# **HP Tower Server tc3100 Guía de Funcionamiento y Mantenimiento**

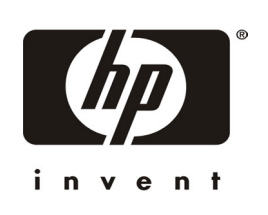

**Versión en línea: 1 Enero de 2002** 

### **Aviso**

La información contenida en este documento está sujeta a cambios sin previo aviso.

Hewlett-Packard no ofrece garantía de ningún tipo con respecto a este material, incluidas, a título enunciativo pero no limitativo, las garantías implícitas de comercialización y aptitud para fines específicos. Hewlett-Packard no se hará responsable por ningún error que pueda contener este documento ni por los daños accidentales o causales que puedan producirse en relación con el suministro, funcionamiento o utilización de este material.

Hewlett-Packard no se responsabilizará de la utilización o rendimiento del software en equipos no suministrados por Hewlett-Packard.

Este documento contiene información protegida por los derechos de autor. Reservados todos los derechos. No se podrá fotocopiar, reproducir ni traducir a otro idioma parte alguna de este documento sin el consentimiento previo por escrito de Hewlett-Packard Company.

Windows NT®, Windows 95® y Windows 2000 son marcas comerciales registradas de Microsoft en EE.UU. y otros países.

Torx® es una marca comercial registrada de CamCar/Textron, Inc.

Hewlett-Packard Company Network Server Division Technical Communications/ MS 45SLE 10955 Tantau Avenue Cupertino, CA 95014 EE.UU.

© Copyright 2001 Hewlett-Packard Company.

### **A Quién Va Destinada Esta Guía**

Esta guía está destinada a las personas encargadas de instalar, administrar y localizar las averías en servidores de LAN. Hewlett-Packard Company asume que estas personas están cualificadas para dedicarse al mantenimiento de equipos informáticos, que están preparadas para reconocer los peligros que existen en los productos que manejan niveles de energía peligrosos y que están familiarizados con las precauciones con respecto al peso y estabilidad en la instalación de armarios.

Para obtener instrucciones de instalación, consulte la Hoja de Instalación que se incluye con el HP Server tc3100.

## Contenido

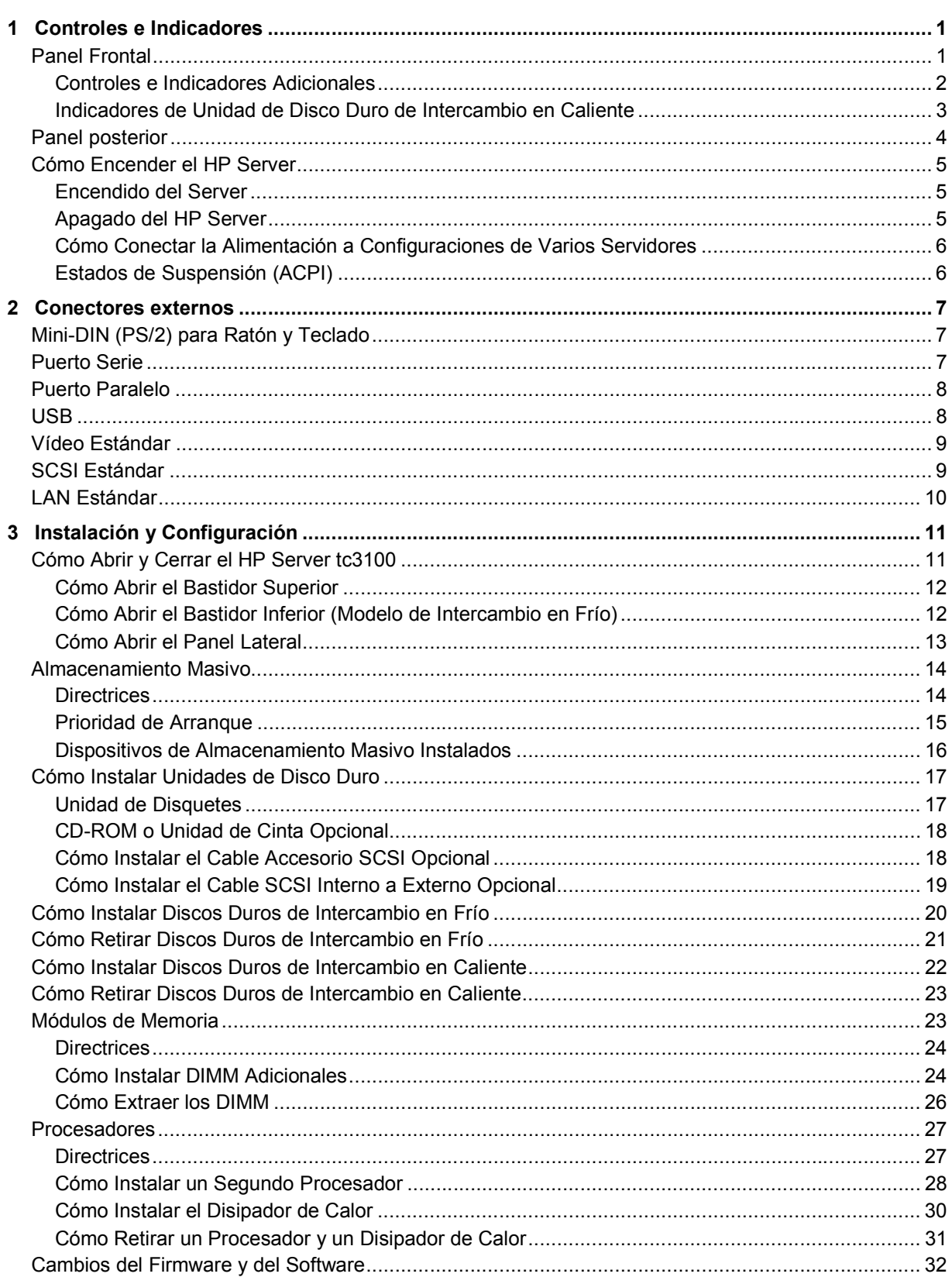

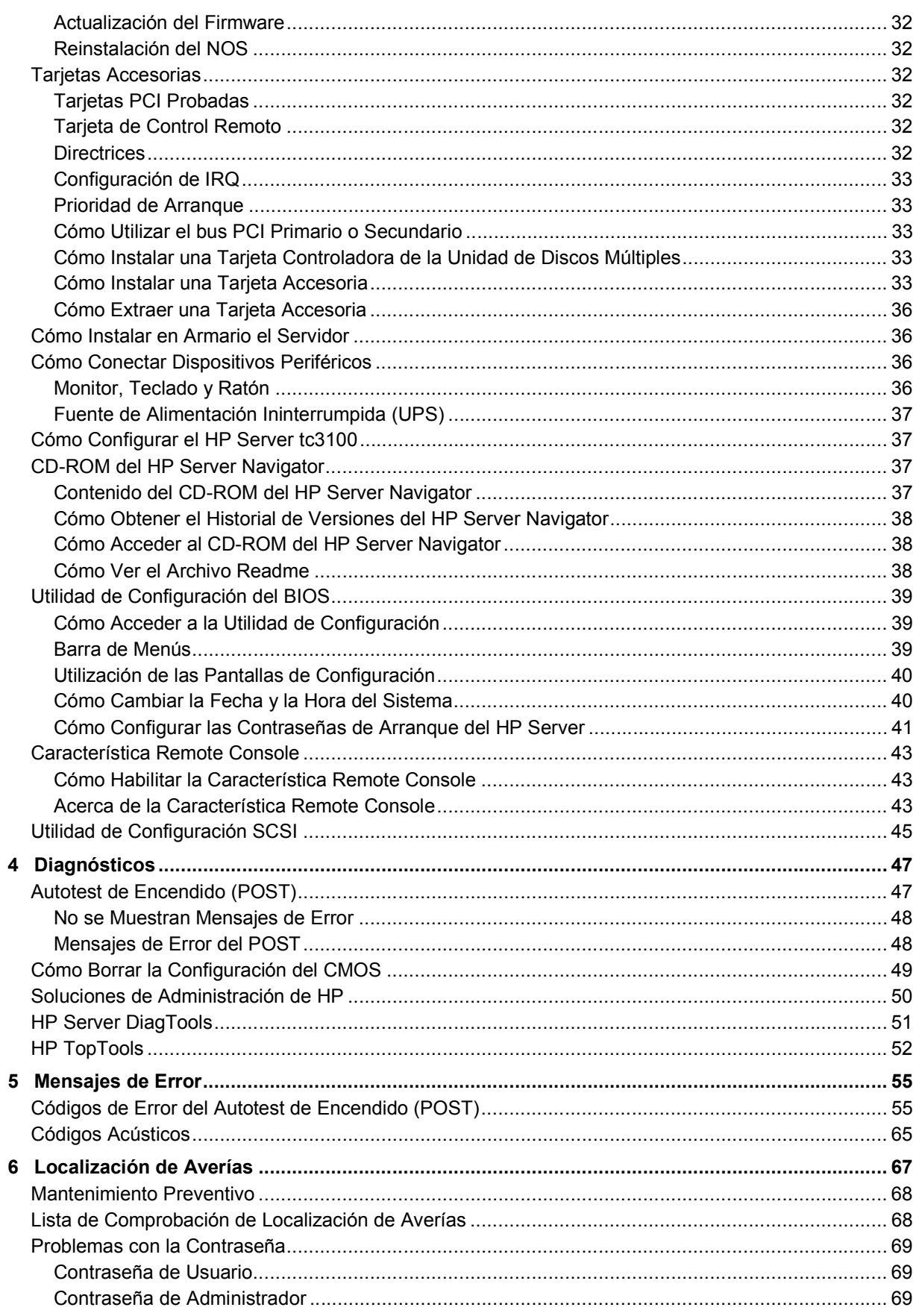

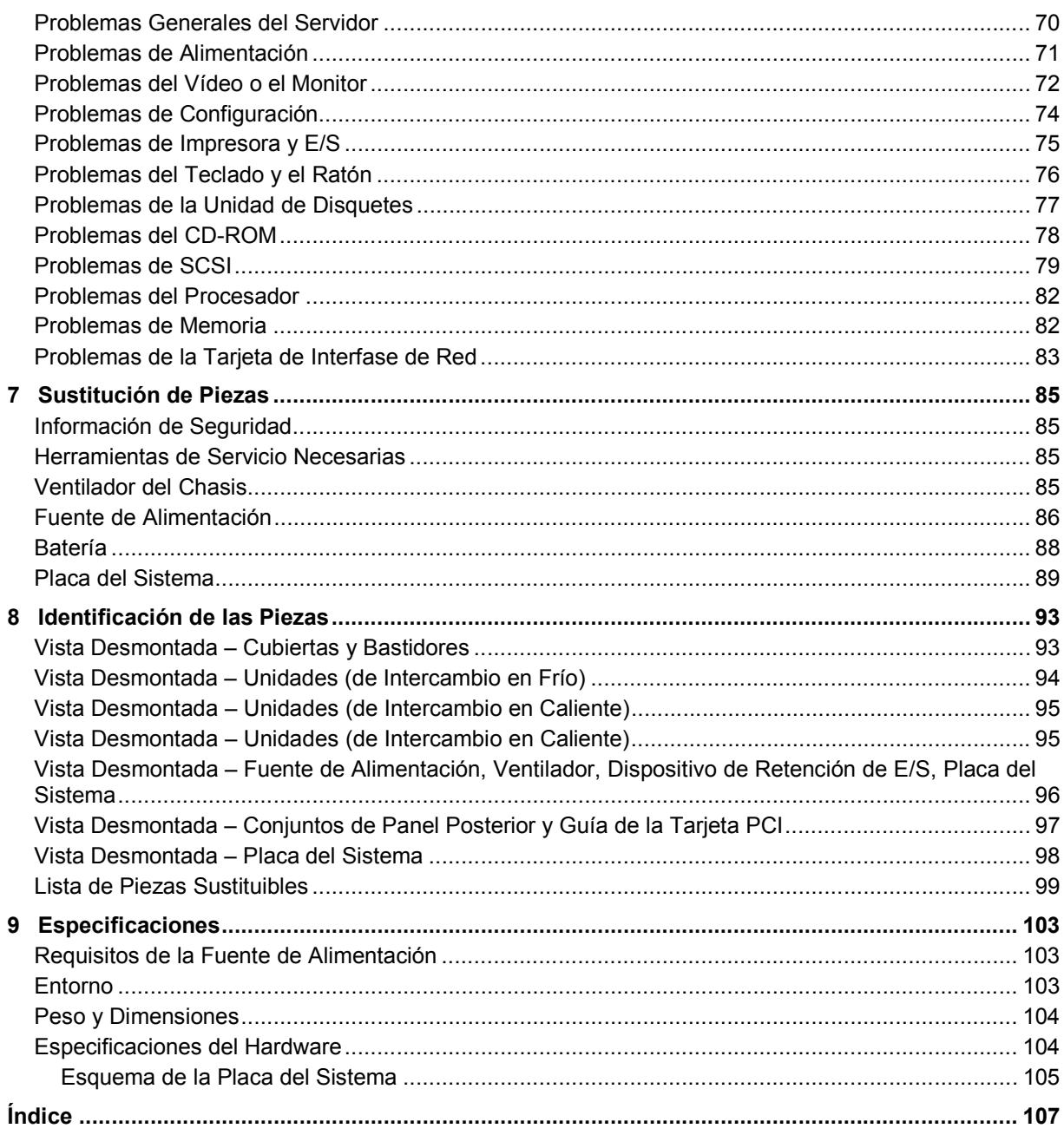

# **1 Controles e Indicadores**

En este capítulo se describen los controles, puertos e indicadores de las partes frontal y posterior del HP Server tc3100.

### **Panel Frontal**

En el panel frontal del HP Server tc3100 se encuentran los controles y los indicadores que suelen utilizarse para el funcionamiento del servidor. Consulte las Figuras 1-1 y 1-2. En la Tabla 1-1 se describen los indicadores LED.

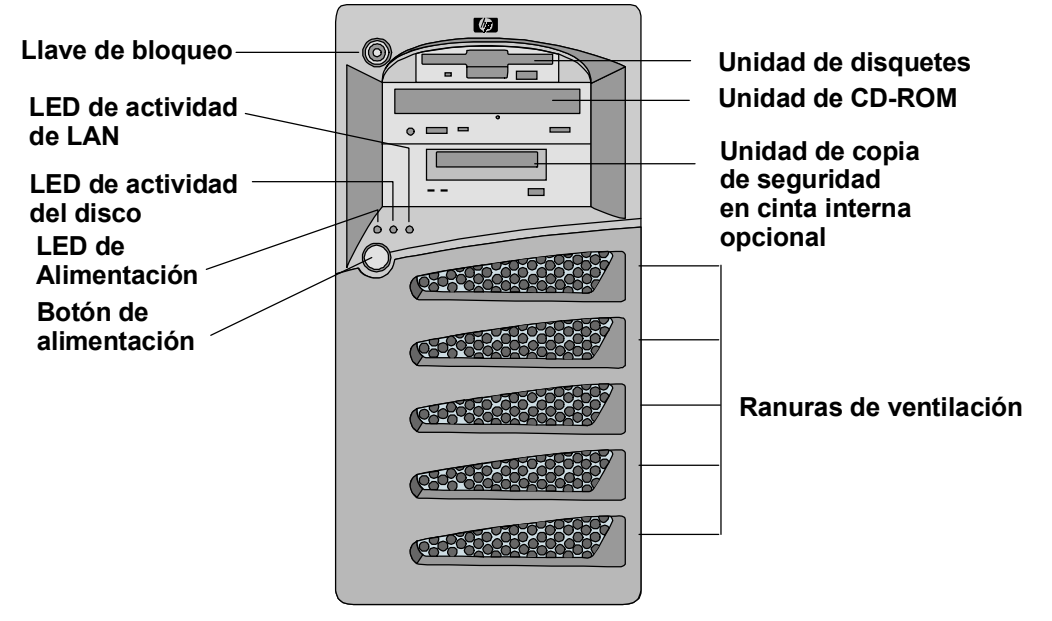

**Figura 1-1. HP Server tc3100 con discos duros de intercambio en frío** 

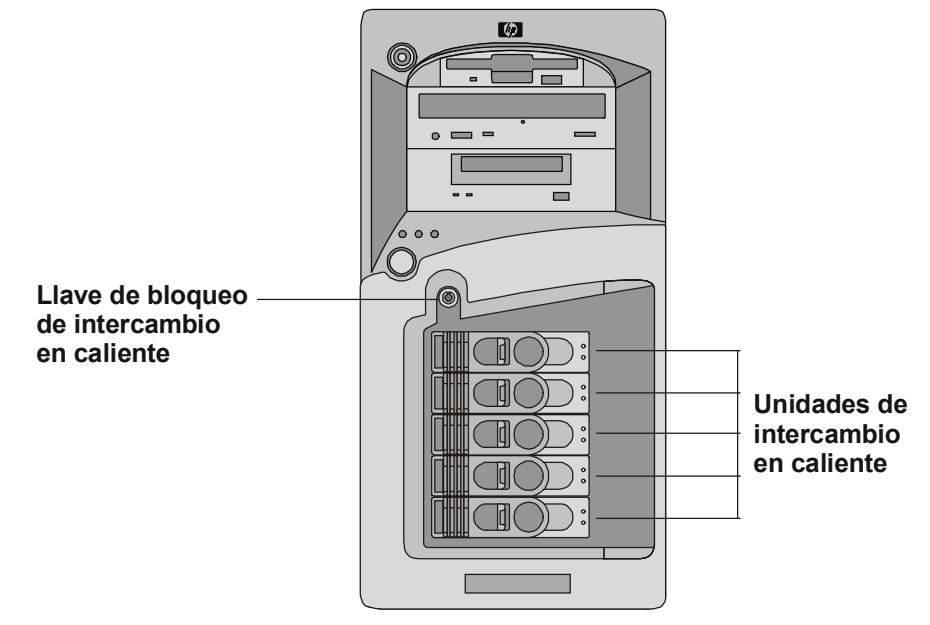

**Figura 1-2. HP Server tc3100 con discos duros de intercambio en caliente** 

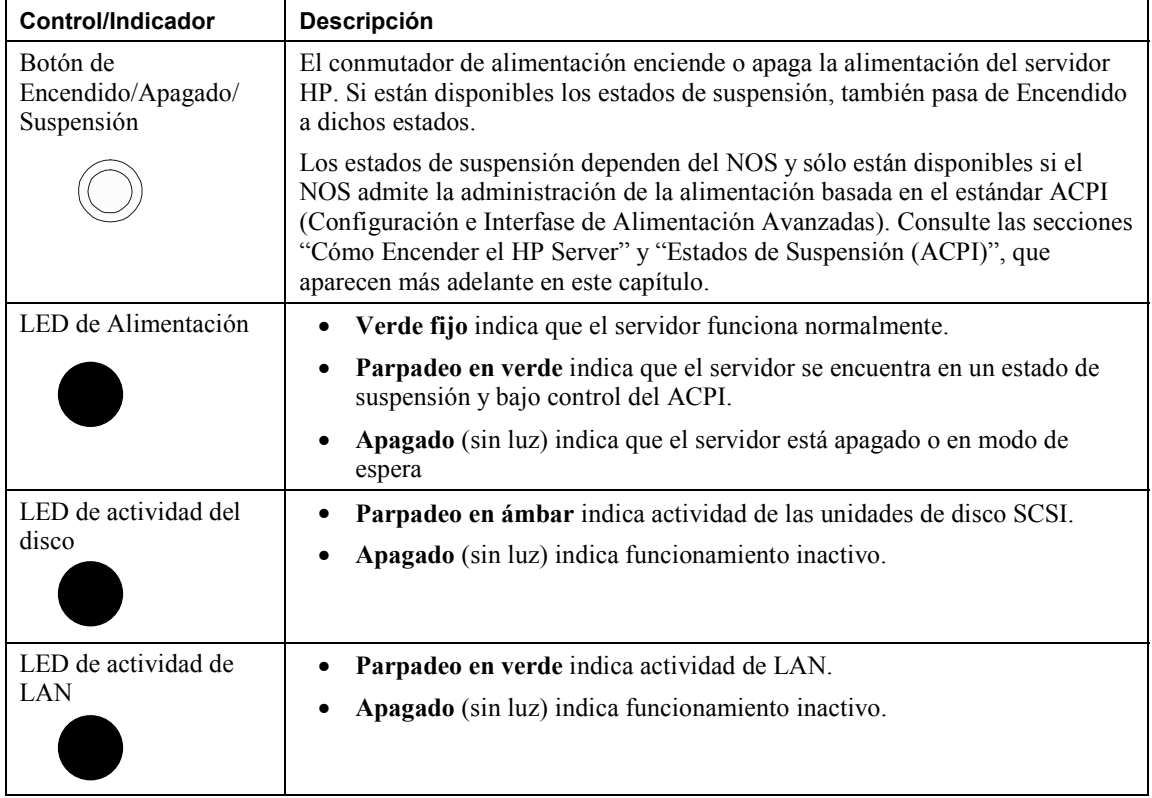

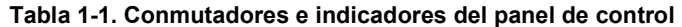

#### **Controles e Indicadores Adicionales**

Los dispositivos de almacenamiento proporcionan controles e indicadores adicionales como se muestra en la Figura 1-3. Consulte en la Tabla 1-2 los códigos LED de la unidad de copia de seguridad en cinta.

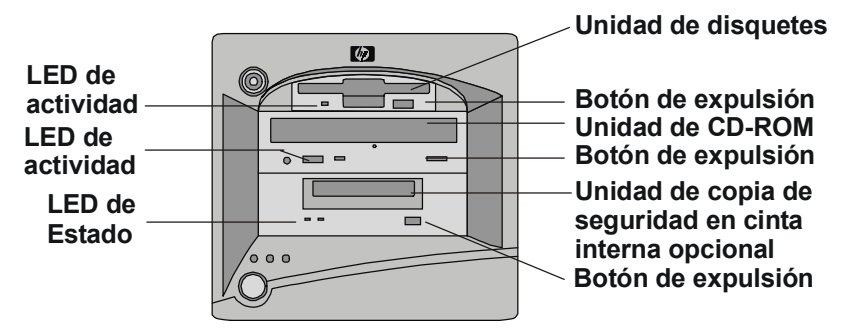

**Figura 1-3. Indicadores del panel de control** 

| <b>LED Izquierdo</b> | <b>LED Derecho</b> | <b>Definición</b>                                                  |
|----------------------|--------------------|--------------------------------------------------------------------|
| Apagado              | Apagado            | Sin alimentación                                                   |
| Encendido            | Apagado            | Cartucho Cargado, Sin Actividad                                    |
| Parpadeante*         | Apagado            | Cartucho Cargado y Activo                                          |
| Pulso**              | Apagado            | Carga/Descarga/Expulsión/Encendido                                 |
| Apagado              | Encendido          | Fallo de Auto Test                                                 |
| Apagado              | $Pulso**$          | Sin Cartucho, Precaución (se requiere limpieza)                    |
| Encendido            | Pulso $**$         | Cartucho Cargado, Precaución (se requiere limpieza)                |
| Parpadeante*         | Pulso $**$         | Cartucho Cargado, Unidad Activa, Precaución (se requiere limpieza) |
| $Pulso**$            | Pulso $**$         | Carga/Descarga de Cartucho, Precaución (se requiere limpieza)      |

**Tabla 1-2. Códigos LED de la unidad de copia de seguridad en cinta** 

\* Parpadeo a una velocidad de 4-Hz

\*\* Pulso a una velocidad de 2 Hz

**NOTA** Para obtener más información acerca de la Unidad de cinta de HP y sus códigos de error, consulte la documentación que se suministra con la unidad de cinta o consulte el sitio web de Hewlett-Packard, en:

#### **http://www.hp.com/**

Consulte el Capítulo 3, "Instalación y Configuración" para obtener información acerca de la instalación.

#### **Indicadores de Unidad de Disco Duro de Intercambio en Caliente**

Cada una de las unidades de disco duro de intercambio en caliente tiene dos indicadores LED:

• Indicador de estado

Este LED indica la condición de funcionamiento de la unidad: normal, aviso o fallo.

• Indicador de actividad

Este LED indica la actividad de acceso a la unidad de disco. Este indicador LED se controla directamente mediante la unidad de disco. Cuando se accede a una unidad, el indicador LED se ilumina en verde.

En las Tablas 1-3 y 1-4 se describen las señales LED que se utilizan para indicar el estado de funcionamiento de una unidad de disco.

**Tabla 1-3. Condiciones de estado de funcionamiento de la unidad de disco duro de intercambio en caliente** 

| Condición                                         | <b>LED</b> | Señalización        | <b>Nota</b>                                          |
|---------------------------------------------------|------------|---------------------|------------------------------------------------------|
| Acceso a unidad                                   | Actividad  | Verde (parpadeante) | Bajo control del disco duro. <sup>1</sup>            |
| Fallo de unidad                                   | Estado     | Ámbar (fijo)        |                                                      |
| Predicción de fallo de unidad                     | Estado     | Ámbar (parpadeante) |                                                      |
| Falta PCA de administración o<br>cable de puente  | Estado     | Ámbar (fijo)        | Para todos los discos duros del<br>bus SCSI A y/o B. |
| Unidad/ranura normal<br>(con presencia de unidad) | Estado     | <b>Verde</b>        | Modo de paso.                                        |
| Unidad/ranura normal<br>(sin presencia de unidad) | Estado     | Apagado             | Modo de paso.                                        |

1. Durante una situación de arranque o parada de la unidad de disco, el LED de actividad puede permanecer en verde fijo durante un largo período de tiempo.

| <b>LED de Estado</b>                                                            | <b>LED de Estado de Actividad</b>                                                                                                  |  |
|---------------------------------------------------------------------------------|----------------------------------------------------------------------------------------------------|--|
| Apagado: Normal o unidad no<br>encendida                                        | Apagado: Normal                                                                                                    |  |
| Verde (fijo):<br>- Normal y con alimentación<br>- Actividad de E/S<br>$\bullet$ | • Verde (parpadeante): Actividad de $E/S$<br>Verde (fijo durante más de un minuto): El disco está<br>٠<br>girando o está "colgado" |  |
| Ambar (parpadeante):<br>predicción de fallos                                    |                                                                                                    |  |
| <b>Ámbar (fijo)</b> : fallo del disco duro                                      |                                                                                                    |  |

**Tabla 1-4. Indicadores LED de unidad de disco duro de intercambio en caliente** 

### **Panel posterior**

Los puertos y conectores de la parte posterior se enumeran a continuación y se muestran en la Figura 1-4.

- El conector de alimentación acepta un cable de alimentación estándar para conectar el HP Server a la UPS o a la fuente de alimentación de las instalaciones.
- El puerto del ratón acepta un ratón estándar con un conector PS/2.
- El puerto del teclado acepta un teclado estándar con un conector PS/2.
- Se proporcionan dos puertos USB para impresoras, escáneres y módems externos.
- El puerto LAN es una controladora integrada basada en la controladora 82550 10/100 BaseT Fast Ethernet de Intel. Tiene un conector LAN RJ-45 y dos LED para indicar la velocidad y la conexión válida o la actividad de LAN. En la Tabla 1-5 se describen los indicadores LED.
- El puerto serie A es un puerto serie estándar.
- El Puerto Paralelo es un puerto paralelo estándar, que admite Puerto de Capacidades Ampliadas (ECP)/Puerto Paralelo Mejorado (EPP).
- El puerto serie B es un puerto serie estándar.
- El puerto SCSI externo proporciona acceso a dispositivos SCSI externos, normalmente a un dispositivo de copia de seguridad en cinta SCSI externo.

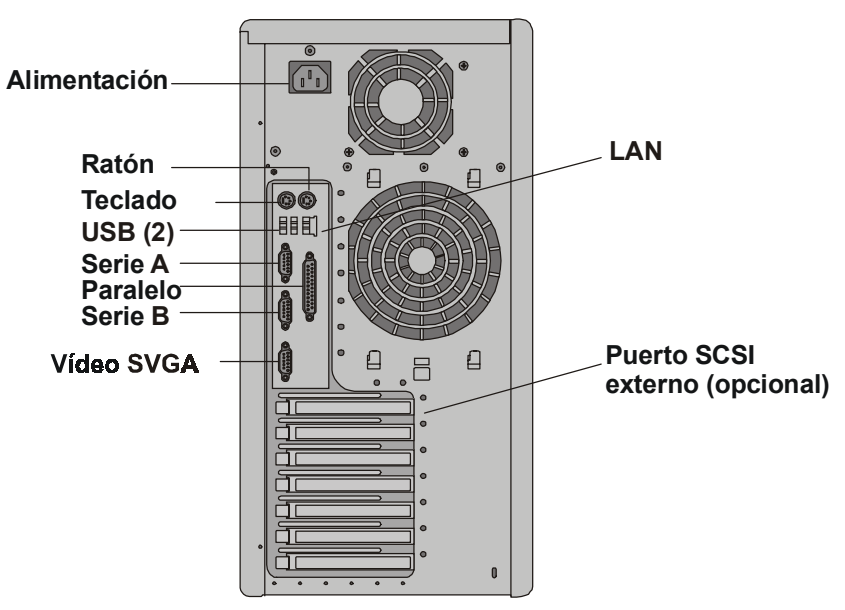

**Figura 1-4. Panel posterior y puertos** 

| <b>Indicador</b>                  | <b>Definición</b>                                                                                                    |  |  |
|-----------------------------------|----------------------------------------------------------------------------------------------------|--|--|
| <b>LED</b> de Velocidad<br>de LAN | Este LED es el indicador de la velocidad de la LAN.<br><b>Ámbar fijo</b> indica que la LAN está funcionando a una velocidad de 100 Mbps.<br>$\bullet$<br>Apagado indica que la LAN está funcionando a una velocidad de 10 Mbps. |  |  |
| LED de conexión                   | Este LED es el indicador de actividad/conexión.<br>Verde fijo indica una conexión LAN válida.<br>٠<br><b>Parpadeo en verde</b> indica que hay actividad LAN.                                                                    |  |  |

**Tabla 1-5. Indicadores LED del puerto LAN (RJ45)** 

### **Cómo Encender el HP Server**

#### **Encendido del Server**

1. Encienda el monitor conectado al HP Server.

Al encender primero el monitor, se garantiza la correcta configuración automática de la salida de vídeo durante el arranque del servidor.

2. Presione el botón de alimentación del panel de control frontal. Consulte la Figura 1-1.

Al presionar el botón de alimentación, el servidor se enciende y carga el sistema operativo. El sistema ejecuta un conjunto de pruebas de autoencendido (POST) durante este proceso. Para obtener información detallada, consulte el Capítulo 6, "Localización de Averías".

#### **Apagado del HP Server**

- 1. Desconecte a todos los usuarios y, si es necesario, realice copia de seguridad de los archivos.
	- o Programe el cierre del servidor para un momento en el que afecte al menor número posible de usuarios.
	- o Si va a realizar una actualización de hardware o software, asegúrese de que se ha realizado una copia de seguridad de los datos del servidor.
	- o Siga las instrucciones de la documentación del sistema operativo de red (NOS) para cerrar todas las aplicaciones y software de red.

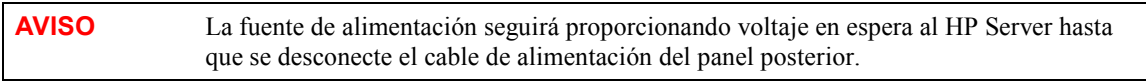

2. Presione el botón de encendido del panel de control del HP Server cuando se lo pida el sistema operativo.

De esta forma, normalmente se completará el procedimiento de apagado.

#### **Cómo Conectar la Alimentación a Configuraciones de Varios Servidores**

El HP Server utiliza temporalmente gran cantidad de "corriente de entrada" cuando se conecta por primera vez a una toma de alimentación CA. La corriente de entrada es mucho mayor que la que utiliza el servidor durante su funcionamiento normal y, generalmente, la fuente de alimentación CA puede controlar la corriente de entrada normal.

Sin embargo, si instala varios HP Server en un circuito, es necesario tomar precauciones. Si se produce un fallo de alimentación temporal y se recupera después la alimentación, todos los servidores comenzarán inmediatamente a utilizar la corriente de entrada al mismo tiempo. Si los disyuntores de circuito de la línea de alimentación de entrada no disponen de suficiente capacidad, pueden dispararse e impedir que se enciendan los servidores.

Cuando prepare la ubicación para realizar la instalación, tenga en cuenta la corriente de entrada adicional. Consulte "Requisitos de la Fuente de Alimentación" en el Capítulo 9, "Especificaciones".

#### **Estados de Suspensión (ACPI)**

El HP Server acepta el estándar ACPI (Configuración e Interfase de Alimentación Avanzadas), que constituye un componente clave de la administración de alimentación dirigida de un NOS. Las funciones admitidas sólo están disponibles si se instala un NOS compatible con ACPI en el HP Server. El término "estado de suspensión" hace referencia a los estados de consumo reducido de alimentación en los que la actividad normal del NOS se ha detenido.

El HP Server admite varios estados de suspensión. Uno de éstos es un estado "en espera" o de "suspensión", con un tiempo de actividad más breve. En este estado de suspensión, el servidor parece que está apagado (el monitor se queda en blanco y no hay actividad en la unidad de disco duro SCSI o de CD-ROM; sin embargo, el LED de alimentación del panel frontal parpadea lentamente y los ventiladores siguen funcionando.

El HP Server dispone de otro estado de suspensión con un período más breve de actividad, a veces llamado "hibernación" en varios sistemas operativos. En este estado de suspensión, parece que el servidor está apagado como se ha descrito anteriormente, pero los ventiladores y el LED de alimentación del panel frontal también se encuentran apagados. La única característica de este estado de suspensión (y el motivo por el que el tiempo de actividad es más breve) es que se guarda en disco información sobre el estado del NOS del servidor (aplicaciones en ejecución, pantalla abiertas, etc.) antes de que éste se sitúe en estado de suspensión. Al activarse, esta información deberá restaurarse desde el disco. Este método de restauración del funcionamiento del servidor es mucho más rápido que llevar a cabo un reinicio completo de éste. Sigue requiriendo la ejecución de todos los auto test de encendido antes de iniciar el NOS, pero la carga del NOS y de todas las aplicaciones previamente abiertas es mucho más rápida.

El HP Server admite determinados tipos de actividad del sistema, que se utilizan como sucesos que inician la actividad a partir de los estados de suspensión. Estos sucesos de inicio de actividad se pueden generar desde el botón de alimentación, la actividad de LAN y los sucesos programados.

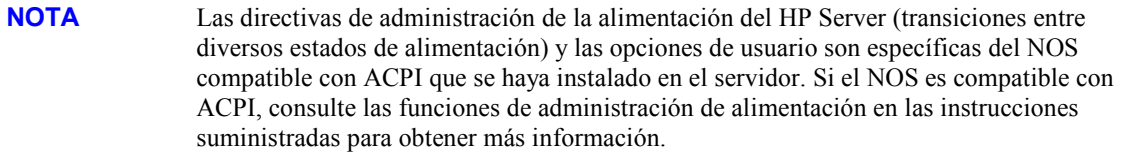

Se puede configurar el botón de encendido del HP Server para iniciar un cierre suave del NOS, en lugar de realizar un apagado inmediato de la fuente de alimentación. Las configuraciones del botón de alimentación dependen de la interfase de usuario suministrada por el NOS compatible con ACPI. Mientras la administración de alimentación está bajo el control del NOS compatible con ACPI, el botón de alimentación del HP Server puede pasarlo por alto en caso de que el NOS no responda.

**NOTA** El botón de alimentación del HP Server forzará el apagado sin esperar a que el NOS apague de forma ordenada el servidor, si se presiona el botón de alimentación durante más de cuatro segundos.

**PRECAUCIÓN** Si se pasa por alto el botón de alimentación existen grandes posibilidades de que los datos se dañen o se pierdan.

# **2 Conectores externos**

A menos que se indique lo contrario, las siguientes características se aplican a todos los modelos. Algunas características están instaladas de fábrica y otras son opcionales.

### **Mini-DIN (PS/2) para Ratón y Teclado**

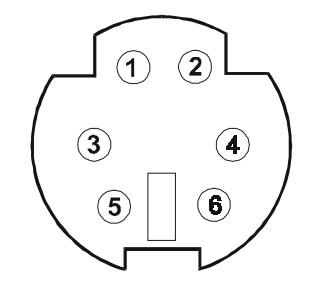

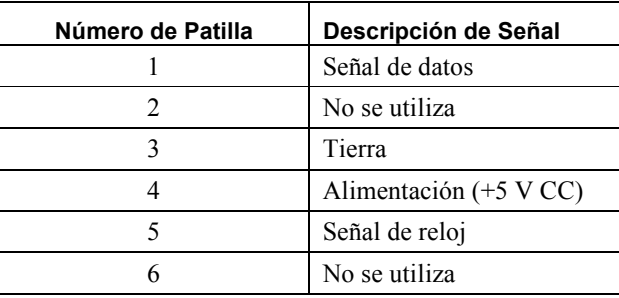

### **Puerto Serie**

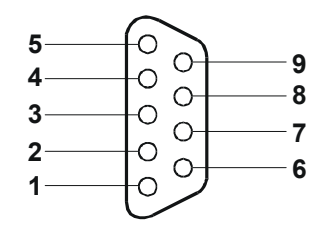

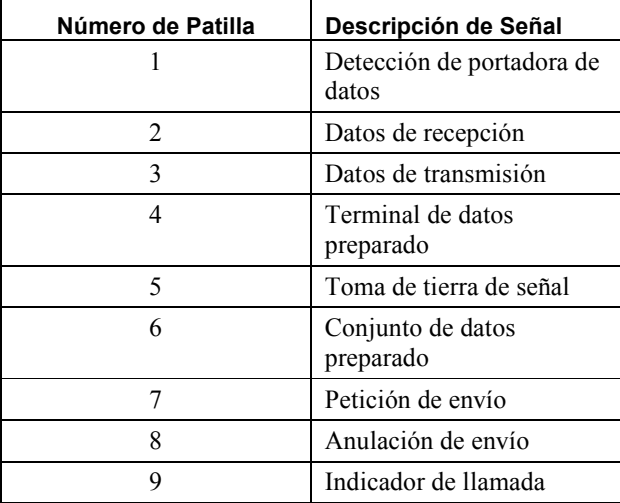

### **Puerto Paralelo**

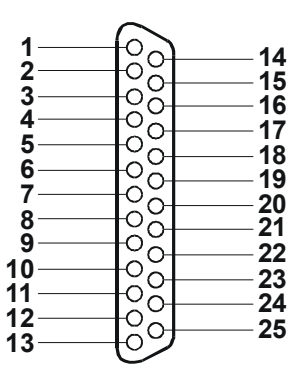

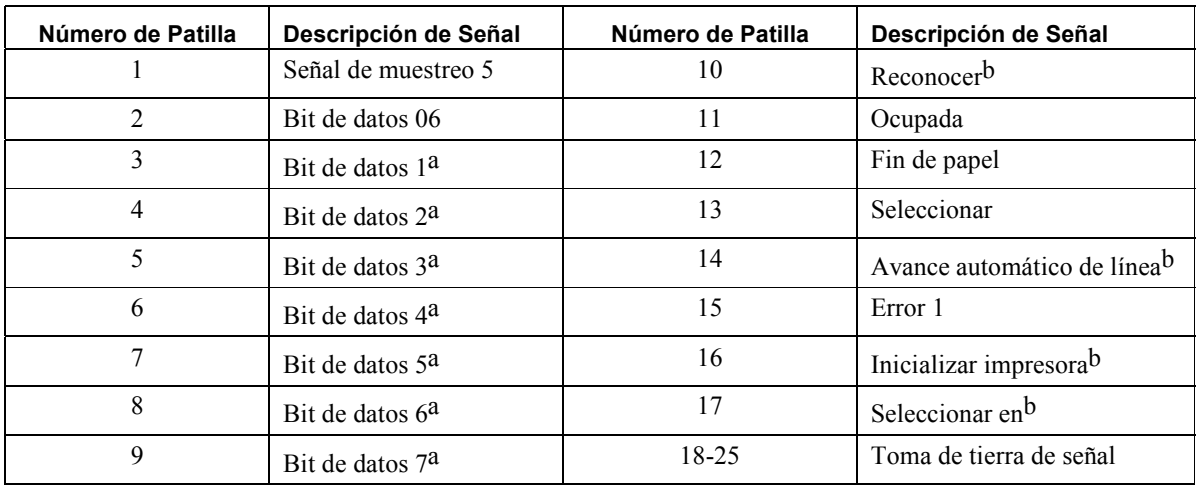

a. Todos los bits de datos se envían a la impresora en un formato paralelo de 8 bits.

b. La señal tiene una actividad baja.

### **USB**

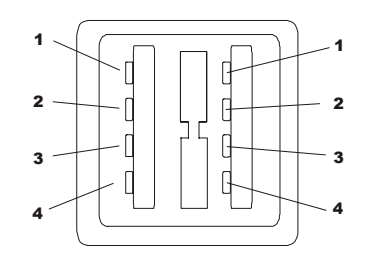

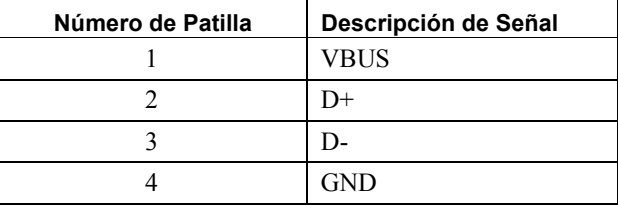

**NOTA** La utilización del puerto USB se admite para impresoras, escáneres y módems externos.

### **Vídeo Estándar**

El vídeo integrado utiliza la configuración de salida de patillas de pantalla analógica de 15 patillas estándar. Las salidas de patilla para el monitor pueden variar. Para conocer las salidas de patilla para su monitor, consulte el manual que se proporciona con él.

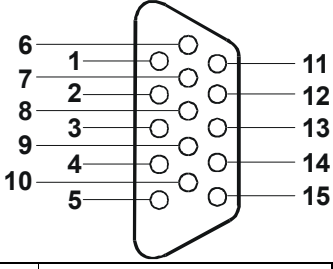

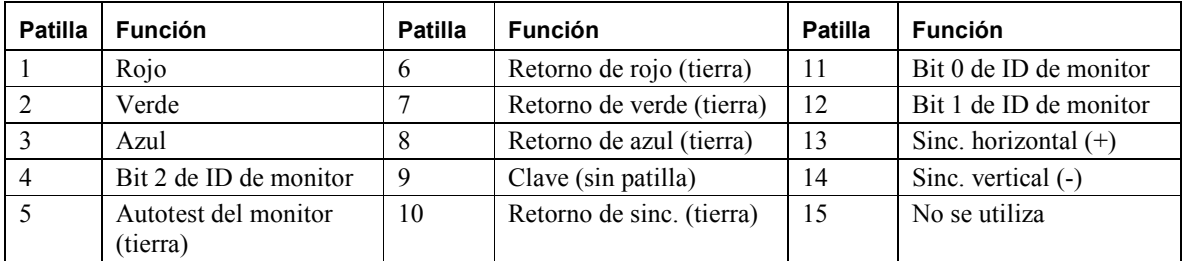

### **SCSI Estándar**

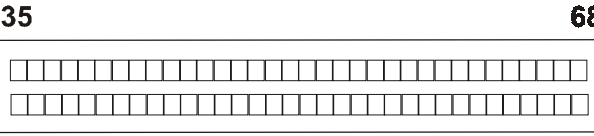

#### 34

68

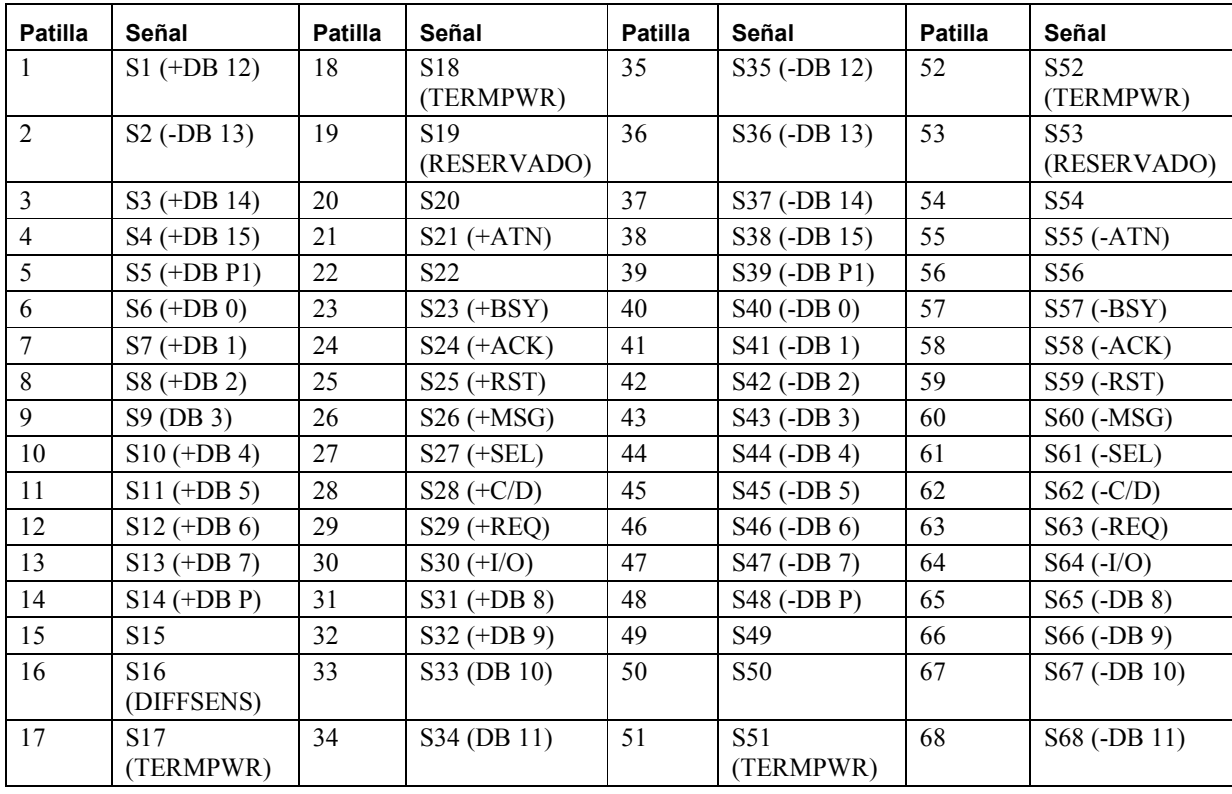

## **LAN Estándar**

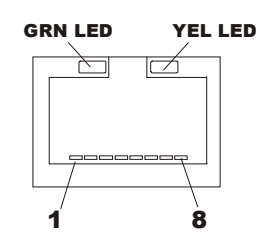

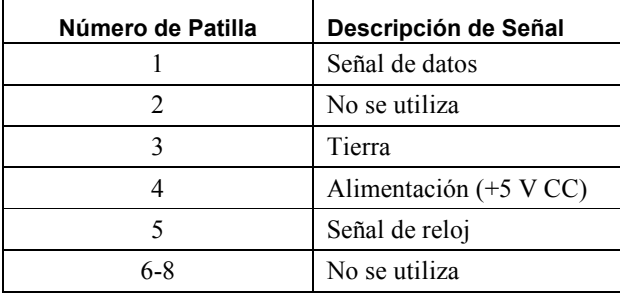

# **3 Instalación y Configuración**

### **Cómo Abrir y Cerrar el HP Server tc3100**

En esta sección se describe cómo abrir y cerrar el bastidor frontal, el bastidor inferior y el panel lateral del HP Server tc3100.

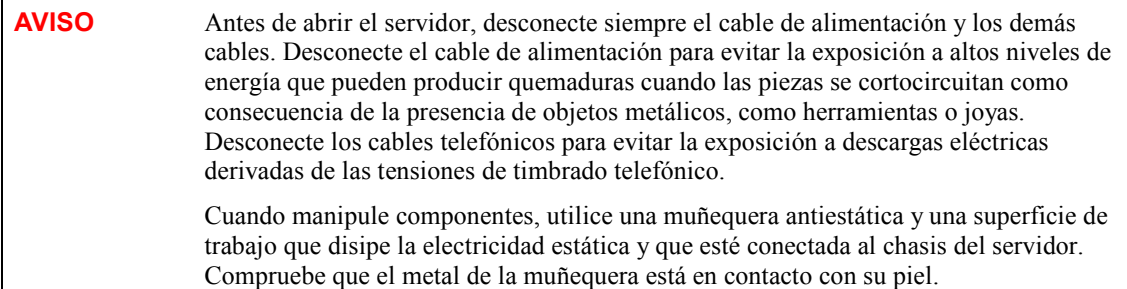

La Figura 3-1 muestra el HP Server tc3100 con unidades de disco duro SCSI de intercambio en frío. El tc3100 también está disponible con unidades de disco duro SCSI de intercambio en caliente.

- La llave de bloqueo, el botón de alimentación y los indicadores de estado del sistema y de LAN están situados dentro de bastidor frontal superior. Consulte la Figura 3-2.
- Se puede acceder a las unidades de disco duro SCSI desde el bastidor frontal inferior. Consulte la Figura 3-3.
- Se puede acceder a los módulos de placas del sistema, la fuente de alimentación, el ventilador y las tarjetas PCI desde el panel lateral. Consulte la Figura 3-4.

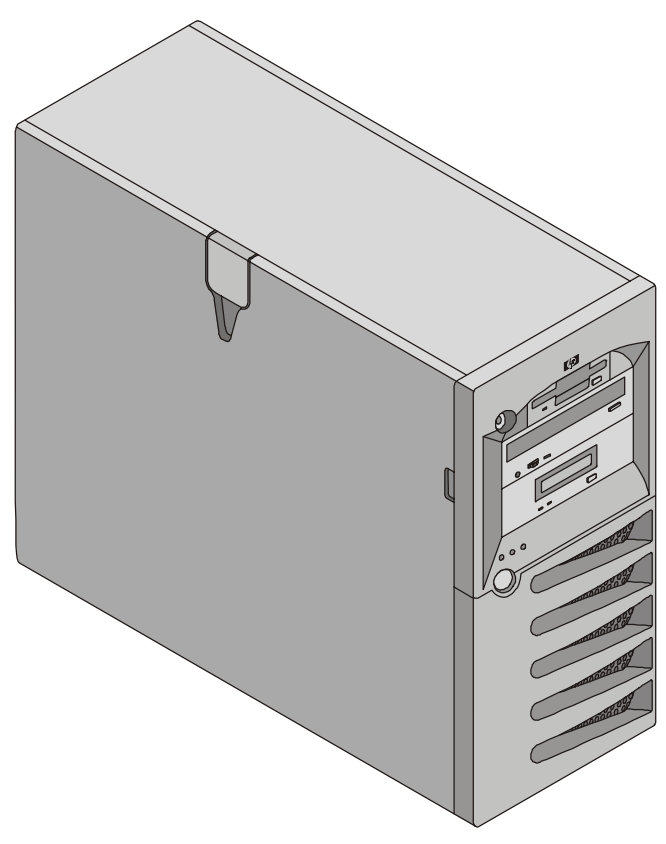

**Figura 3-1. Compartimento del HP Server tc3100** 

#### **Cómo Abrir el Bastidor Superior**

Necesita abrir el bastidor superior para retirar y volver a colocar la unidad de disquetes y el CD-ROM, o para añadir un dispositivo de cinta.

- Si va a instalar o retirar unidades de disco duro SCSI de intercambio en frío, debe abrir el bastidor superior para poder abrir el bastidor inferior.
- Si va a instalar opciones de hardware, sólo necesita desbloquear el bastidor frontal; no tiene que abrirlo. Las opciones de hardware incluyen tarjetas accesorias, DIMM y un procesador adicional, a los que se accede a través del panel lateral.
- 1. Apague el servidor y desconecte todos los cables de alimentación y de telecomunicaciones.
- 2. Desbloquee el bastidor superior.
- 3. Sostenga el bastidor por la entalladura del panel lateral y tire de él hacia la derecha para abrirlo. Consulte la Figura 3-2.

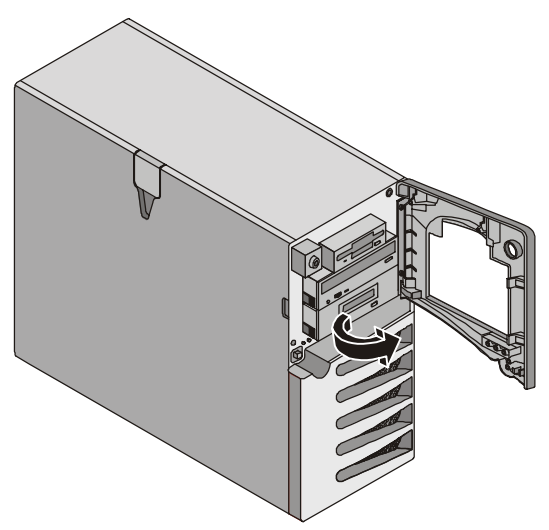

**Figura 3-2. Bastidor superior (abierto)** 

#### **Cómo Abrir el Bastidor Inferior (Modelo de Intercambio en Frío)**

El único motivo para abrir el bastidor inferior es acceder a las unidades de disco duro SCSI de intercambio en frío.

- 1. Apague el servidor y desconecte todos los cables de alimentación y de telecomunicaciones.
- 2. Abra el bastidor superior.
- 3. Presione las dos lengüetas de la parte superior del bastidor inferior, tire de él hacia usted y baje la puerta. Consulte la Figura 3-3.

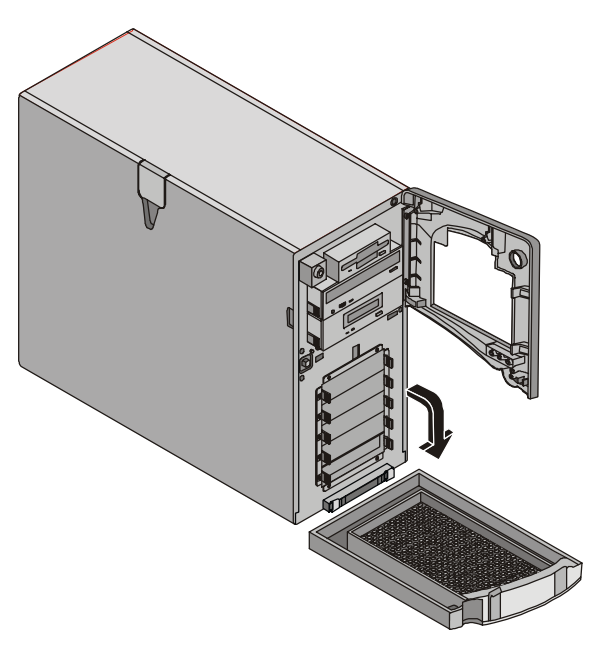

**Figura 3-3. Bastidor inferior (abierto)** 

#### **Cómo Abrir el Panel Lateral**

La fuente de alimentación y el ventilador se pueden instalar y retirar a través del panel lateral. El usuario puede acceder también a la placa del sistema de la CPU, los DIMM de memoria y todos los cables de alimentación SCSI e IDE.

- 1. Apague el servidor y desconecte todos los cables de alimentación y de telecomunicaciones.
- 2. Desbloquee el bastidor superior.
- 3. Levante el enganche y abra el panel. Consulte la Figura 3-4.

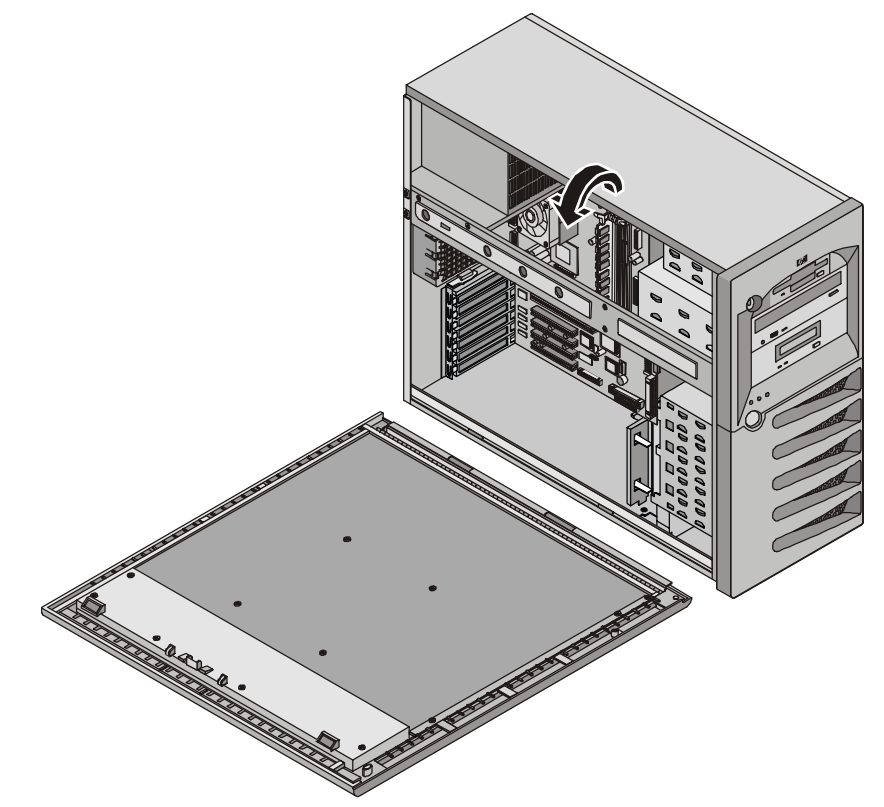

**Figura 3-4. Panel lateral (abierto)** 

4. Para retirar el panel, sáquelo hacia arriba y hacia fuera de su guía.

### **Almacenamiento Masivo**

El HP Server tc3100 se suministra de forma estándar con un CD-ROM IDE y una unidad de disquetes con parte de configuración de unidades de disco duro SCSI y una unidad opcional de copia de seguridad en cinta SCSI. El almacenamiento masivo interno puede albergar un máximo de cinco unidades de disco duro SCSI provistas de cableado.

En esta sección se describe cómo realizar la instalación de dispositivos de almacenamiento masivo interno, incluidas las unidades de disco duro de intercambio en caliente SCSI internas y la unidad de copia de seguridad en cinta (DAT) opcional.

#### **Directrices**

- Directrices Generales
	- o Preste atención al desempaquetar y manipular las unidades de disco.

Las unidades de disco duro son muy propensas a recibir golpes y se pueden dañar fácilmente por una pequeña caída de medio centímetro. Si la caída puede romper un huevo, dañará la unidad.

- o No apile las unidades.
- o No utilice dispositivos SCSI de diferencial de alto voltaje (HVD) en los canales SCSI o provocará daños. Utilice solamente dispositivos de Terminación Única (SE) o de Diferencial de Bajo Voltaje (LVD).
- o El servidor está limitado internamente a 5 unidades de disco duro.

La unidad de disquetes y la unidad de CD-ROM, que se incluyen de serie en todos los modelos del HP Server tc3100, ocupan los estantes 8 y 7, respectivamente. Consulte las Figuras 3-5 y 3-6.

- o Si utiliza una unidad de copia de seguridad en cinta, ésta ocupa el estante 6, lo que deja libres cinco dispositivos de 3,5 pulgadas para los estantes 1-5 y de ellos al menos uno es necesario para la unidad de arranque.
- Dispositivos IDE
	- o La controladora IDE integrada es una controladora de canal único IDE Mejorada. Consulte la sección "Esquema de la placa del sistema" del Capítulo 9, "Especificaciones".
	- o El CD-ROM IDE sólo utiliza un conector en el cable del conector (IDE2) del canal IDE.
- Selección de Dispositivos SCSI
	- o Compruebe que los dispositivos SCSI que instala en los compartimentos para *ambos* tipos de unidades, de no intercambio en caliente y de intercambio en caliente, no incorporan terminaciones. Las unidades SCSI de no intercambio en caliente se conectan a un cable terminado y la caja de intercambio en caliente ya proporciona la terminación para las ranuras no utilizadas de la caja.
	- o Utilice sólo unidades de disco duro de 3,5 pulgadas SCSI LVD de HP para las cajas de unidades de intercambio en frío e intercambio en caliente.

Las unidades de intercambio en frío e intercambio en caliente de HP se suministran configuradas para el funcionamiento SCSI LVD y sin ID de dispositivo o terminación. No cambie esta configuración.

o Utilice los dispositivos SCSI de 5,25 pulgadas admitidos para los estantes de las bandejas comunes (5,25").

El espacio disponible en los estantes de bandejas comunes de 5,25" admite dos dispositivos de altura media (1,6 pulgadas). Puede pedir kits de montaje de HP para los dispositivos de medios extraíbles. Puede utilizar adaptadores SCSI estrechos o anchos en estos dispositivos.

o La controladora de doble canal Ultra-3 SCSI integrada incluye conectores para los canales SCSI A y B.

o El canal A se puede utilizar para copia de seguridad en cinta interna o para conectar con dispositivos de almacenamiento masivo externos o dispositivos de copia de seguridad en cinta externos. El canal A está conectado a la unidad de cinta interna opcional.

Se necesita otro kit de cable para los dispositivos de almacenamiento masivo externos o para conectar la unidad de copia de seguridad en cinta opcional. Consulte la sección adecuada más adelante en este capítulo.

- o El canal B normalmente se utiliza para el cableado de las unidades de disco duro instaladas en fábrica, que pueden ser cinco unidades SCSI (incluida una unidad de cinta opcional). El cable SCSI estándar tiene cinco conectores de alta densidad de 68 patillas para los dispositivos SCSI y un terminador en el extremo del cable.
- o La unidad de cinta opcional suministrada por HP se proporciona con un adaptador de 50 a 68 patillas para conectar el conector SCSI en el cable utilizado para conectar la unidad de cinta.
- Direccionamiento de Unidades SCSI
	- o A las unidades de la caja de intercambio en frío e intercambio en caliente el HP Server les asigna automáticamente direcciones SCSI.
	- o Los dispositivos SCSI de no intercambio en caliente utilizan los ID SCSI de 0 a 15, con las siguientes restricciones:
		- $\triangleright$  Los dispositivos SCSI estrechos deben tener las direcciones de 0 a 6.
		- $\triangleright$  Los dispositivos SCSI anchos pueden tener las direcciones de 0 a 15, excepto el ID 7, que pertenece a la controladora SCSI.

Todos los dispositivos SCSI de no intercambio en caliente están conectados al mismo cable, que está terminado y conectado a una controladora SCSI. Cada dispositivo SCSI conectado al conector de dispositivos de no intercambio en caliente tiene una dirección única.

- o El panel posterior SCSI de intercambio en frío está cableado para SCSI 01238 desde el compartimento 1 (inferior) al compartimento 5 (compartimento de unidad de intercambio en frío superior).
- Orden de Instalación de Dispositivos SCSI

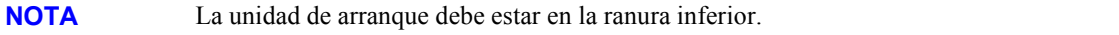

- o Añada las unidades de disco duro de intercambio en frío comenzando por la caja de unidades inferior del HP Server tc3100.
- o Añada las unidades de disco duro de intercambio en caliente comenzando por la parte inferior de la caja de unidades del HP Server tc3100.

Si utiliza uno o más paneles de relleno, insértelos en la parte superior de la caja. Estas configuraciones pueden utilizar paneles de relleno para acercar la parte frontal de la caja de almacenamiento masivo de intercambio en frío o intercambio en caliente. Si quedan huecos en la caja, es posible que las unidades no reciban la ventilación adecuada y podrían sufrir daños térmicos.

- Paneles de Relleno
	- o Compruebe que todas las ranuras vacías de la caja de unidades de intercambio en frío o intercambio en caliente disponen de paneles de relleno para asegurar que el flujo de aire es adecuado.

Si hay menos unidades de las que admite la caja de unidades de intercambio en caliente, se debe insertar un panel de relleno de 1 pulgada en cada ubicación para discos vacía. Los paneles de relleno aseguran que la caja de unidades recibe una ventilación y flujo de aire correctos.

#### **Prioridad de Arranque**

Esta sección explica detalladamente el orden de arranque del HP Server desde la prioridad más alta a la más baja. La controladora SCSI incorporada tiene dos canales: A y B. Normalmente, el Canal A se utiliza para controlar los dispositivos SCSI externos. El canal B normalmente se utiliza para controlar las unidades de disco duro SCSI (5) y la unidad de copia de seguridad en cinta opcional. En cada canal SCSI, la controladora busca un dispositivo de arranque comenzando en el ID de dispositivo 0 y avanza hacia adelante en los

números de ID. La controladora integrada del servidor siempre es ID SCSI 7. Si se utiliza una unidad de copia de seguridad en cinta SCSI opcional, utilizaría la dirección ID 4.

Cuando se seleccione un dispositivo de arranque, deberá tenerse en cuenta el orden de arranque del servidor. Esto reviste especial importancia si se instala una placa que requiera una prioridad más alta en el orden de arranque. La prioridad de arranque de la placa se establece según la ubicación de su ranura en el orden de arranque.

Por omisión, el servidor busca dispositivos de arranque siguiendo este orden:

- 1. Unidad de CD-ROM IDE
- 2. Unidad de disquetes
- 3. Canal A SCSI integrado (unidades SCSI externas)
- 4. Canal B SCSI integrado (dispositivos SCSI)
- 5. Ranura 6 de PCI
- 6. Ranura 5 de PCI
- 7. Ranura 4 de PCI
- 8. Ranura 3 de PCI
- 9. Ranura 2 de PCI
- 10. Ranura 1 de PCI
- 11. LAN incorporada

Para obtener información sobre el arranque de un disco duro conectado a una tarjeta accesoria, consulte la sección "Cómo Instalar una Tarjeta Controladora de la Unidad de Discos Múltiples" más adelante en este capítulo.

**NOTA** El orden de arranque puede cambiarse con la utilidad de configuración del servidor (BIOS) y la utilidad de selección de SCSI. Consulte "Utilidad de Configuración del BIOS" más adelante en este capítulo.

#### **Dispositivos de Almacenamiento Masivo Instalados**

La Tabla 3-1 presenta el número y los tipos de dispositivos de almacenamiento masivo que se pueden instalar en el HP Server tc3100.

| Tipos de Interfase   | Número<br>Máximo de<br><b>Dispositivos</b> | <b>Dispositivos Instalados y Direcciones</b>                                             |
|----------------------|--------------------------------------------|------------------------------------------------------------------------------------------|
| Unidad de disquetes  |                                            | Unidad de disquetes instalada de fábrica                                                 |
| $IDE-2$              |                                            | Unidad de CD-ROM instalada de fábrica (conector IDE)                                     |
| Adaptador Ultra SCSI | $1*$<br>(opcional)                         | Unidad de copia de seguridad en cinta SCSI opcional<br>$\text{(direction = ID 4)}$       |
| Canal A Ultra-3 SCSI | hasta $15**$                               | Control de hasta 15 dispositivos SCSI externos o copia de<br>seguridad en cinta interna. |
| Canal B Ultra-3 SCSI | hasta $5**$                                | Hasta 5 unidades de disco duro SCSI (direcciones = ID 0, 1, 2,<br>3, 8)                  |
|                      |                                            | Controladora SCSI integrada (dirección = ID 7)                                           |

**Tabla 3-1. Tipos de dispositivos de almacenamiento masivo** 

\* Se proporciona un adaptador SCSI de 50 a 68 patillas con la unidad de cinta HP.

\*\* Cada uno de los dos canales SCSI (A y B) puede admitir hasta 15 dispositivos; no obstante, sólo hay suficientes estantes de almacenamiento interno para cinco unidades de disco duro y un dispositivo de copia de seguridad en cinta opcional. El canal A se utiliza para controlar dispositivos SCSI externos o copia de seguridad en cinta interna.

### **Cómo Instalar Unidades de Disco Duro**

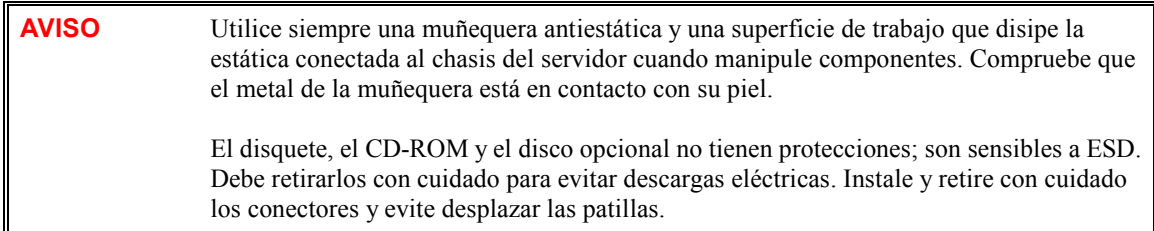

#### **Unidad de Disquetes**

Lleve a cabo los pasos siguientes para realizar la instalación de una unidad de disquetes (FDD):

- 1. Si el servidor está funcionando, desconecte a todos los usuarios, realice copias de seguridad de los archivos y apague el servidor.
- 2. Desconecte el cable de alimentación y el resto de los cables conectados al servidor. Si es necesario, etiquete cada uno de ellos para acelerar el montaje.
- 3. Abra el bastidor superior y el panel lateral.
- 4. Presione los dos enganches de la unidad hacia dentro y deslice ésta hacia fuera lo suficiente para dejar al descubierto los conectores.
- 5. Desconecte los conectores de los cables de alimentación y de señal.
- 6. Sujete el disco por los laterales y deslícelo suavemente fuera del chasis. Consulte la Figura 3-5.

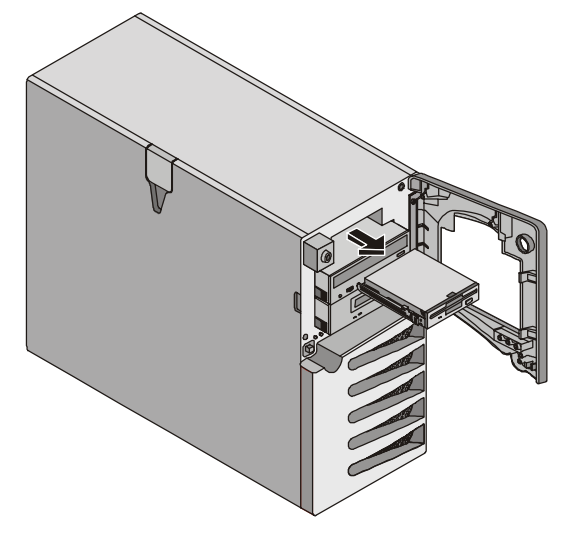

**Figura 3-5. Extracción de la unidad de disquetes** 

- 7. Conecte los cables de alimentación y de señal a la nueva unidad.
- 8. Deslice suavemente la unidad en la abertura disponible hasta que el mecanismo de expulsión emita un chasquido.

Observe que el cable no se haya enganchado dentro del panel lateral.

- 9. Cierre el bastidor superior y el panel lateral, y vuelva a colocar los cables externos y el cable de alimentación.
- 10. Encienda el servidor y restablezca su modo de funcionamiento normal.

#### **CD-ROM o Unidad de Cinta Opcional**

Lleve a cabo los pasos siguientes para realizar la instalación de un CD-ROM o unidad de cinta opcional:

- 1. Si el servidor está funcionando, desconecte a todos los usuarios, realice copias de seguridad de los archivos y apague el servidor.
- 2. Desconecte el cable de alimentación y el resto de los cables conectados al servidor. Si es necesario, etiquete cada uno de ellos para acelerar el montaje.
- 3. Abra el bastidor superior y el panel lateral.
- 4. Desconecte los conectores de los cables de alimentación y de señal situados en el interior del panel lateral.
- 5. Presione los dos enganches de la unidad hacia dentro y, sosteniendo el disco por los laterales, deslice suavemente la unidad fuera del chasis. Consulte la Figura 3-6.

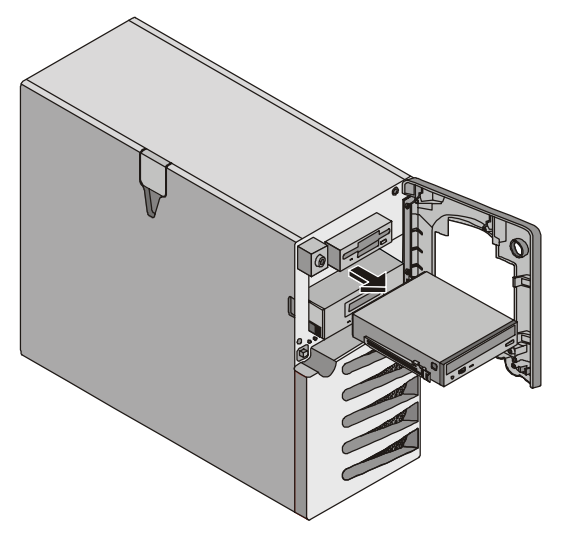

**Figura 3-6. Extracción de una unidad de disco duro** 

- 6. Deslice suavemente la nueva unidad en la abertura disponible hasta que el mecanismo de expulsión haga clic.
- 7. Conecte los cables de alimentación y de señal a la nueva unidad.
- 8. Cierre el bastidor superior y el panel lateral, y vuelva a colocar los cables externos y el cable de alimentación.
- 9. Encienda el servidor y restablezca su modo de funcionamiento normal.

**NOTA** Si no va a volver a colocar la unidad, sustituya el disco por un panel de relleno para garantizar la integridad del sistema de refrigeración.

#### **Cómo Instalar el Cable Accesorio SCSI Opcional**

El cable accesorio SCSI opcional (P/N P1773A) se utiliza para conectar la unidad de cinta opcional, lo que separará la unidad de cinta más lenta de las unidades Ultra-2 SCSI más rápidas. Consulte la Figura 3-7 cuando instale el cable accesorio SCSI opcional en el conector del canal A y organice el cableado entre el cable existente y el cable del canal B a las unidades de disco SCSI.

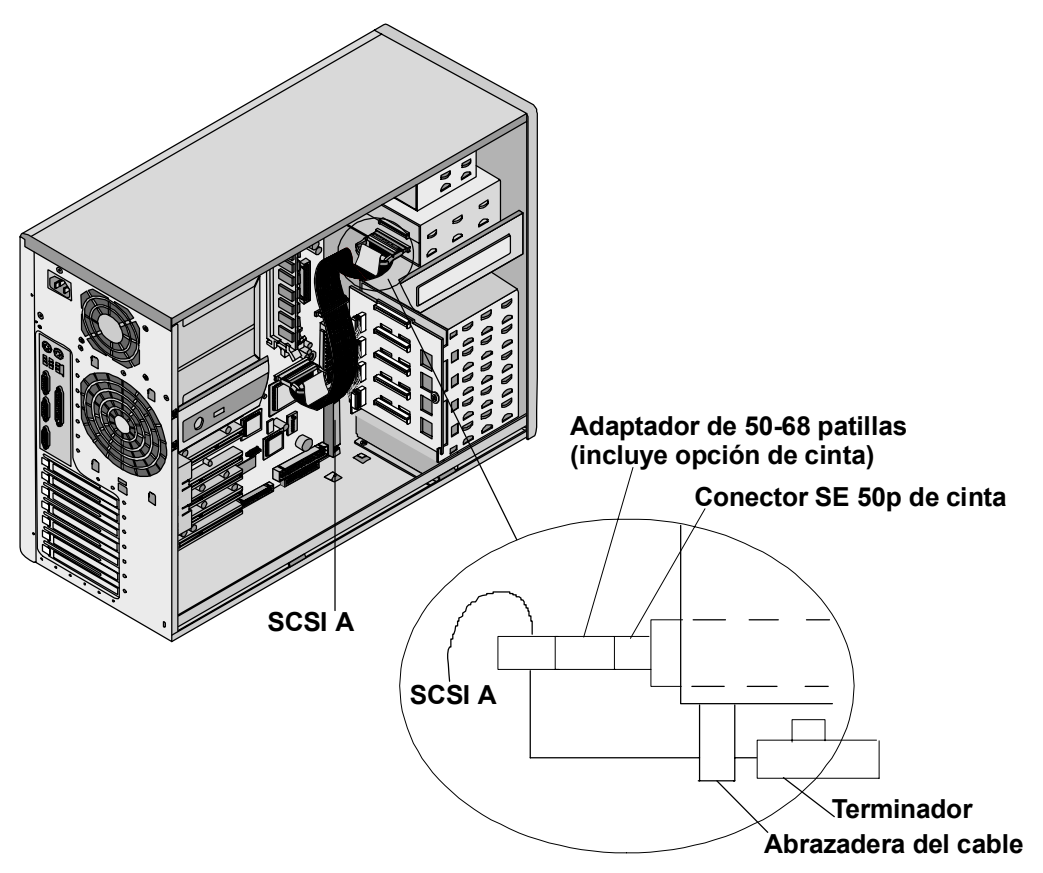

**Figura 3-7. Instalación del cableado adicional** 

#### **Cómo Instalar el Cable SCSI Interno a Externo Opcional**

El HP Server tc3100 se puede configurar para ampliar uno de sus canales SCSI (canal A) hasta un conector SCSI externo. Esto permite conectar dispositivos de almacenamiento masivo externo adicionales al segundo canal de la controladora SCSI integrada del servidor. Se necesita otro cable SCSI, kit de cable SCSI interno/externo para el HP Server tc3100, PN: P1774A.

- 1. Retire la abrazadera de bloqueo de E/S. Consulte la Figura 3-8.
	- a. Levante la abrazadera.
	- b. Gírela hacia usted y deslícela hacia fuera.

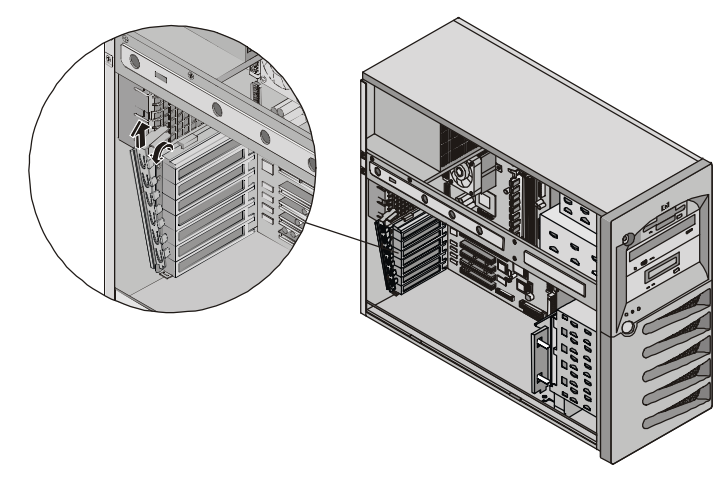

**Figura 3-8. Retirada de la abrazadera de bloqueo de E/S** 

- 2. Presione la cubierta de la ranura PCI superior desde la parte posterior del chasis para retirarla.
- 3. Conecte un extremo al conector SCSI que esté libre (canal A) de la placa del sistema. Consulte la Figura 3-9.
- 4. Dirija el cable directamente a la ranura abierta y sujételo en su lugar de la parte superior.

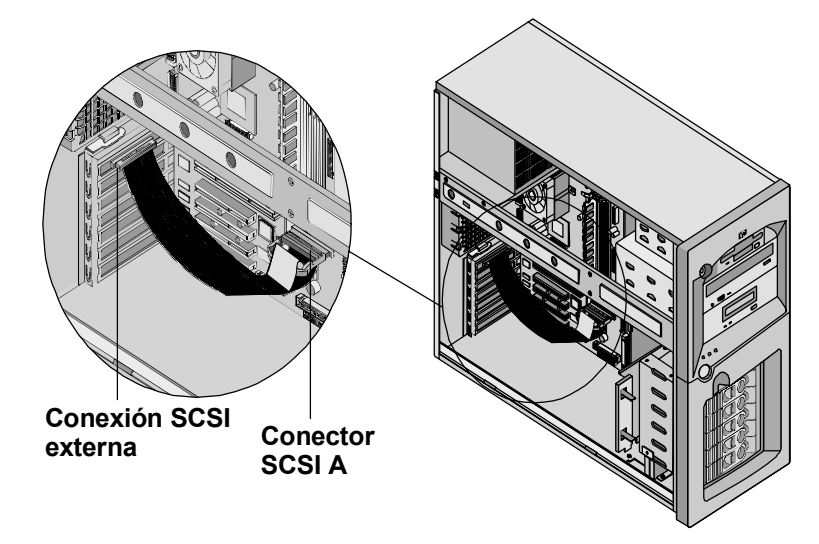

**Figura 3-9. Cable SCSI externo** 

5. Vuelva a colocar la abrazadera de bloqueo de E/S y gírela para cerrarla.

### **Cómo Instalar Discos Duros de Intercambio en Frío**

Lleve a cabo los pasos siguientes para realizar la instalación de discos duros de intercambio en frío:

- 1. Si el servidor está funcionando, desconecte a todos los usuarios, realice copias de seguridad de los archivos y apague el servidor.
- 2. Desconecte el cable de alimentación y el resto de los cables conectados al servidor. Si es necesario, etiquete cada uno de ellos para acelerar el montaje.

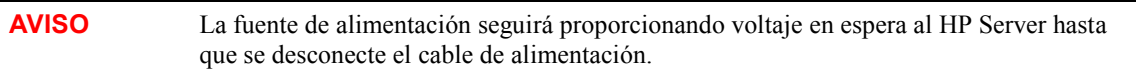

**PRECAUCIÓN** Proteja la unidad contra la electricidad estática dejándola en su bolsa antiestática hasta que esté preparado para instalarla. Antes de manipular la unidad, toque una superficie metálica sin pintar para descargar la electricidad estática. Cuando extraiga la unidad de la bolsa antiestática, sujétela solamente por el borde.

> No toque los componentes eléctricos. Coloque la unidad en la bolsa antiestática siempre que la vaya a soltar.

- 3. Sujete con ambas manos los brazos extractores del panel de relleno de la ranura de unidad que desee y presione hacia dentro al tiempo que tira hacia usted del panel de relleno.
- 4. Deslice la nueva unidad en la ranura abierta hasta que note resistencia y, a continuación, presione con fuerza hasta que la unidad quede completamente encajada en el conector del panel posterior y los enganches se fijen totalmente al chasis.
- 5. Compruebe que la unidad se encuentra al mismo nivel que las demás unidades. Si la unidad no está al mismo nivel, significa que no se ha instalado correctamente en su ranura. Retire la unidad y repita los pasos 4 y 5.

### **Cómo Retirar Discos Duros de Intercambio en Frío**

- 1. Si el servidor está funcionando, desconecte a todos los usuarios, realice copias de seguridad de los archivos y apague el servidor.
- 2. Desconecte el cable de alimentación y el resto de los cables conectados al servidor. Si es necesario, etiquete cada uno de ellos para acelerar el montaje.

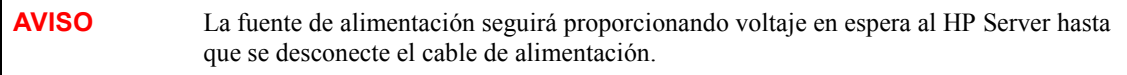

- 3. Sujete con ambas manos los brazos extractores de la unidad que va a retirar y presione hacia dentro al tiempo que tira hacia usted de ella.
- 4. Utilice la mano para sujetar la parte inferior de la unidad, mientras tira suavemente de ella hacia fuera. Consulte la Figura 3-10.

No deje caer la unidad.

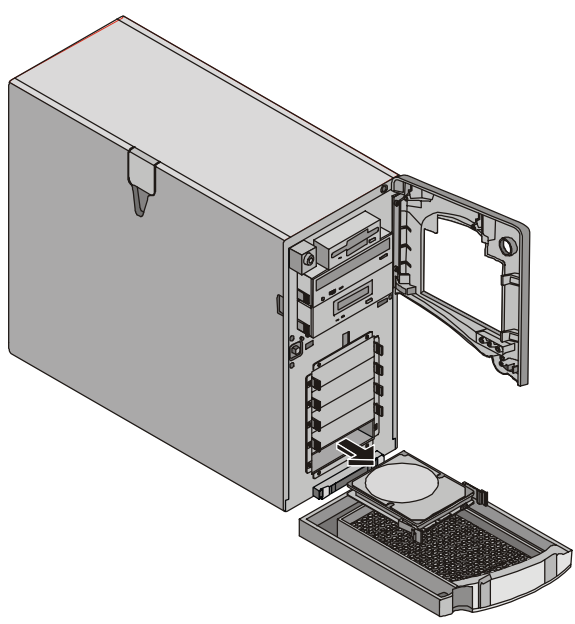

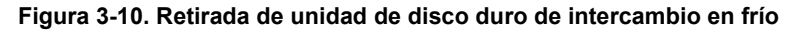

5. Coloque la unidad en un contenedor protegido contra la electrostática.

No apile las unidades.

**NOTA** Si no va a volver a colocar la unidad, ponga un panel de relleno en su ranura. Si se utiliza el HP Server sin paneles de relleno en las ranuras de unidades SCSI vacías, el HP Server podría sufrir daños térmicos.

### **Cómo Instalar Discos Duros de Intercambio en Caliente**

Lleve a cabo los pasos siguientes para realizar la instalación de discos duros de intercambio en caliente:

**PRECAUCIÓN** Proteja la unidad contra la electricidad estática dejándola en su bolsa antiestática hasta que esté preparado para instalarla. Antes de manipular la unidad, toque una superficie metálica sin pintar para descargar la electricidad estática. Cuando extraiga la unidad de la bolsa antiestática, sujétela solamente por el borde.

> No toque los componentes eléctricos. Coloque la unidad en la bolsa antiestática siempre que la vaya a soltar.

1. Abra la caja de almacenamiento masivo de intercambio en caliente antes de intentar retirar el panel de relleno de la unidad.

**PRECAUCIÓN** Para evitar que se suelte el asa, no utilice demasiada fuerza al abrirla. Abra el asa hasta que note resistencia.

- 2. Retire los paneles de relleno de la ranura de unidad deseada.
	- a. Presione el enganche de bloqueo e inserte el dedo.
	- b. Con el dedo, tire del panel de relleno hacia fuera. Consulte la Figura 3-11.

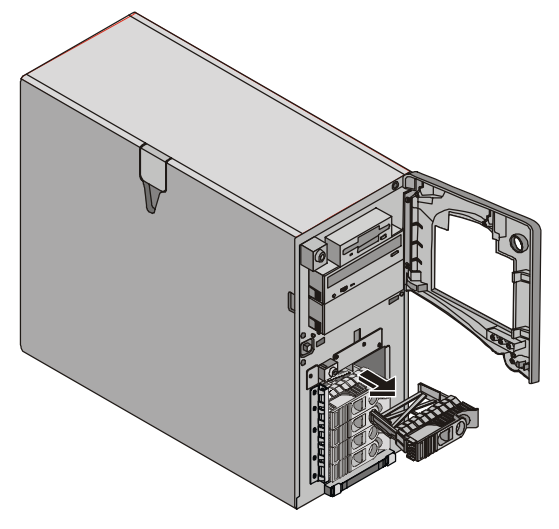

**Figura 3-11. Retirada del panel de relleno** 

- 3. Abra el módulo de unidad presionando en el enganche de bloqueo del extremo del asa extractora de la unidad y tirando del asa abierta.
- 4. Inserte suavemente el nuevo módulo de unidad en la ranura y deténgase cuando note resistencia.
- 5. Compruebe que los enganches que hay detrás del extremo del pivote del asa entran en el hueco ubicado en el extremo de la caja.
- 6. Presione el asa extractora hasta que note que el enganche queda fijado en su posición.

Al cerrar el asa extractora, la unidad se conecta al conector eléctrico de la caja de unidades de intercambio en caliente y queda colocada.

7. Si la unidad no está bien colocada en la caja después de cerrar el asa extractora, retírela y vuelva a insertarla.

Probablemente no abrió suficientemente el asa y el enganche de bloqueo no pudo entrar en la caja de almacenamiento masivo de intercambio en caliente.

### **Cómo Retirar Discos Duros de Intercambio en Caliente**

**PRECAUCIÓN** *Deberá retirar la unidad lentamente para asegurarse de que las cabezas de la unidad están aparcadas antes de retirarla.* No olvide seguir estas instrucciones cuidadosamente para evitar daños en la manipulación como, por ejemplo, que las cabezas se golpeen o que se desbloquee el accionador de las cabezas.

- 1. Abra la caja de almacenamiento masivo de intercambio en caliente antes de intentar retirar la unidad.
- 2. Para desbloquear la unidad, presione el enganche de bloqueo y tire del asa extractora hacia usted.
- 3. Tire suavemente de la unidad hacia fuera para desconectar la conexión de alimentación.
- 4. Espere unos 30 segundos hasta que la unidad deje de girar y se aparquen las cabezas.

**PRECAUCIÓN** *Deberá retirar la unidad con lentitud aproximadamente dos centímetros para desconectarla del panel posterior y esperar 30 segundos hasta que la unidad deje de girar para asegurarse de que sus cabezas estén aparcadas antes de retirarla.* No olvide seguir estas instrucciones cuidadosamente para evitar daños en la manipulación como, por ejemplo, que las cabezas se golpeen o que se desbloquee el accionador de las cabezas.

5. Utilice la mano para sujetar la parte inferior de la unidad, mientras tira suavemente de ella hacia fuera. No deje caer la unidad. Consulte la Figura 3-12.

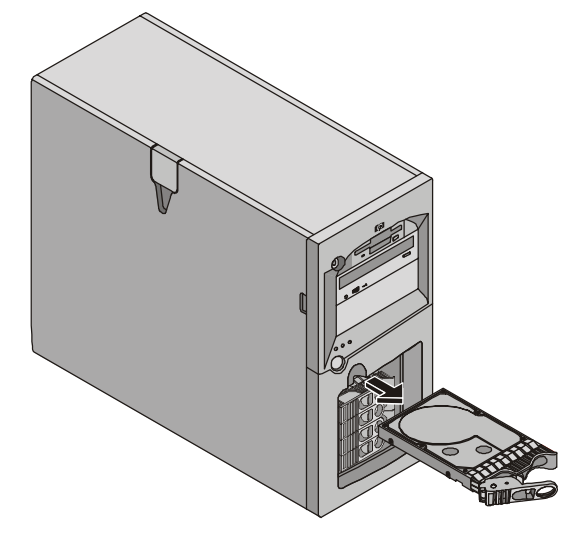

**Figura 3-12. Retirada de unidad de disco duro de intercambio en caliente** 

6. Coloque la unidad en un contenedor protegido contra la electrostática.

No apile las unidades.

### **Módulos de Memoria**

La memoria principal del HP Server se ejecuta mediante cuatro ranuras de memoria de la placa del sistema que admiten hasta 4 GB (1 GB x 4) de memoria. El servidor utiliza sólo módulos DIMM SDRAM ECC, con memoria intermedia, de 133 MHz, 3,3V y 168 patillas, y se suministra con al menos un DIMM de 128 MB. La controladora de vídeo integrada se proporciona con 8 MB de memoria de vídeo estándar y no se puede actualizar.

#### **NOTA** Utilice sólo módulos DIMM SDRAM ECC con memoria intermedia PC 133 (133 MHz) de Hewlett-Packard. Los DIMM EDO y los DIMM SDRAM PC 100 de los anteriores modelos del HP Server caben en las ranuras DIMM del HP Server tc3100, pero los DIMM EDO y SDRAM PC 100 no funcionarán correctamente.

Para asegurarse de que dispone de los DIMM correctos antes de realizar la instalación, consulte en uno de los recursos siguientes la lista de DIMM correctos:

- La Etiqueta de Referencia Técnica en el interior del panel lateral del HP Server
- El Auxiliar de Información del CD-ROM de Documentación en Línea del HP Server
- El Servicio al Cliente de HP

**PRECAUCIÓN** Utilice un kit de servicio antiestático (3M 8501/8502/8503 o equivalente). Este kit contiene una superficie de trabajo que disipa la electricidad estática, un clip de conexión al chasis y una muñequera.

#### **Directrices**

- El HP Server tc3100 utiliza únicamente DIMM SDRAM ECC con memoria intermedia PC 133 (133 MHz), que son eléctricamente diferentes de los módulos de memoria EDO y SDRAM PC100 utilizados en anteriores modelos del HP Server.
- Los tamaños de DIMM admitidos son 128 MB, 256 MB, 512 MB o 1 GB en cualquier combinación.
- La capacidad de memoria admitida varía de 128 MB a 4 GB como máximo (1 GB en cada una de las 4 ranuras DIMM).
- Los tamaños de DIMM pueden mezclarse en la placa del sistema y cargarse en cualquier orden. No obstante, HP recomienda empezar por la ranura 3 y rellenar las ranuras en orden comenzando por el DIMM de mayor tamaño: 3, 1, 2 y 0.
- Puede haber ranuras vacías entre los DIMM.
- Al manipular DIMM, tenga en cuenta las precauciones antiestáticas para evitar dañarlos.

#### **Cómo Instalar DIMM Adicionales**

- 1. Si el servidor está funcionando, desconecte a todos los usuarios, realice copias de seguridad de los archivos y apague el servidor.
- 2. Desconecte el cable de alimentación y el resto de los cables conectados al servidor. Si es necesario, etiquete cada uno de ellos para acelerar el montaje.

**AVISO** La fuente de alimentación seguirá proporcionando voltaje en espera al HP Server hasta que se desconecte el cable de alimentación.

3. Abra el panel lateral.

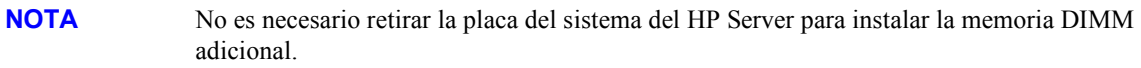

4. Elija una ranura DIMM para el DIMM que desee. Consulte la Figura 3-13.

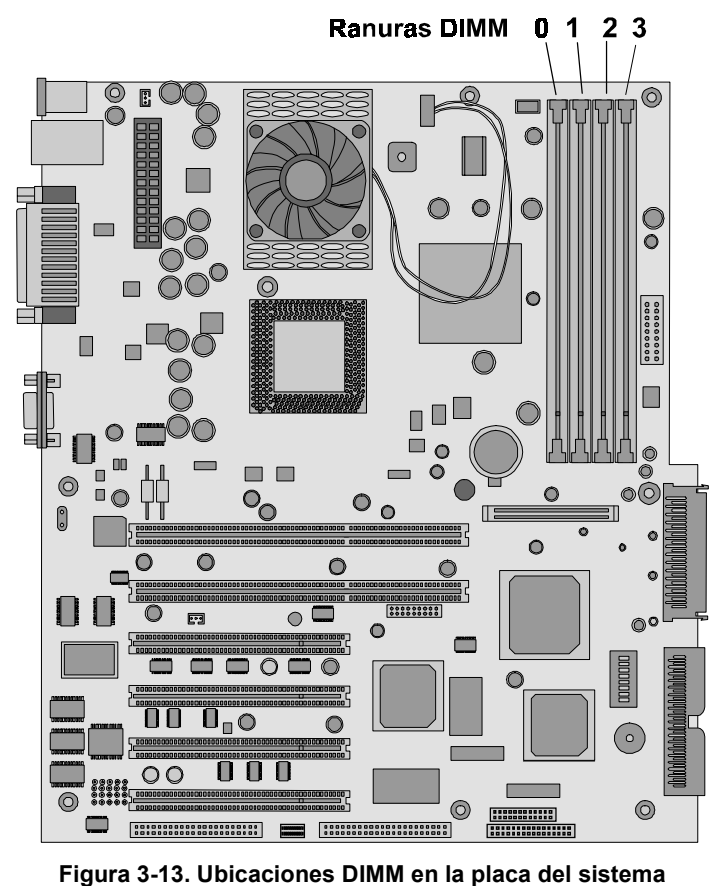

- 5. Abra los dos enganches de retención hacia fuera para admitir el DIMM.
- 6. Extraiga el DIMM de HP de su contenedor protector, sujetando el módulo por sus extremos. Si debe soltarlo, colóquelo en una almohadilla antiestática.
- 7. Alinee las entalladuras del nuevo DIMM con las guías de la ranura DIMM. Consulte la Figura 3-14.

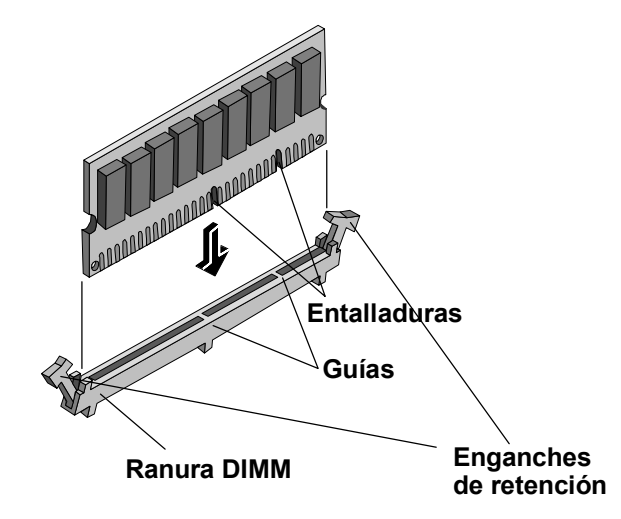

**Figura 3-14. Alineación del DIMM con la ranura** 

8. Sostenga el DIMM en un ángulo de 90 grados respecto a la placa del sistema y empújelo con firmeza y uniformidad dentro de la ranura hasta que se cierren los enganches de retención. Consulte la Figura 3-15.

Es importante sostener el DIMM firmemente con ambas manos y ejercer una presión uniforme de tal forma que no se doble ni se rompa el conector DIMM durante la instalación. Si los enganches no se cierran, significa que el DIMM no se ha insertado correctamente.

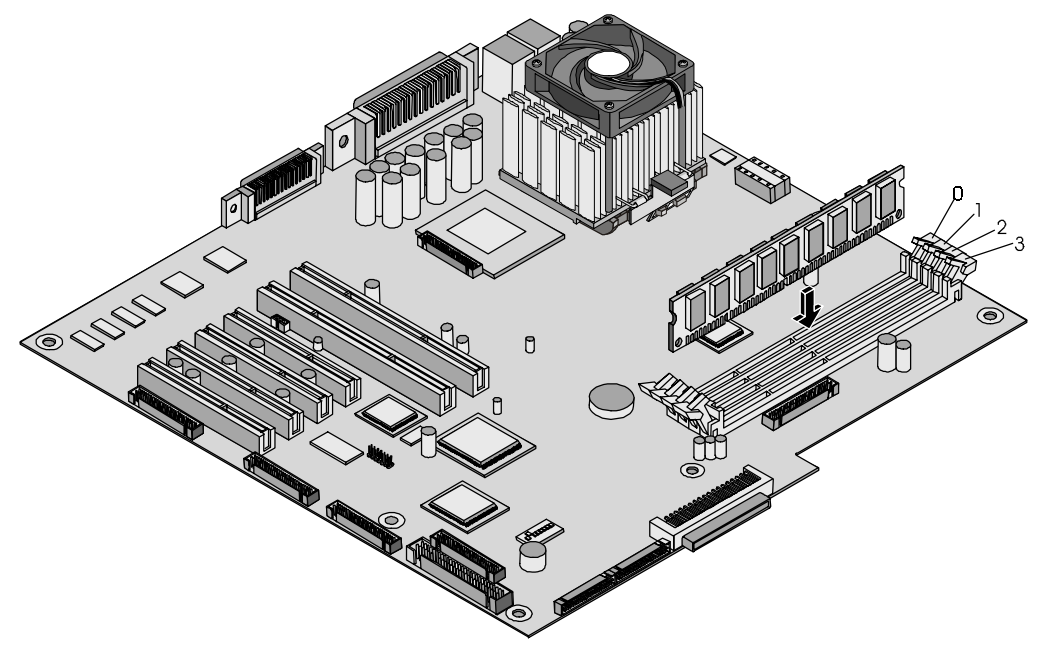

**Figura 3-15. Inserción del DIMM** 

- 9. Cierre el panel lateral.
- 10. Vuelva a conectar el cable de alimentación y el resto de los cables externos.
- 11. Encienda el servidor y restablezca su modo de funcionamiento normal.

**NOTA** Si los DIMM no están correctamente asentados, puede que aparezca una pantalla en blanco.

#### **Cómo Extraer los DIMM**

Puede que necesite extraer un módulo DIMM para reducir el tamaño de configuración de su memoria o para sustituir un DIMM defectuoso.

Siga los pasos de la sección anterior, pero en lugar de instalar un DIMM, retírelo.

**NOTA** Si enciende el HP Server cuando no hay ningún DIMM instalado, aparecerá un mensaje de error en la pantalla o ésta se quedará en blanco y sonarán códigos acústicos.

### **Procesadores**

El HP Server tc3100 trae instalado al menos un procesador. Los dos zócalos del procesador (primario y secundario) están situados en la placa del sistema (el zócalo primario es CPU 1. Los módulos reguladores de voltaje (VRM) están integrados en la placa del sistema. Consulte la Figura 3-16.

**PRECAUCIÓN** Utilice un kit de servicio antiestático (3M™ 8501/8502/8503 o equivalente). Este kit contiene una superficie de trabajo que disipa la electricidad estática, un clip de conexión al chasis y una muñequera.

#### **Directrices**

El HP Server tc3100 admite velocidades de 1,13-1,40 GHz con una velocidad de bus del lado frontal (FSB) de 133 MHz. Para obtener la información de soporte más reciente, visite el sitio Web de HP

http:/www.hp.com

y haga clic en el botón de soporte.

- Ambos procesadores deben ser del mismo tipo y tener el mismo número de producto, con lo que se asegura la misma velocidad de reloj, tamaño de caché y velocidad de FSB.
- Los procesadores deben funcionar a la velocidad que indica el tipo de producto marcado en el procesador.
- Utilice solamente kits de actualización del procesador que tengan el mismo número de producto de HP. Así se asegurará que el tipo de procesador, la velocidad de reloj y el tamaño de caché coincidan.
- Instale el segundo procesador en la ranura secundaria (CPU 2). Consulte la Figura 3-16.

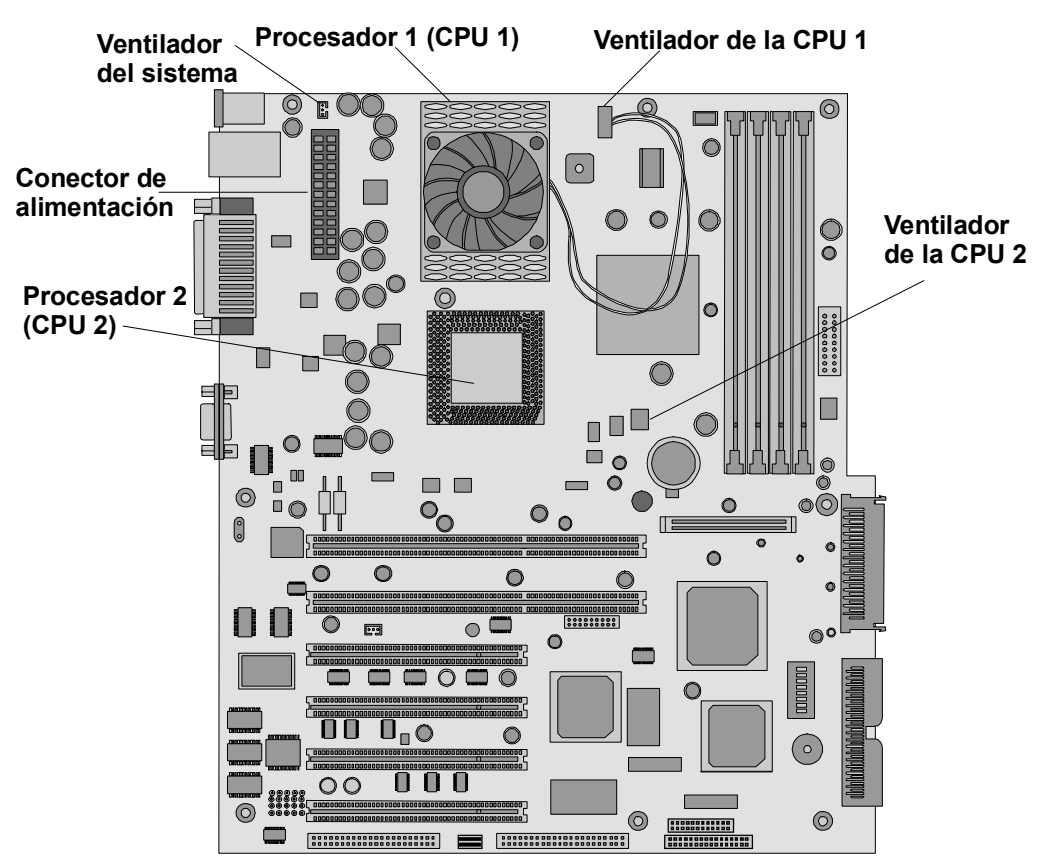

**Figura 3-16. Placa del sistema (vista superior)** 

#### **Cómo Instalar un Segundo Procesador**

Esta sección proporciona las instrucciones de instalación de un segundo procesador y de su disipador de calor en la placa del sistema. En la Figura 3-16 se indica la ubicación de los procesadores primario y secundario.

**PRECAUCIÓN** Cuando instale los procesadores, tome las siguientes precauciones:

Deje el procesador en su bolsa antiestática hasta que esté preparado para instalarlo.

- Utilice una muñequera antiestática y una superficie de trabajo que disipe la electricidad estática o una almohadilla antiestática conectada al chasis cuando manipule componentes.

- Antes de extraer un procesador de la bolsa antiestática, toque una superficie metálica sin pintar y conectada a tierra para descargar la electricidad estática.

- 1. Abra la caja de envío del procesador y compruebe el contenido en la lista del paquete.
- 2. Desconecte a todos los usuarios, realice copias de seguridad de los archivos y apague el NOS según las instrucciones que figuran en la documentación de su NOS.
- 3. Presione el conmutador de alimentación del panel de control del HP Server cuando se lo pida el sistema operativo.

Normalmente, así se completa el procedimiento de apagado.

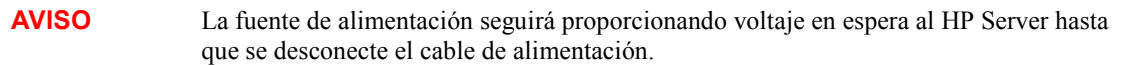

- 4. Desconecte el cable de alimentación CA.
- 5. Abra el panel lateral y ponga el chasis a un lado para acceder a la placa del sistema.

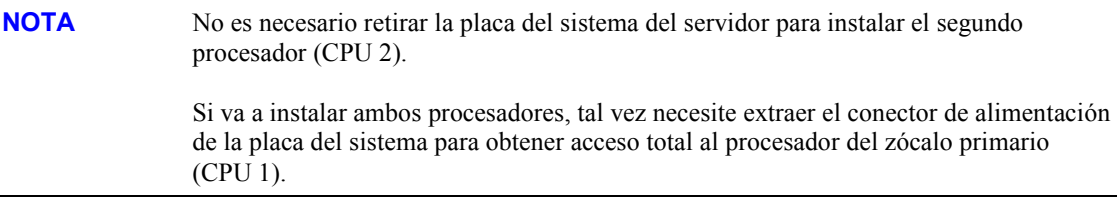

6. Compruebe que la velocidad del segundo procesador (CPU 2) es igual a la del procesador primario.

Si va a actualizar el segundo procesador a una velocidad de procesador mayor que la del procesador primario, también debe cambiarse el procesador primario. Ambos procesadores deben tener el mismo número de producto, lo que incluye la misma velocidad de reloj, el mismo tamaño de caché y la misma velocidad FSB.

Los procesadores admitidos sólo funcionan a la velocidad de régimen indicada en el procesador del HP Server.

7. Abra la palanca ZIF (fuerza de introducción cero) para permitir la extracción del terminador del zócalo del procesador.

Para abrir la palanca ZIF, extraiga la palanca del zócalo ZIF y levántela hasta que forme un ángulo de 90° con la placa del sistema. Consulte la Figura 3-17.

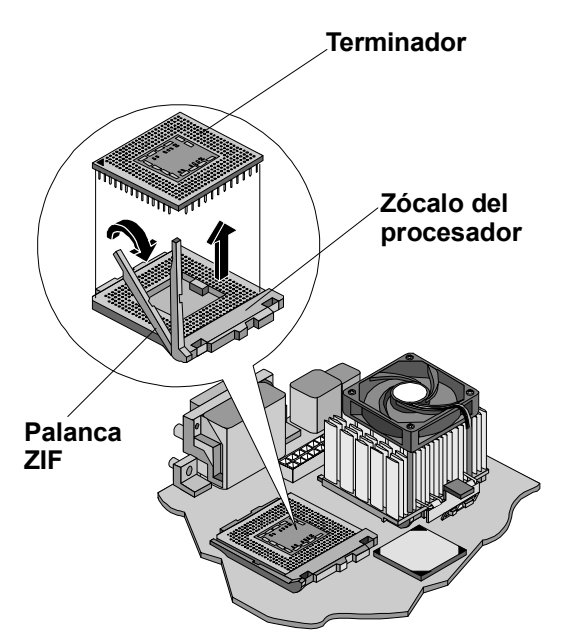

**Figura 3-17. Extracción del terminador** 

8. Suba el terminador alejándolo del zócalo y colóquelo en una superficie antiestática o en un recipiente.

**NOTA** Conserve el terminador para su futuro uso. El terminador deberá instalarse en el zócalo del procesador secundario cuando se utilice sólo un procesador o el HP Server no funcione correctamente.

9. Alinee el segundo procesador sobre el zócalo de procesador vacío. Consulte la Figura 3-18.

**PRECAUCIÓN** Compruebe que alinea la patilla 1 del procesador con la patilla 1 del zócalo del procesador o la patilla se dañará.

10. Introduzca el segundo procesador en el zócalo y cierre la palanca ZIF para sujetarlo bien.

Cuando la palanca ZIF se cierra correctamente debe oírse un chasquido.

#### **Marcador de patilla 1**

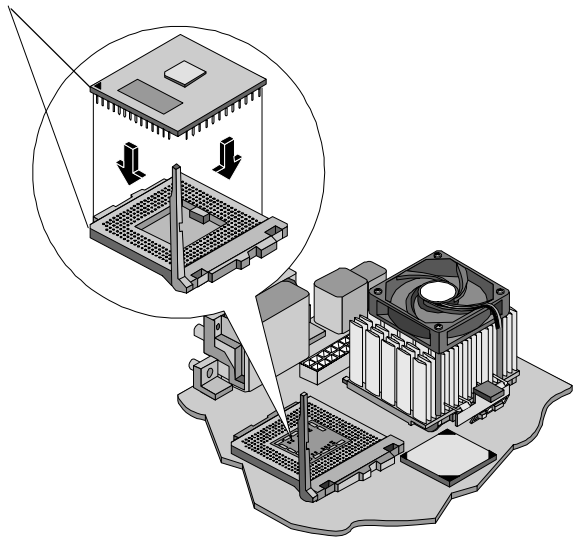

**Figura 3-18. Instalación del procesador** 

#### **Cómo Instalar el Disipador de Calor**

Después de instalar el procesador, debe instalarse el ventilador de refrigeración-disipador de calor encima del procesador. Cada procesador necesita un disipador de calor, con su ventilador de refrigeración incorporado, y un material de unión térmico (grasa) entre el procesador y el disipador de calor. El disipador de calor se conecta mecánicamente al zócalo del procesador con los dos enganches, haciendo contacto de forma mecánica con el procesador. HP recomienda no reutilizar el disipador de calor.

- 1. Extraiga el montaje del disipador de calor-ventilador de la caja de transporte y tenga sumo cuidado para no tocar el material de unión térmico de la parte inferior del disipador de calor.
- 2. Compruebe que los enganches están abiertos y orientados en dirección contraria al disipador de calor.
- 3. Coloque el disipador de calor sobre el segundo procesador y:
	- a. Inclínelo o gírelo ligeramente hacia la parte posterior del chasis para conseguir sujetar el enganche y luego conectar éste a la lengüeta.

**PRECAUCIÓN** Procure no mover los capacitores próximos.

b. Gire hacia atrás el disipador de calor, colocándolo centrado sobre la parte superior del procesador y conecte el resbalón de cerradura a las lengüetas de la base del zócalo del procesador ubicadas en el lateral como se muestra en la Figura 3-19.

El riel y la guía de la parte inferior del disipador de calor le ayudarán a centrarlo.

**PRECAUCIÓN** No ejerza una fuerza excesiva cuando conecte el resbalón de cerradura a la lengüeta de la base del zócalo del procesador; de lo contrario podría dañar los componentes de la placa del sistema.

Los resbalones de cerradura se enganchan debajo de las lengüetas que se prolongan desde la base del zócalo del procesador.

c. Compruebe que el saliente de la parte inferior del disipador de calor descansa entre el procesador y el borde de la base del zócalo del procesador.

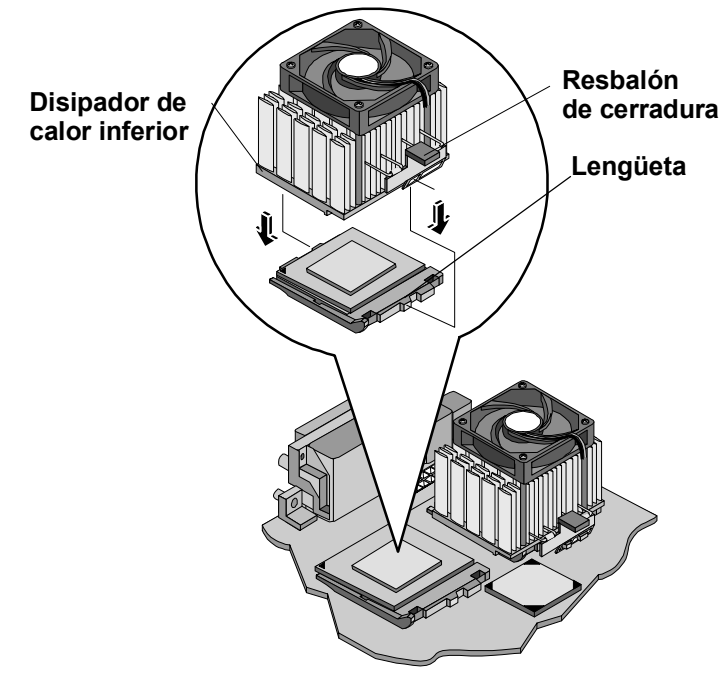

**Figura 3-19. Instalación del disipador de calor**
**PRECAUCIÓN** Compruebe que el contacto con el procesador es bueno para evitar el sobrecalentamiento térmico. Si el contacto con el procesador no es bueno, éste se sobrecalentará 20 segundos después de encenderlo y se cerrará, posiblemente provocándole daños.

4. Conecte el conector del ventilador de refrigeración del disipador de calor al segundo conector de ventilador de refrigeración (ventilador de CPU 2) en la placa del sistema. Consulte la Figura 3-19.

**PRECAUCIÓN** Si no se conecta el ventilador de refrigeración a su conector de alimentación, el servidor se cerrará sin mostrar ningún mensaje y posiblemente el procesador se dañará.

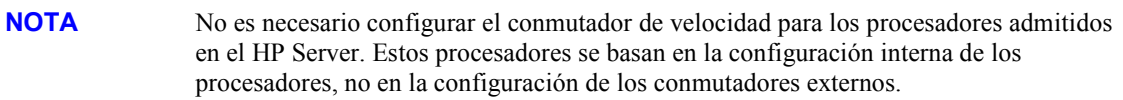

- 5. Cierre el panel lateral.
- 6. Vuelva a colocar los cables externos y el cable de alimentación.
- 7. Encienda el servidor y restablezca su modo de funcionamiento normal.

#### **Cómo Retirar un Procesador y un Disipador de Calor**

Siga este procedimiento para retirar un procesador y su disipador de calor. El disipador de calor y el ventilador de refrigeración deben extraerse en primer lugar, antes de retirar el procesador.

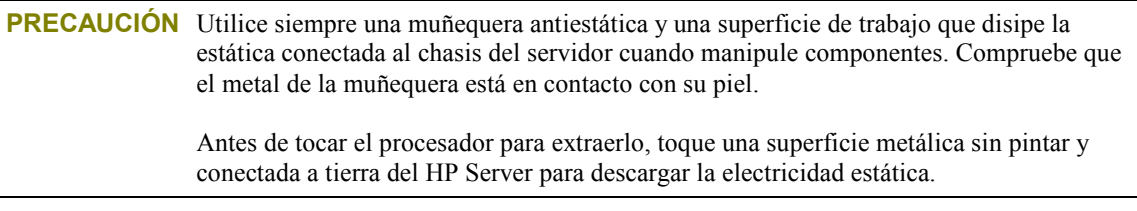

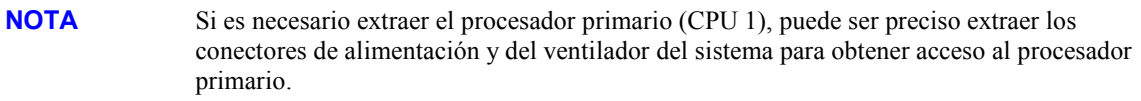

- 1. Desconecte el conector del ventilador de refrigeración de su conector respectivo de ventilador de refrigeración ubicado en la placa del sistema.
- 2. Desbloquee el resbalón de cerradura del disipador de calor y eleve éste ligeramente del procesador.
- 3. Gire el disipador de calor en sentido contrario al procesador hacia la parte posterior del servidor, soltando el enganche contrario.
- 4. Eleve el disipador de calor alejándolo del procesador y sáquelo del servidor.
- 5. Abra la palanca ZIF para poder extraer el procesador. Consulte la Figura 3-18.
- 6. Sujete el procesador por los bordes, elévelo para sacarlo del conector y colóquelo en una superficie de trabajo que disipe la electricidad estática o en una bolsa antiestática.

Si no va a sustituir el procesador por un procesador nuevo o de sustitución, habrá que instalar el terminador en el zócalo de procesador vacío. Consulte la Figura 3-17.

### **Cambios del Firmware y del Software**

Esta sección trata de los cambios del firmware incluidos en el *CD-ROM del HP Server Navigator* y la posible reinstalación del NOS para que reconozca el segundo procesador.

#### **Actualización del Firmware**

Si el procesador incluía un *CD-ROM del HP Server Navigator* nuevo, introduzca el CD en la unidad de CD-ROM del HP Server y encienda el servidor. Siga las instrucciones que aparecen en la pantalla para comprobar que el BIOS del sistema está actualizado. El BIOS del sistema incluido en el CD se comparará con el BIOS actual del servidor y le indicará si es necesario actualizarlo. Para obtener más información, consulte "CD-ROM de HP Server Navigator" más adelante en este capítulo.

#### **Reinstalación del NOS**

Es posible que tenga que volver a configurar o instalar el NOS para utilizar el procesador adicional que ha instalado. Si ha pasado de una configuración con un procesador a otra con dos procesadores, consulte la documentación del NOS o el archivo Readme, así como las utilidades del Asesor de Configuración del *CD-ROM del HP Server Navigator*.

### **Tarjetas Accesorias**

La placa del sistema del HP Server tc3100 proporciona seis ranuras PCI (P1 a P6), con cuatro ranuras de 32 bits y dos ranuras de 64 bits. Todas las ranuras PCI admiten tarjetas accesorias de longitud completa.

#### **Tarjetas PCI Probadas**

Para obtener una lista de tarjetas PCI probadas, busque los temas de compatibilidad en el Auxiliar de Configuración del *CD-ROM del Navigator* o busque la lista de Productos Probados de Hardware para el HP Server tc3100 en el tema Servicio y Soporte para el NOS específico utilizado en el servidor en el sitio Web HP:

#### http:/www.hp.com

Haga clic en el botón de soporte y después en los Netservers. En Support Categories, seleccione la compatibilidad.

Todas las tarjetas accesorias de Hewlett-Packard cumplen con la Clase 2 del código Eléctrico Nacional de EE.UU. (NFPA 70).

Para obtener información adicional, consulte el archivo Readme y el Asesor de Configuración del *CD-ROM del HP Server Navigator*. Consulte las instrucciones más adelante en este capítulo.

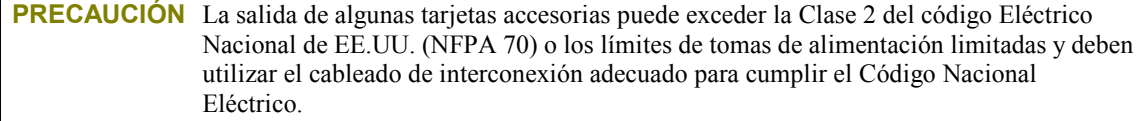

#### **Tarjeta de Control Remoto**

El HP Server tc3100 puede utilizar la tarjeta de administración remota del HP Server en la ranura PCI 6 de la placa del sistema. Esta tarjeta admite el software HP TopTools. Se proporciona un conector I<sup>2</sup>C en la placa del sistema. Para obtener más información, consulte "HP TopTools", en el Capítulo 4, "Diagnósticos".

#### **Directrices**

En las siguientes secciones se ofrecen directrices para instalar tarjetas accesorias PCI en el HP Server tc3100.

#### **Configuración de IRQ**

El HP Server utiliza la característica Plug and Play de la tarjeta PCI para asignar automáticamente sus recursos.

#### **Prioridad de Arranque**

Cuando se seleccione un dispositivo de arranque, deberá tenerse en cuenta el orden de arranque del servidor. Esto reviste especial importancia si se instala una placa que requiera una prioridad más alta en el orden de arranque. La prioridad de arranque de la placa se establece según la ubicación de su ranura en el orden de arranque.

Por omisión, el servidor busca dispositivos de arranque siguiendo este orden:

- 1. Unidad de CD-ROM IDE
- 2. Unidad de disquetes
- 3. Canal A SCSI integrado (unidades SCSI externas)
- 4. Canal B SCSI integrado (dispositivos SCSI)
- 5. Ranura 6 de PCI
- 6. Ranura 5 de PCI
- 7. Ranura 4 de PCI
- 8. Ranura 3 de PCI
- 9. Ranura 2 de PCI
- 10. Ranura 1 de PCI
- 11. LAN incorporada

#### **Cómo Utilizar el bus PCI Primario o Secundario**

El HP Server tc3100 dispone de dos buses PCI (primario y secundario) y ambos son "de igual a igual", ofreciendo aproximadamente el mismo rendimiento, excepto cuando se utilizan las dos ranuras de 64 bits en comparación con las ranuras de 32 bits. Consulte la Tabla 3-2.

#### **Tabla 3-2. Selección del bus PCI**

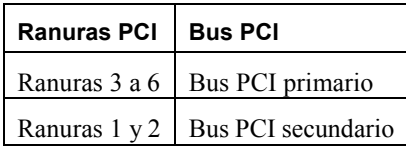

#### **Cómo Instalar una Tarjeta Controladora de la Unidad de Discos Múltiples**

La adición de una tarjeta controladora de la unidad de discos múltiples aporta mayor tolerancia a fallos a los dispositivos de almacenamiento masivo interno o externo. HP recomienda instalar la tarjeta PCI HP NetRAID-1M en la ranura 3, 4 ó 5. Cuando instala una tarjeta controladora de unidad de discos múltiples, puede variar el orden de arranque del servidor para permitir que éste arranque desde una de las unidades de discos múltiples. Este orden de arranque se puede cambiar en el menú Configuración de la utilidad de configuración del servidor (BIOS) y en la Utilidad de Configuración SCSI.

#### **Cómo Instalar una Tarjeta Accesoria**

Utilice este procedimiento para instalar la tarjeta accesoria.

**NOTA** Para obtener información sobre un tipo de tarjeta PCI específico, consulte el archivo Readme, la lista de Productos Probados o el Asesor de Configuración del *CD-ROM del HP Server Navigator*.

- 1. Si el servidor está funcionando, desconecte a todos los usuarios, realice copias de seguridad de los archivos y, si es necesario, apague el servidor.
- 2. Desconecte el cable de alimentación y el resto de los cables conectados al servidor. Si es necesario, etiquete cada uno de ellos para acelerar el montaje.

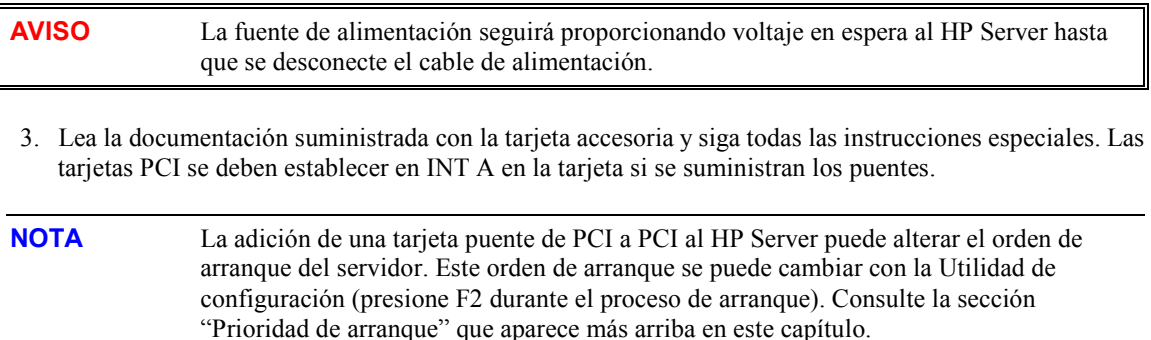

#### 4. Abra el panel lateral.

**PRECAUCIÓN** Cuando manipule componentes, utilice una muñequera antiestática y una superficie de trabajo que disipe la electricidad estática y que esté conectada al chasis del servidor. Compruebe que el metal de la muñequera está en contacto con su piel.

- 5. Retire todos los cables conectados a la tarjeta accesoria. Si es necesario, etiquete cada uno de ellos para acelerar el montaje.
- 6. Retire la abrazadera de bloqueo de E/S. Consulte la Figura 3-20.
	- a. Levante la abrazadera.
	- b. Gírela hacia usted y deslícela hacia fuera.

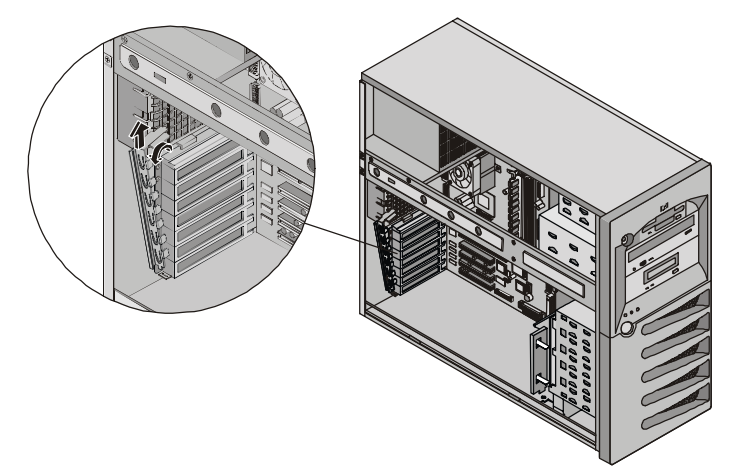

**Figura 3-20. Retirada de la abrazadera de bloqueo de E/S** 

7. Identifique el número de ranura de accesorio que se va a utilizar. Consulte la Figura 3-21.

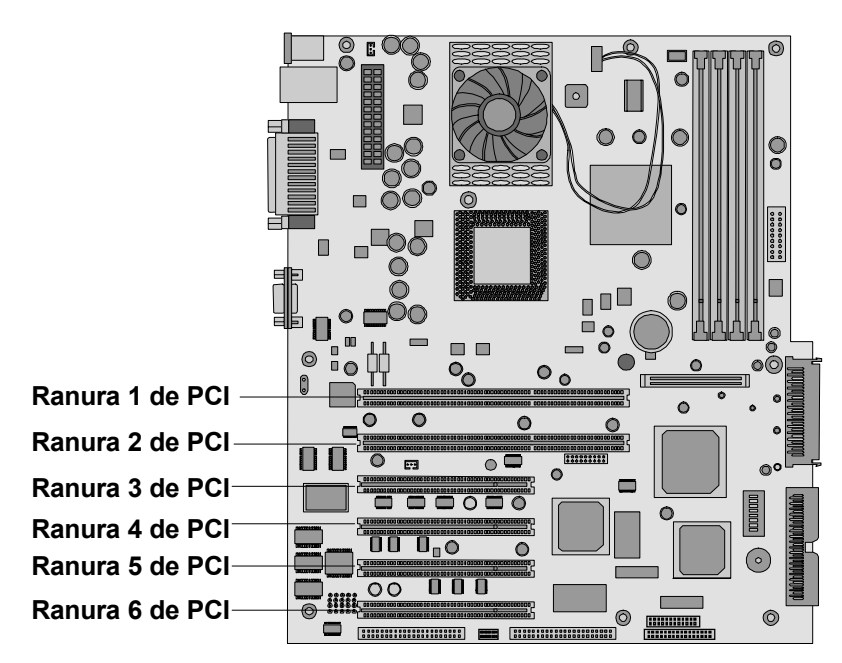

**Figura 3-21. Ranuras de accesorios** 

**NOTA** Consulte el archivo Readme, la lista de Productos Probados o el Asesor de Configuración del *CD-ROM del HP Server Navigator* para conocer las recomendaciones específicas para las ranuras de un tipo concreto de tarjeta PCI.

- 8. Presione la cubierta de la ranura PCI desde la parte posterior del chasis y deslícela hacia usted para retirarla. Consulte la Figura 3-22.
- **NOTA** Asegúrese de que guarda las cubiertas de las ranuras para utilizarlas posteriormente y evitar interferencias electromagnéticas.

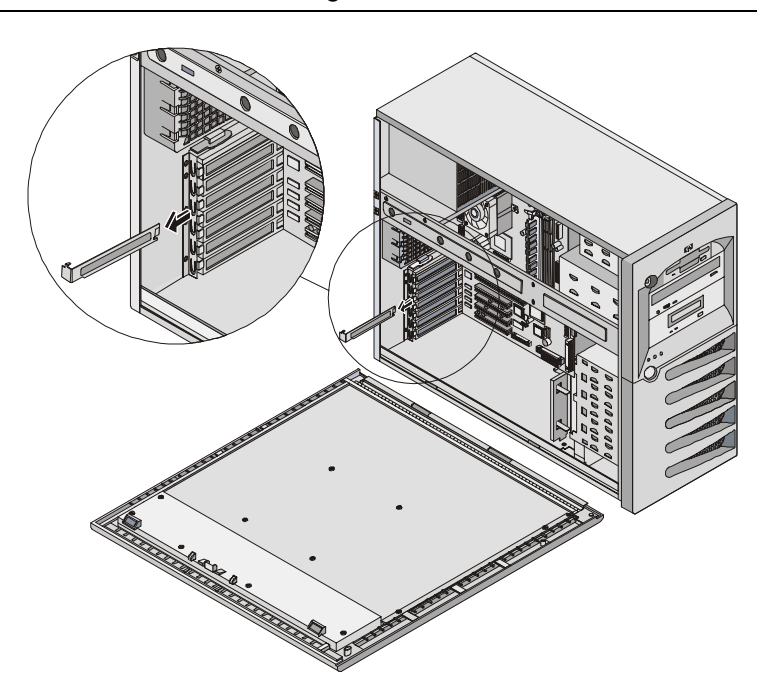

**Figura 3-22. Retirada de la cubierta de la ranura** 

9. Si va a instalar una tarjeta accesoria larga, abra el dispositivo de retención de la guía de la tarjeta PCI.

- 10. Alinee la nueva tarjeta con cuidado, deslícela en su posición y presiónela firmemente en el conector.
- 11. Vuelva a colocar la abrazadera de retención de E/S y gírela para cerrarla.
- 12. Cierre el dispositivo de retención de la guía de la tarjeta PCI, si está abierto.
- 13. Cierre el panel lateral.
- 14. Vuelva a colocar los cables externos y el cable de alimentación.
- 15. Encienda el servidor y restablezca su modo de funcionamiento normal.

Una vez que el HP Server vuelva a funcionar normalmente, es posible que necesite instalar los controladores de software. Los controladores para la nueva tarjeta PCI forman parte del software del servidor existente o bien están incluidos en un disco o CD-ROM suministrado con la tarjeta accesoria.

#### **Cómo Extraer una Tarjeta Accesoria**

Siga los pasos de la sección anterior, pero en lugar de instalar una tarjeta, retire la tarjeta PCI y coloque la cubierta de la ranura.

### **Cómo Instalar en Armario el Servidor**

Para obtener información, consulte la *Guía de Instalación en Armario del Servidor*.

### **Cómo Conectar Dispositivos Periféricos**

En esta sección se proporcionan instrucciones para la conexión de dispositivos periféricos al HP Server tc3100.

#### **Monitor, Teclado y Ratón**

1. Conecte el monitor, el teclado y el ratón al HP Server tc3100 mediante las conexiones suministradas en la parte posterior del chasis. Consulte la Figura 3-23.

Los dos conectores USB están reservados para periféricos que no sean el teclado o el ratón.

Si dispone de una caja de conmutación de consola, consulte la guía del usuario de la caja de conmutación para obtener instrucciones acerca de cómo conectar el teclado, el ratón y el monitor.

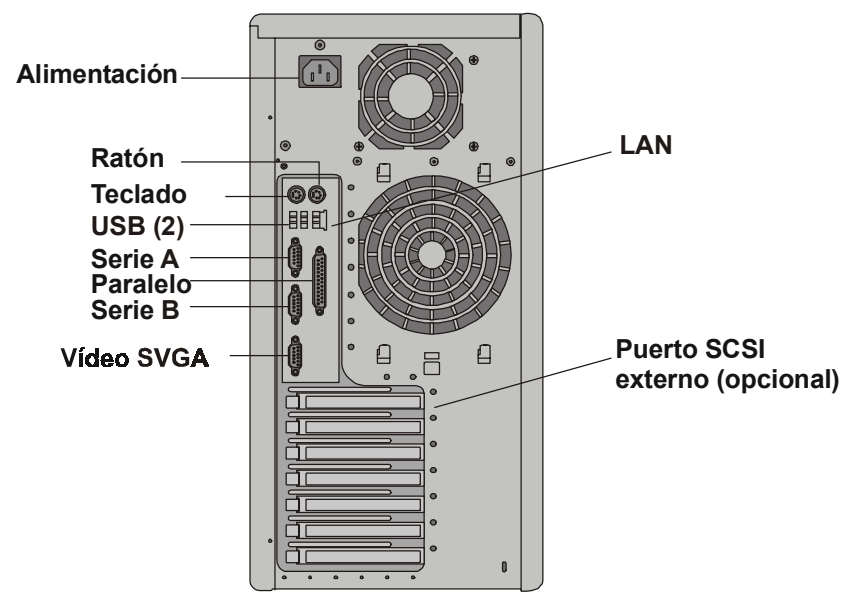

**Figura 3-23. Puertos del panel posterior** 

**PRECAUCIÓN** Los puertos del teclado y del ratón son puertos PS/2, pero no se pueden intercambiar. Si conecta el teclado al puerto del ratón o el ratón al puerto del teclado, recibirá un mensaje de error y el sistema no terminará el proceso de arranque.

2. Si se ha suministrado un cable de LAN, puede conectarlo ahora o esperar hasta que haya comprobado el funcionamiento del HP Server.

#### **Fuente de Alimentación Ininterrumpida (UPS)**

- 1. Si tiene una UPS instalada, enciéndala.
- 2. Conecte el cable serie entre la UPS y el HP Server.

Consulte la guía del usuario incluida con la UPS para obtener información adicional.

El HP Server tc3100 lleva a cabo un test de diagnóstico cuando se activa el conmutador de alimentación. Si se produce una condición de error, consulte el Capítulo 6, "Localización de Averías".

### **Cómo Configurar el HP Server tc3100**

En las secciones siguientes se describe cómo configurar el HP Server tc3100 con la ayuda del *CD-ROM del HP Server Navigator*, que se incluye con el HP Server. Este CD-ROM también incluye la información más reciente relativa al HP Server.

Cuando configure el servidor, es importante que disponga de la información de configuración más reciente. El CD-ROM le informará de las cuestiones de compatibilidad pertinentes y le proporcionará una lista actual de periféricos y accesorios probados de HP. Consulte la "Lista de Productos Probados" del *CD-ROM del HP Server Navigator* o el sitio web de HP en la dirección:

#### http://www.hp.com

Asimismo, debería familiarizarse con HP DiagTools (en el *CD-ROM del HP Server Navigator*) y el *CD-ROM de Documentación en Línea del HP Server* como apoyo para configurar el HP Server.

## **CD-ROM del HP Server Navigator**

El *CD-ROM del HP Server Navigator* le proporciona dos formas de ejecutar el CD-ROM y acceder a sus utilidades de información sobre configuración e información sobre recursos.

- **Modo Configuración:** inserte el CD-ROM del Navigator en el HP Server y ejecútelo. Utilice la interfaz del Navigator para configurar el sistema, visualizar información importante y obtener controladores y utilidades para configurar el HP Server a través de la instalación del Sistema Operativo de Red (NOS).
- **Modo Recurso:** inserte el CD-ROM del Navigator en un PC de Microsoft Windows. El CD se ejecutará automáticamente para mostrar la interfaz del Navigator. Utilice la interfaz del Navigator para visualizar recursos de información en línea y obtener utilidades de software y controladores.

#### **Contenido del CD-ROM del HP Server Navigator**

El Menú Principal del CD del Navigator le lleva a los módulos donde puede llevar a cabo las tareas de configuración necesarias o acceder a las utilidades utilizadas en el proceso de configuración. Estas tareas incluyen:

- Configuración del hardware del servidor (sólo en el modo Configuración)
- Preparación del servidor para la instalación del NOS (sólo en el modo Configuración)
- Visualización de información sobre el servidor (como el archivo Readme, los Asesores de Configuración, la Lista de Productos Probados)
- Obtención del software y los controladores para el servidor

Antes de aparecer por primera vez el Menú Principal del HP Navigator, puede que se le pida configurar el idioma, la hora, la fecha y seleccionar el Sistema Operativo de Red (NOS) que se va a utilizar en la sesión. Si tiene dudas sobre la utilización del CD del Navigator, consulte las instrucciones suministradas con dicho CD o el menú Ayuda.

#### **Cómo Obtener el Historial de Versiones del HP Server Navigator**

El historial (archivo) de versiones del *CD-ROM del HP Server Navigator* proporciona una lista, en orden numérico, de las actualizaciones del firmware y los controladores de software para el HP Server. El historial de versiones se actualiza en el archivo para cada nueva versión del *CD-ROM del HP Server Navigator*. El Informe de Estado más reciente aporta la última información sobre el HP Server concreto. Obtenga el historial de versiones actual del CD del HP Server Navigator en el archivo para asegurarse de que dispone de las versiones más actualizadas del software del HP Server Navigator.

El "Contenido del CD" incluye los siguientes elementos para cada versión del CD-ROM:

- Número de versión (específico del modelo del HP Server)
- Modelos de HP admitidos
- Fecha de la versión
- Número de Documento
- Número de parte del CD-ROM del *HP Navigator*
- Cambios principales realizados en la versión específica del *CD-ROM del HP Navigator*

El "Contenido del CD" del *CD-ROM del HP Server Navigator* específico describe en detalle cualquier software actualizado entre esta versión del CD-ROM y la versión anterior.

#### **Cómo Acceder al CD-ROM del HP Server Navigator**

Utilice este método para iniciar y acceder al *CD-ROM del HP Server Navigator*.

- 1. Compruebe que el HP Server se ha conectado correctamente al ratón, al teclado, al monitor y a la alimentación CA antes de intentar encender el servidor.
- 2. Presione el botón de encendido para activar la alimentación del servidor.
- 3. Presione el botón de expulsión de la unidad de CD-ROM.
- 4. Coloque el *CD-ROM del HP Server Navigator* en la unidad y pulse el botón de expulsión de nuevo para cerrar la unidad.

El CD del Navigator debe iniciarse automáticamente.

5. Si el CD del Navigator no se inicia automáticamente, apague la alimentación, espere 10 segundos y vuelva a encender la alimentación.

Si el servidor no arranca, siga las instrucciones de diagnóstico que aparecerán en la pantalla.

6. Vaya al Menú Principal del HP Navigator.

Para obtener información detallada sobre el uso del CD-ROM del Navigator, consulte la Ayuda en línea del CD.

#### **Cómo Ver el Archivo Readme**

Este archivo incluye la información más reciente del HP Server que no estaba disponible en el momento de la publicación de esta Guía de Funcionamiento y Mantenimiento. Es importante comprobar este archivo antes de seguir adelante con la instalación.

- 1. Inicie el *CD-ROM del HP Server Navigator* como se ha explicado más arriba.
- 2. Vaya al Menú Principal del HP Navigator.
- 3. Seleccione Archivo Readme.

El archivo Readme contiene la información más actualizada que le ayudará a instalar el HP Server. Léalo meticulosamente antes de emprender la instalación.

# **Utilidad de Configuración del BIOS**

La Utilidad de Configuración (BIOS) del HP Server se utiliza para configurar las siguientes opciones del servidor:

- Preferencias del Usuario
- Seguridad
- Configuración
- Salir

#### **Cómo Acceder a la Utilidad de Configuración**

El menú de la Utilidad de Configuración (BIOS) presenta las opciones enumeradas más arriba y los elementos correspondientes se describen en los siguientes temas:

- 1. Encienda el monitor y el HP Server.
- 2. Inicie la Utilidad de Configuración presionando la tecla F2; aparecerá el siguiente mensaje en la pantalla de arranque.

```
Presione <F2> para entrar en SETUP
```
#### **Barra de Menús**

La Utilidad de Configuración proporciona una barra de menús con varias opciones de menús. Las opciones de la barra de menús son:

- **Preferencias del Usuario:** Utilice esta opción del menú para configurar la hora, la fecha y las funciones del teclado del servidor.
- **Seguridad:** Utilice este menú para configurar la protección mediante contraseña del encendido y las opciones de seguridad del hardware. En Seguridad hay dos opciones disponibles:
	- o Contraseña de Encendido: Utilice esta opción para configurar las contraseñas del administrador y del usuario, que necesitarán una contraseña para acceder a la Utilidad de Configuración o para completar el proceso de arranque.

Se debe configurar la contraseña del Administrador antes que la del Usuario o el Modo de Servidor de Red. Una vez configurada la contraseña del Administrador, éste puede acceder y cambiar todos los campos de las pantallas de la Utilidad de Configuración.

Si la contraseña del Usuario se ha configurado, éste puede cambiar la hora, la fecha y la contraseña de usuario del sistema, así como un número limitado de elementos en las diversas pantallas de la Utilidad de Configuración. El usuario puede ver todas las pantallas de la Utilidad de Configuración, pero no puede modificar todas las configuraciones.

Modo de Servidor de Red: Cuando está configurado, el sistema pide una contraseña si se arranca desde la unidad de disquetes o el CD-ROM, pero no si se arranca desde una unidad de disco duro. El conmutador de alimentación y el teclado permanecen bloqueados hasta que se escriba la contraseña.

- o Seguridad de Hardware: Utilice las opciones para habilitar o deshabilitar la escritura en disquetes conectados a la controladora integrada. Esta opción también presenta conmutadores para poder arrancar desde la unidad de disquetes, la unidad de disco duro y la unidad de CD-ROM.
- **Configuración:** Utilice esta opción del menú para configurar puertos de E/S, direcciones de E/S, interrupciones, maestros de ranuras PCI, bloqueo de interrupción IRQ y ordenación de dispositivos de arranque. Estas opciones de menú también proporcionan acceso para habilitar o deshabilitar los siguientes elementos: el USB integrado, la función Arrancar por LAN y el número de serie del procesador.
	- o Puerto de E/S Integrado: Utilice este menú para configurar los puertos serie y paralelo, asignar direcciones de base e interrupciones, dispositivos de puntero (ratón) y redirección de consola para control remoto.
- o Unidad de Disquetes: Habilite o deshabilite la controladora de la unidad de disquetes.
- o Memoria Caché: Habilite o deshabilite el hueco de memoria y habilite o deshabilite la RAM para liberar espacio para direcciones.
- o Dispositivos IDE: Establezca relaciones de maestro principal/esclavo, maestro secundario/esclavo en los dispositivos IDE y configure el adaptador IDE de bus local.
- o Dispositivos de Ranuras PCI: Establezca una ranura PCI como maestro y bloqueo IRQ PCI. El BIOS avisa de conflictos.
- o Ordenación de Dispositivos de Arranque: Establezca el orden de arranque, incluidas las tarjetas arrancables.
- o Configuración de LAN/USB Incorporadas
	- ¾ LAN Incorporada: Habilite o deshabilite la LAN incorporada.
	- $\triangleright$  ROM de Arranque: Si está habilitada, la ROM de arranque PXE se carga para permitir que el sistema recupere una imagen de arranque de otro sistema de la red en lugar de arrancar desde un dispositivo local. Debe estar funcionando en la red un servidor de imágenes de arranque.
	- ¾ Arrancar por LAN: Arranca el servidor desde el estado de "suspensión" al recibir un "Magic Packet". Mientras el servidor están en el estado de suspensión, el adaptador LAN incorporado explora todas las tramas entrantes dirigidas al servidor para una secuencia de datos específica, indicando a la controladora de NIC que se trata de una trama de arranque. Si la NIC detecta la secuencia de datos, avisa a la circuitería de administración de la alimentación ACPI del servidor para que lo arranque. La trama de arranque se basa en la especificación Magic Packet estándar de la industria.
	- ¾ USB A y B Incorporado**:** Habilite o deshabilite la LAN incorporada y sus características.
- o Número de Serie del Procesador: Esta característica puede habilitarse o deshabilitarse en la Utilidad de Configuración.
- **Salir:** Sale de la Utilidad de Configuración y guarda los cambios realizados o sale sin guardar los cambios, con lo que se vuelve a la configuración anterior. Al salir, se reinicia el HP Server.

#### **Utilización de las Pantallas de Configuración**

La ayuda en línea explica la configuración mostrada en las pantallas de la Utilidad de Configuración. También se proporcionan instrucciones para navegar entre las pantallas e introducir o cambiar los datos de la configuración.

- Presione las teclas de dirección flecha derecha y flecha izquierda para desplazarse entre las opciones de la barra de menús. La barra de menús se presenta en la parte superior de las opciones seleccionadas principales.
- Presione las teclas de dirección flecha arriba y flecha abajo para desplazarse entre los campos de cada pantalla. El campo seleccionado se ilumina.
- Algunos campos le pedirán que seleccione opciones de una lista de entradas. En ese caso, presione las teclas más (+) o menos (-) repetidamente para mostrar cada entrada posible o la tecla Intro para seleccionar opciones en un menú desplegable.
- Delante de algunos nombres de campo hay una pequeña flecha  $(\triangleright)$ . Significa que el campo es, en realidad, un submenú. Para visitar el submenú, selecciónelo con las teclas de dirección y presione la tecla Intro. Se mostrará el submenú en lugar de la pantalla actual.
- La tecla Esc es la tecla de salida. Si presiona la tecla Esc en una de las pantallas de nivel superior, aparecerá el menú Salir. Si presiona Esc en un submenú, aparecerá la pantalla anterior. Cuando elija opciones de un menú desplegable, utilice la tecla Esc para cerrar el menú sin realizar ninguna selección.

#### **Cómo Cambiar la Fecha y la Hora del Sistema**

Utilice este tema para cambiar la fecha y la hora del HP Server; para ello, consulte el siguiente procedimiento.

- 1. Para iniciar la Utilidad de Configuración, inicie o reinicie el sistema y presione F2 cuando se le indique.
- 2. Si es necesario, utilice la tecla flecha izquierda para seleccionar Preferencias del Usuario en la barra de menús de la parte superior de la pantalla.

Una vez que esté en la Utilidad de Configuración, aparecerá la barra de menús en la parte superior de la pantalla y en ella se mostrará "Preferencias del Usuario, Seguridad, Configuración y Salir". El menú Preferencias del Usuario es el menú por omisión y debe ser la opción resaltada en la parte izquierda de la barra de menús cuando la Utilidad de Configuración se abre por primera vez.

3. Si es necesario, utilice la tecla flecha arriba para desplazarse al campo Hora del Sistema.

El campo "Hora del Sistema" aparece resaltado por omisión al seleccionar el menú "Preferencias del Usuario". Realmente, este campo está compuesto de tres subcampos que aparecen entre corchetes [xx:xx:xx]: las horas están a la izquierda (reloj de 24 horas), los minutos en el medio y los segundos a la derecha.

- 4. Escriba la hora y presione Intro para pasar al campo de minutos.
- 5. Escriba los minutos y presione Intro para pasar al campo de segundos.
- 6. Escriba los segundos y presione Intro, a continuación utilice las teclas de dirección para salir de este campo.
- 7. Desplácese al campo Fecha del Sistema para escribir la fecha en el campo.

Las fechas se escriben en el campo "Fecha del Sistema" de la misma forma en que se escribe la hora en el campo "Hora del Sistema". Este campo también tiene tres subcampos independientes para el mes, el día y el año, que aparecen entre corchetes [xx/xx/xxxx].

- 8. Escriba el mes y presione Intro para pasar al campo del día.
- 9. A continuación, escriba el día y presione Intro para pasar al campo del año.
- 10. Escriba el año y presione Intro**;** a continuación utilice las teclas de dirección para salir de este campo. Compruebe que introduce los cuatro dígitos del año.
- 11. Presione las teclas de dirección flecha derecha o flecha izquierda para seleccionar el menú Salir.
- 12. Seleccione Salir y Guardar Cambios en la lista de opciones y, a continuación, presione Intro. Aparecerá un cuadro de diálogo que le pedirá que confirme su decisión.

13. Seleccione Sí y, a continuación, presione Intro.

El HP Server se reinicia y los cambios de fecha y hora se aceptan.

#### **Cómo Configurar las Contraseñas de Arranque del HP Server**

Utilice este tema para configurar una contraseña para arrancar el HP Server. Adicionalmente, puede disponer de una contraseña de administrador y una contraseña del usuario independientes, pero la contraseña del usuario está limitada al acceso una vez realizado el arranque.

Para configurar la contraseña del HP Server, que requerirá una contraseña al arrancar; consulte el procedimiento siguiente.

- 1. Si aún no está en la Utilidad de Configuración, inicie o reinicie el sistema y presione F2 cuando se le indique.
- 2. Presione las teclas de dirección flecha derecha o flecha izquierda para seleccionar Seguridad en la barra de menús.

En el momento en que se selecciona el menú Seguridad, aparecerán sus opciones, como se muestra a continuación.

#### ¾**Contraseña de Encendido**

#### ¾**Seguridad de Hardware**

La flecha  $\triangleright$  indica que se trata de un submenú en el que se podrán seleccionar opciones.

3. Si es necesario, utilice la tecla de dirección para desplazarse al campo Contraseña de Encendido y, a continuación, presione Intro.

El campo "Contraseña de Encendido" aparece resaltado por omisión al seleccionar el menú "Seguridad".

La primera línea del menú es "La Contraseña del Administrador está [Configurada o No Configurada]"

o Si la contraseña no está configurada, aparecerá "No Configurada" en el campo. En este caso, no se le permitirá establecer la contraseña del usuario hasta que no haya configurado la Contraseña del Administrador. Aunque no haya configurado una contraseña, puede arrancar el servidor sin ella.

La contraseña del administrador controla el acceso a la Utilidad de Configuración y su configuración, pero no entrará en vigor hasta que la contraseña esté "Configurada" y se haya reiniciado el servidor.

o Si en este campo aparece "Configurada", puede cambiar la contraseña del administrador o desplazarse a la contraseña del usuario y cambiarla. Si desconoce la contraseña del administrador existente, consulte la sección "Problemas con la Contraseña" del Capítulo 6, "Localización de Averías".

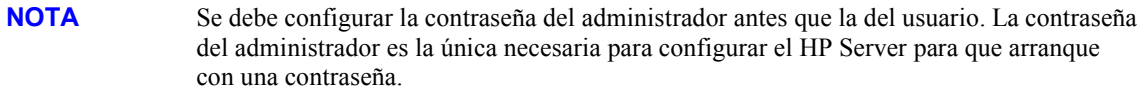

4. Presione la tecla Intro para escribir una nueva contraseña o para cambiar la anterior.

Aparece un menú emergente titulado, "Configurar Contraseña de Encendido". Si no se escribió una contraseña, el campo "Escribir Nueva Contraseña: [ ]" se resalta. Si se escribió una contraseña contraseña, el campo "Escribir Nueva Contraseña: [ anteriormente, el campo "Escribir Anterior Contraseña: [ ]" se resalta.

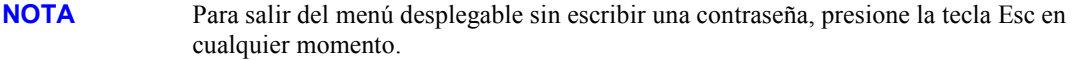

5. Escriba la contraseña (nueva o anterior) en el campo apropiado y presione la tecla Intro.

Se acepta la contraseña y el siguiente campo que hay inmediatamente debajo, "Vuelva a Escribir la Nueva Contraseña: [ ]" o "Escriba la Nueva Contraseña: [ ]" aparece resaltado. Por razones de seguridad, la contraseña no aparece en la pantalla.

6. Si es necesario, escriba la nueva contraseña en el campo "Escriba la Nueva Contraseña: [ ]" y presione Intro.

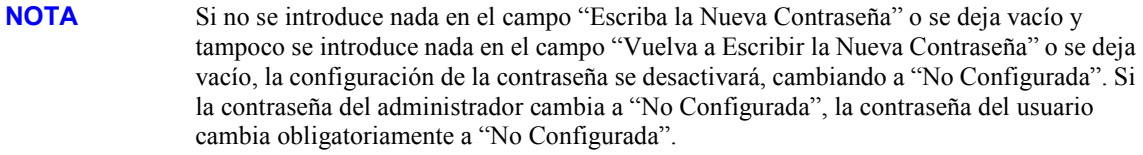

7. Escriba la nueva contraseña de nuevo en el campo "Vuelva a Escribir la Nueva Contraseña: [ ]" y presione Intro.

Después de volver a escribir la nueva contraseña y de presionar Intro, el menú emergente desaparece y el campo "La Contraseña del Administrador está" cambia a "Configurada" y, en el siguiente arranque, el HP Server solicitará una contraseña para acceder a la Utilidad de Configuración y completar el proceso de arranque.

- 8. Si desea que sólo haya una contraseña (la del administrador), puede omitir el campo "La Contraseña de Usuario:" y continuar con el Paso 10 para salir de la utilidad y guardar los cambios.
- 9. Si desea escribir una Contraseña de Usuario, utilice las teclas de dirección para desplazarse al campo "La Contraseña de Usuario:" y repita los Pasos 4-7 para la Contraseña de Usuario.
- 10. Si ha terminado de configurar o cambiar las contraseñas, presione la tecla Esc para salir de este menú.
- 11. Utilice la tecla de flecha derecha para ir al menú Salir.
- 12. Seleccione Salir y Guardar Cambios en la lista de opciones de salida y, a continuación, presione Intro.

Aparecerá un cuadro de diálogo que le pedirá que confirme su decisión.

13. Seleccione Sí y, a continuación, presione la tecla Intro.

El HP Server se reinicia y los cambios de contraseña se aceptan. Después de que el servidor se reinicie, el sistema le pedirá que utilice la nueva contraseña para acceder a la Utilidad de Configuración o completar el proceso de arranque. Si olvida la contraseña, consulte la sección "Problemas con la Contraseña" del Capítulo 6, "Localización de Averías".

14. Para cambiar una de las contraseñas posteriormente, vuelva al menú Seguridad y repita los Pasos del 2 al 7 anteriores para una o ambas contraseñas.

### **Característica Remote Console**

La característica HP Remote Console está integrada en el BIOS del HP Server y es independiente del NOS. Utiliza el acceso remoto del nivel de BIOS de HP para diagnosticar y solucionar problemas asociados a las operaciones o la configuración del hardware del servidor.

#### **Cómo Habilitar la Característica Remote Console**

Para habilitar la característica Remote Console del HP Server tc3100, entre en la Utilidad de Configuración del BIOS tal como se ha descrito anteriormente y dé estos pasos:

- 1. Seleccione Configuración en la barra de menús.
- 2. Seleccione Puertos de E/S Integrados.
- 3. Seleccione Puertos Serie.
- 4. Seleccione Redirección de Consola.
- 5. Configure Com Port Address (Dirección de Puerto Com) en 3F8/IRQ 4 (Puerto Serie A).
- 6. Seleccione una velocidad en baudios.
- 7. Seleccione un tipo de consola.
- 8. Seleccione el control de flujo.
- 9. Seleccione un módem para conectarlo a la consola.
- 10. A continuación, después de configurar el servidor y una consola de PC remota con los módems, instale el software de emulación de terminal (pcANYWHERE32 incluido con el servidor) en la consola remota para establecer una conexión. Para obtener información detallada sobre la configuración y la utilización de la característica Remote Console, consulte la sección "Guía del Administrador Remoto" del *CD-ROM de Documentación en Línea del HP Server*.

#### **Acerca de la Característica Remote Console**

A continuación se muestra cómo se conecta la Remote Console de HP al HP Server.

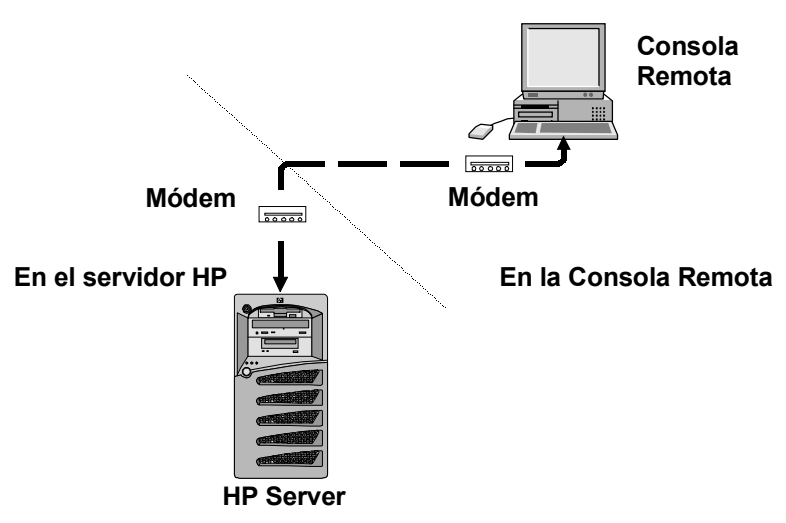

**Figura 3-24. Instalación de Consola Remota de HP** 

- 1. En el servidor: Después de configurar el servidor para recibir utilizando la característica Utility Partition Console Redirection, la consola remota puede asumir el control del servidor.
- 2. En la consola remota: Mediante un módem y pcANYWHERE32, la estación de trabajo de la consola remota de las instalaciones exteriores puede llamar al HP Server y ejecutar utilidades de diagnóstico en él.

Con la característica Remote Console, puede acceder de modo remoto a la Partición de Utilidades del servidor del cliente para:

• Actualizar el BIOS del servidor.

Esta característica resulta especialmente útil puesto que permite actualizar el BIOS de un servidor a distancia.

• Ejecutar HP Server DiagTools.

Esta utilidad proporciona formas de probar los componentes de hardware de un servidor, incluida la función de la placa del sistema.

- Arrancar de forma remota el servidor y ver los mensajes de inicialización.
- Configurar o reconfigurar el idioma del teclado del servidor.

Asimismo, el HP Server tc3100 incluye software de comunicaciones pcANYWHERE32 (de Symantec Inc.) para redirigir gráficamente la consola del servidor de Windows NT a una ubicación remota. Para obtener información detallada, consulte la sección "Característica Remote Console" del *CD de Documentación en Línea*.

## **Utilidad de Configuración SCSI**

El HP Server utiliza la Utilidad de Configuración SCSI Symbios para comprobar o modificar la configuración de la controladora SCSI integrada en relación con los dispositivos conectados a los conectores de los dos canales SCSI de la placa del sistema. Si necesita comprobar o modificar la configuración de la controladora SCSI, o si necesita dar formato de bajo nivel a discos SCSI o comprobar medios de disco SCSI, ejecute la utilidad de Configuración Symbios.

**NOTA** Normalmente no necesitaría usar esta utilidad, salvo si se trata de un administrador experimentado o si el distribuidor de soporte le ha solicitado que lo haga.

Durante el proceso de arranque, aparecerá el mensaje "Symbios, Inc. PCI Boot ROM successfully loaded" (Symbios, Inc. ROM de arranque PCI cargada correctamente) si hay dispositivos conectados a la controladora SCSI. La controladora SCSI puede ofrecer configuraciones de bus, dispositivos y canales cuando está activa en la pantalla.

Para acceder a la Utilidad de Configuración SCSI Symbios, consulte las siguientes instrucciones.

1. Reinicie el HP Server.

Si ya está en el proceso de arranque, debe ver el siguiente mensaje.

Press Ctrl-C to start Symbios Configuration Utility...(Presione Ctrl-C para iniciar la Utilidad de Configuración Symbios)

- 2. Presione las teclas Ctrl+C para acceder a la utilidad.
- 3. Utilice las teclas de dirección para mover el cursor, presione Intro para seleccionar una opción y Esc para salir.
- 4. Para cambiar la configuración de la controladora SCSI.
	- a. Seleccione una controladora SCSI integrada o un adaptador SCSI de la lista del Menú Principal y presione Intro.
	- b. Seleccione Configuración del Adaptador.

Esta opción configura el ID de la controladora SCSI y otros valores de la configuración avanzada de la controladora.

- 5. Para dar formato a un disco duro o cambiar los parámetros de un disco duro:
	- a. Seleccione una controladora SCSI integrada o un adaptador SCSI de la lista del Menú Principal y presione Intro.
	- b. Seleccione Selección de Dispositivos y presione Intro.
	- c. Seleccione el disco duro al que desea dar formato y presione Intro.
	- d. Seleccione la opción de menú Formato y presione Intro.

**PRECAUCIÓN** Dar formato a bajo nivel a una unidad de disco duro SCSI destruirá todos sus datos.

# **4 Diagnósticos**

Cuando se inicia el servidor, aparecen en pantalla varias pruebas. El número de pruebas que aparecen depende de la configuración del servidor. A continuación se muestran los tipos de errores que pueden aparecerle a un usuario en el HP Server:

- Mensajes de error de diagnóstico integrados.
- Mensajes de error del BIOS y otros. Se trata de errores detectados por el BIOS del sistema que no se incluyen en los errores de diagnóstico o aplicación integrados.

Para ver los autotest de encendido (POST):

- El HP Server debe tener capacidad funcional para ejecutar los diagnósticos.
- El subsistema de vídeo debe funcionar.
- El teclado debe funcionar.

# **Autotest de Encendido (POST)**

Los diagnósticos (Autotest de Encendido "POST") se ejecutan automáticamente cada vez que se enciende el servidor. Estos diagnósticos, que residen en la ROM del BIOS, aíslan los fallos lógicos relacionados con el servidor e indican la tarjeta o componente que es necesario sustituir, según se indique en los mensajes de error. La mayoría de los fallos de hardware del servidor se aislarán con exactitud por medio del diagnóstico.

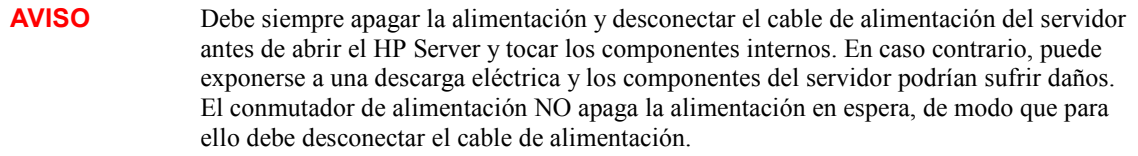

Se muestran dos tipos de mensajes de error durante el proceso de Autotest de Encendido (POST) y las causas de estos mensajes pueden impedir que el servidor termine el proceso de arranque. Los tipos de mensajes son:

• Mensajes en vídeo inverso (texto negro sobre fondo blanco).

Consulte el *CD-ROM del HP Server Navigator* para ver una definición del mensaje y la acción que puede realizar para solucionar el problema.

• Errores del Autotest de Encendido (POST): Se muestran en vídeo normal (texto blanco sobre fondo negro) y puede tratarse de un mensaje de texto o de un código alfanumérico. Si se produce un error con un mensaje de texto durante el POST, se muestran los detalles de dicho error. Siga las instrucciones que aparecen en la pantalla. Si aparece un código alfanumérico, consulte el *CD-ROM de Documentación en Línea del HP Server.*

**NOTA** El número de versión de ROM del BIOS se muestra en la pantalla del monitor durante el encendido.

#### **No se Muestran Mensajes de Error**

#### **Comprobaciones Generales:**

- 1. Todos los cables externos y de alimentación están conectados firmemente.
- 2. La toma de alimentación funciona.
- 3. El servidor y el monitor están encendidos. (El indicador de encendido debe estar iluminado).
- 4. La configuración de brillo y contraste de la pantalla es correcta.
- 5. Todos los cables internos están correctamente conectados y todas las tarjetas están firmemente insertadas.
- 6. Compruebe que el procesador y el disipador de calor están totalmente encajados en el conector correspondiente de la placa del sistema.
- 7. Verifique que la memoria está instalada correctamente y totalmente encajada.
- 8. Compruebe que las ranuras y las lengüetas están alineadas en el conector de DIMM.

#### **Después de Instalar un Accesorio:**

- 1. Apague el monitor, el servidor y todos los dispositivos externos.
- 2. Desconecte todos los cables de la toma de alimentación.
- 3. Abra el panel lateral.
- 4. Realice las siguientes comprobaciones:
	- a. Si ha instalado una tarjeta accesoria, compruebe que está firmemente insertada en su ranura y que los conmutadores o puentes de la tarjeta accesoria están configurados correctamente.

Consulte la documentación suministrada con la tarjeta accesoria.

- b. Compruebe todos los cables y conexiones internas.
- c. Si ha cambiado algún conmutador de la placa del sistema, compruebe que cada uno de ellos está configurado correctamente.

#### **NOTA** De los ocho conmutadores del conmutador de configuración sólo se utilizan dos.

- 5. Cierre el panel lateral y conecte todos los cables.
- 6. Encienda el monitor y el servidor.
- 7. Si el servidor sigue sin funcionar:
	- a. Repita los pasos 1, 2 y 3 de esta sección.
	- b. Retire todos los accesorios, excepto la unidad primaria de disco duro de arranque.
	- c. Cierre el panel lateral y conecte todos los cables.
	- d. Encienda el monitor y el servidor.
	- e. Si ahora el servidor funciona, vuelva a colocar las tarjetas y accesorios por turnos para averiguar cuál es el causante del problema.

#### **Mensajes de Error del POST**

Si recibe un mensaje de error de texto en vídeo inverso durante el POST, consulte el *CD-ROM del HP Server Navigator* para obtener una explicación más detallada y la posible solución.

Si el servidor se inicia, pero el POST sigue informando de un mensaje de error, borre la configuración del CMOS, tal como se describe más adelante en este capítulo.

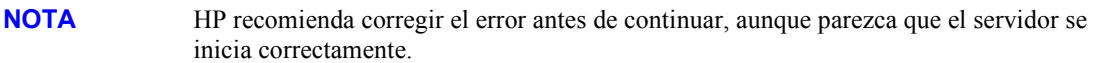

La Tabla 4-1 describe los mensajes de error de texto típicos del POST y la acción correctiva que puede tomar para solucionar el problema.

**Tabla 4-1. Mensajes de error del POST** 

| Mensaje                                                                  | <b>Acción Correctiva</b>                                                                                                    |
|--------------------------------------------------------------------------|----------------------------------------------------------------------------------------------------|
| No se encuentra el sistema<br>operativo                                  | Compruebe que la unidad de arranque deseada tiene alimentación y<br>que el cable SCSI correspondiente está conectado.                                                                                     |
|                                                                          | Compruebe que el cable SCSI está conectado firmemente al<br>$\bullet$<br>conector SCSI de la placa del sistema.                                                                                           |
|                                                                          | Compruebe que el dispositivo de arranque se ha habilitado en la<br>Utilidad de Configuración bajo el menú Seguridad.                                                                                      |
|                                                                          | Compruebe que el dispositivo de arranque tiene un sistema<br>$\bullet$<br>operativo instalado.                                                                                                    |
|                                                                          | Si el problema continúa, póngase en contacto con los servicios de soporte<br>de HP.                                                                                                    |
| Error del teclado                                                        | Verifique que el teclado está conectado al conector correcto (no al<br>conector del ratón) en la parte posterior del servidor.                                                                            |
|                                                                          | Si el problema continúa, sustituya el teclado o póngase en contacto con<br>los servicios de soporte de HP.                                                                                                |
| Error del ratón                                                          | Verifique que el ratón está conectado al conector correcto (no al conector<br>del teclado) en la parte posterior del servidor.                                                                            |
|                                                                          | Si el problema continúa, sustituya el ratón o póngase en contacto con los<br>servicios de soporte de HP.                                                                                                  |
| Si no aparece ningún mensaje<br>(pantalla vacía)                         | Si no aparece ningún texto ni mensaje, escuche los códigos<br>$\bullet$<br>acústicos. Consulte el manual de Servicio del CD-ROM de<br>Documentación en Línea del HP Server.                               |
|                                                                          | Si no aparece ningún mensaje, pero el servidor se para después del<br>$\bullet$<br>POST, compruebe que los DIMM se han instalado correctamente.                                                           |
| Si se produce un error de<br>configuración                               | Si se notifica un error de configuración del servidor durante el proceso de<br>inicio, borre la memoria del CMOS como se describe en el Capítulo 6,<br>"Localización de Averías", y reinicie el servidor. |
| System CMOS checksum bad<br>(Checksum de CMOS del<br>sistema defectuosa) | Presione F2 para ejecutar la Utilidad de Configuración.<br>$\bullet$                                                                                                    |
|                                                                          | Cambie la configuración si es necesario.<br>$\bullet$                                                                                                    |
|                                                                          | Seleccione la opción Salir, luego Save Changes and Exit (Guardar<br>$\bullet$<br>Cambios y Salir) para guardar la nueva configuración.                                                                    |
|                                                                          | El servidor debe reiniciarse.                                                                                                    |

### **Cómo Borrar la Configuración del CMOS**

Es posible que necesite borrar la configuración del CMOS si ésta ha sido dañada por un programa o si una configuración incorrecta en la Utilidad de Configuración ha imposibilitado le lectura de los mensajes de error.

Para borrar la configuración:

- 1. Apague el servidor y abra el panel lateral.
- 2. Mueva el conmutador 4 del conmutador de configuración de la placa del sistema (con la etiqueta "Clear CMOS" [Borrar CMOS]) a la posición ON (Encendido). Consulte la Figura 4-1.
- 3. Encienda el servidor.

Aparece un mensaje que indica que la configuración se ha borrado.

- 4. Apague el servidor.
- 5. Devuelva el conmutador número 4 de la placa del sistema a la posición OFF.
- 6. Cierre el panel lateral.
- 7. Encienda el servidor.
- 8. Presione F2 para ejecutar la Utilidad de Configuración cuando aparezca <F2=Setup>.
- 9. Realice los cambios necesarios en la configuración.
- 10. Seleccione la opción Salir y guarde los cambios para guardar la configuración y salir de la Utilidad de Configuración.

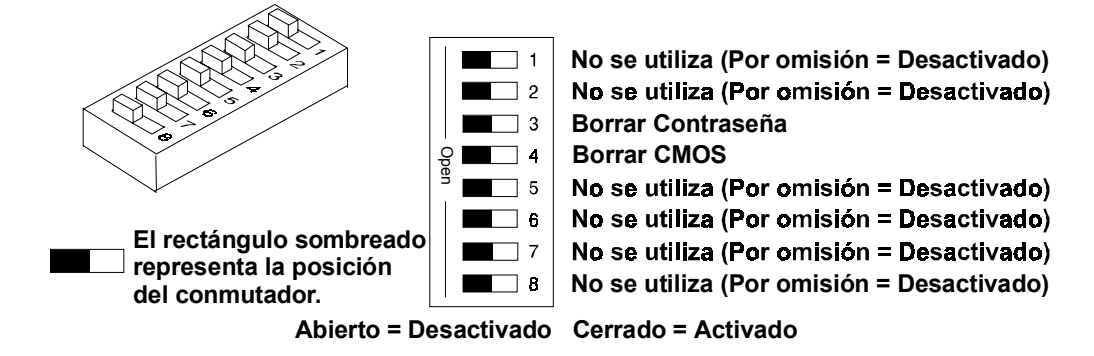

**Figura 4-1. Colocación de los conmutadores de configuración** 

### **Soluciones de Administración de HP**

Las Soluciones de Administración de HP son una serie completa de utilidades, aplicaciones y características incorporadas para administrar los servidores localmente o desde ubicaciones remotas. Si no está familiarizado con estos productos o conceptos,

• Vaya al sitio Web de Administración en el Sitio Web de HP en:

http://www.hp.com/toptools

para ver información acerca de HP TopTools y las demás opciones de administración del HP Server.

Las siguientes opciones de administración, que se describen aquí brevemente, se encuentran disponibles para el HP Server tc3100. Para obtener más información, lea la *Guía de Referencia de Administración del HP Server* que se suministra con su servidor. Esta guía informa sobre TopTools y todas las opciones y utilidades de administración del servidor.

- Software de HP TopTools: Software de administración basado en explorador de HP que se encarga de la supervisión y la administración remotas de los componentes fundamentales del servidor.
- Integrated Remote Assistant: Producto integrado denominado HP Integrated Remote Assistant (conocido también como Integrated RA). RA Integrado combina software y hardware inteligentes para proporcionar a los administradores notificaciones inmediatas sobre eventos y operaciones del HP Server.
- Encendido/Apagado de LAN A y Arrancar por LAN (WOL): Estas opciones permiten una administración simple y remota de la alimentación de los servidores a través del puerto de LAN A incorporada. Esta función permite al administrador apagar, encender, realizar el ciclo de encendido o reiniciar de forma remota el servidor. Para utilizar la opción WOL, ésta debe estar habilitada en la Utilidad de Configuración del servidor (BIOS) bajo Configuración de LAN/USB Incorporadas (Configuración > Configuración de LAN/USB Incorporadas).

### **HP Server DiagTools**

La finalidad del software de diagnóstico del hardware es facilitar herramientas para la comprobación de los problemas del hardware. Intencionadamente, el software de diagnóstico realiza pruebas sencillas de cada componente de hardware. Normalmente, estas pruebas garantizan que el hardware no es el origen de los problemas del servidor. Esto permite al usuario eliminar el hardware como causa del problema y centrarse en los parámetros de configuración del sistema operativo, las conexiones de red y los parámetros de configuración del software de aplicaciones como origen del problema.

Si se confirman los problemas de hardware, el programa de software de diagnóstico en ocasiones puede detectar y diagnosticar el subsistema o el componente específico del servidor que causa el problema. Asimismo, las herramientas de diagnóstico pueden recopilar información que permita al personal de soporte evaluar rápidamente el estado del servidor.

Para que puedan ser efectivas, las herramientas de software de diagnóstico deben utilizarse en el contexto de un procedimiento de localización de averías más amplio.

DiagTools para HP Servers es un conjunto de pruebas de diagnóstico fuera de línea que incluye pruebas de los componentes del sistema y del procesador, elementos de memoria y almacenamiento, puertos y dispositivos de entrada/salida. DiagTools se suministra en el *CD-ROM de Arranque de HP*.

Para utilizar el software DiagTools, el usuario debe transferirlo a un disquete. Luego, el disquete de DiagTools se utiliza para iniciar el servidor. Hay un conjunto básico de herramientas que comprueba los principales componentes del servidor y hay disponible un menú de pruebas avanzadas para realizar los tests con más detalle.

DiagTools puede comprobar los componentes siguientes:

- placa del sistema procesadores
- 
- unidades de disquetes teclados
- 
- 
- módulos de memoria unidades de disco duro
	-
	- puertos paralelos unidades de CD-ROM
- monitor de vídeo

DiagTools es un diagnóstico fuera de línea. Los diagnósticos fuera de línea no utilizan el sistema operativo (OS) principal del HP Server. El sistema operativo alternativo de DiagTools tiene muchas menos funciones que el sistema operativo completo. Por tanto, sus capacidades se limitan a un conjunto de pruebas básicas y una serie de pruebas avanzadas. Además, DiagTools no realiza pruebas que puedan sobrescribir y, por tanto, destruir los datos del usuario. Las pruebas que requieren introducciones o decisiones del usuario se dejan para la serie de pruebas avanzadas.

Puede utilizar DiagTools para realizar las tareas que se indican a continuación:

- mostrar un inventario de alto nivel del servidor probado
- guardar e imprimir un inventario detallado de los componentes de hardware
- realizar una prueba básica de los componentes enumerados en el inventario del servidor
- mostrar resultados generales del tipo "PASA" o "FALLO" de las pruebas básicas
- registrar resultados detallados de las pruebas básicas del servidor
- mostrar un menú de pruebas avanzadas
- seleccionar y ejecutar una o varias pruebas avanzadas
- añadir el registro de resultados de las pruebas avanzadas al registro de pruebas básicas
- ver una lista para localizar el significado de un código de error determinado
- ver uno o más pasos que le ayudarán a confirmar y aislar las condiciones de error
- examinar el Ticket de Soporte, que contiene inventarios y resultados de pruebas detallados
- añadir comentarios al Ticket de Soporte

#### **Acerca de los Mensajes de Error**

Un número hexadecimal designa cada mensaje de error informado por DiagTools; una nota breve sobre el tipo de error; y una lista de pasos que el usuario puede dar como respuesta. Cuando se realiza una prueba, ésta comprueba muchos aspectos del hardware, por lo que el número de mensajes de error posibles puede superar los 300. La mayoría de ellos son sumamente infrecuentes, si es que ocurren.

Los códigos de error se pueden ver en línea desde el menú del usuario de DiagTools dentro de la serie de pruebas avanzadas o puede consultar la *Referencia de Errores y Guía del Usuario de HP Server DiagTools*.

#### **Ventajas y Limitaciones de los Diagnósticos de Hardware**

El software de diagnósticos fuera de línea resulta útil para asegurar que el hardware se haya eliminado como causa posible de los problemas de servidor. Estas herramientas de diagnóstico se pueden suministrar fácilmente con un servidor y son relativamente sencillas de utilizar.

Únicamente el personal con experiencia que conozca sus limitaciones debe utilizar el software de diagnóstico fuera de línea.

Algunas de las limitaciones son las siguientes:

- inicio del servidor desde el disquete de diagnósticos
- no se puede acceder a los registros de errores del sistema operativo, puesto que éste no funciona al mismo tiempo que las herramientas de diagnóstico
- capacidad limitada para comprobar un solo componente cada vez
- incapacidad de indicar los problemas con servidores o la red mal configurados

### **HP TopTools**

HP TopTools es el software de administración basado en explorador que proporciona la supervisión y administración remotas de los componentes fundamentales del servidor. TopTools (con el componente de servidor) proporciona información vital para la localización rápida de averías y la administración proactiva de los HP Servers. Entre los componentes que administra TopTools se incluyen los procesadores, memoria, almacenamiento y NIC.

TopTools se suministra con todos los HP Server y se debe instalar para ayudar a su proveedor de servicios a localizar problemas en su HP Server. TopTools se puede encontrar en el *CD-ROM de HP TopTools*.

Para instalaciones con un solo servidor, tal vez no necesite la potencia de HP TopTools basado en la web. En su lugar, *HP TopTools Auto Alert* y *Local TopTools for Servers*, incluidos en el *CD-ROM del HP Server Navigator*, pueden proporcionar todas las herramientas necesarias para administrar el entorno de una empresa pequeña. Local TopTools for Servers proporciona la misma información que HP TopTools pero se ejecuta directamente en el servidor. Local TopTools for Servers se instala automáticamente en el servidor cuando se utiliza el *HP Server Navigator* para instalar el sistema operativo de red. HP TopTools Auto Alert se puede instalar desde el *CD-ROM de HP TopTools* o desde el *CD-ROM del HP Server Navigator*.

- Consulte la *Guía de Referencia de Administración del HP Server* para obtener las instrucciones detalladas de instalación.
- También puede descargar el software y la documentación de TopTools desde el sitio web de TopTools en la dirección:

http://www.hp.com/toptools

A continuación se muestran algunas de las características de TopTools:

- Notificación de problemas en los principales componentes de hardware, que incluyen la memoria, unidades de disco, controladoras SCSI y NIC.
- Registro unificado de eventos que permite revisar el historial completo de la actividad del Server desde una ubicación
- Avisos sobre problemas de disco previsibles respaldado por la garantía proactiva de sustitución de HP
- Alertas del umbral de capacidad del disco y de seguimiento de la utilización
- Visualización de información fundamental del servidor, como por ejemplo versión del BIOS, versiones de controladores y del firmware, contenido de las ranuras PCI y puertos serie y paralelo.
- Conexión sencilla con las principales plataformas de administración, incluidas el Administrador de Nodos de Red HP OpenView y los productos Unicenter TNG y Tivoli de Computer Associates
- HP TopTools AutoAlert proporciona aviso proactivo de problemas y asesoramiento para hallar soluciones rápidamente a través de una interfase de usuario con "semáforo" fácil de utilizar
- Soporte para DMI 2.0, que proporciona la misma información de inventario de la Interfase de Administración del Escritorio para servidores y para equipos de escritorio

# **Códigos de Error del Autotest de Encendido (POST)**

Los mensajes de error (códigos de POST) aparecen si se produce una condición de error durante el proceso de arranque del HP Server tc3100. Todos los códigos, junto con sus descripciones respectivas, se indican en la tabla siguiente; es posible que no todos los códigos sean aplicables a su servidor.

Estos códigos aparecerán en la pantalla del monitor, siempre y cuando éste y los circuitos de soporte funcionen.

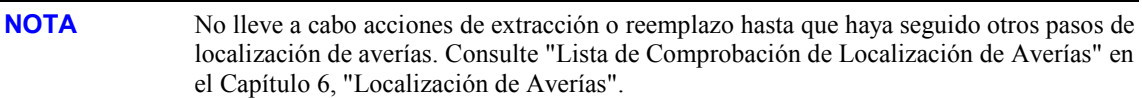

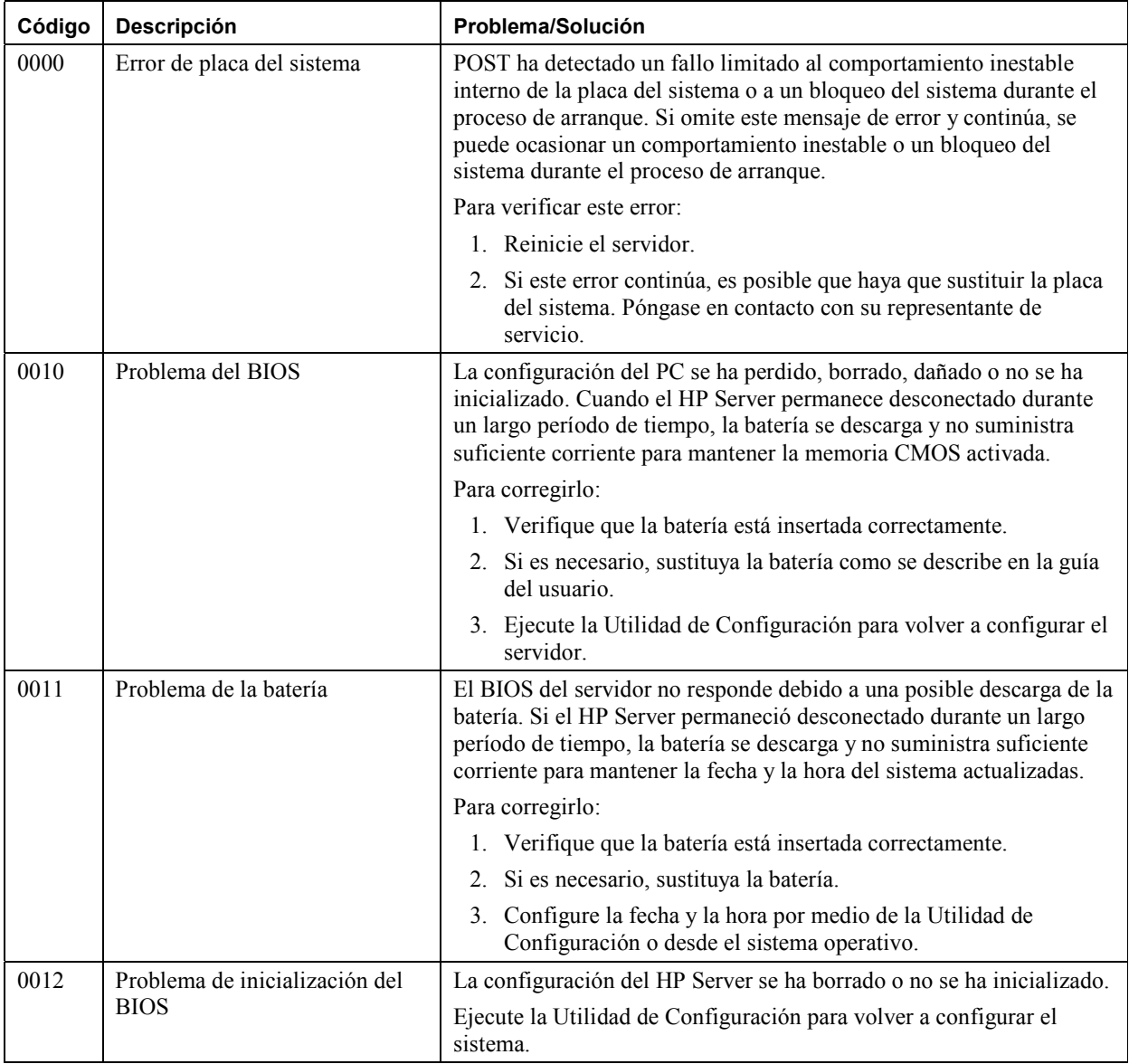

#### **Tabla 5-1. Códigos de error del POST**

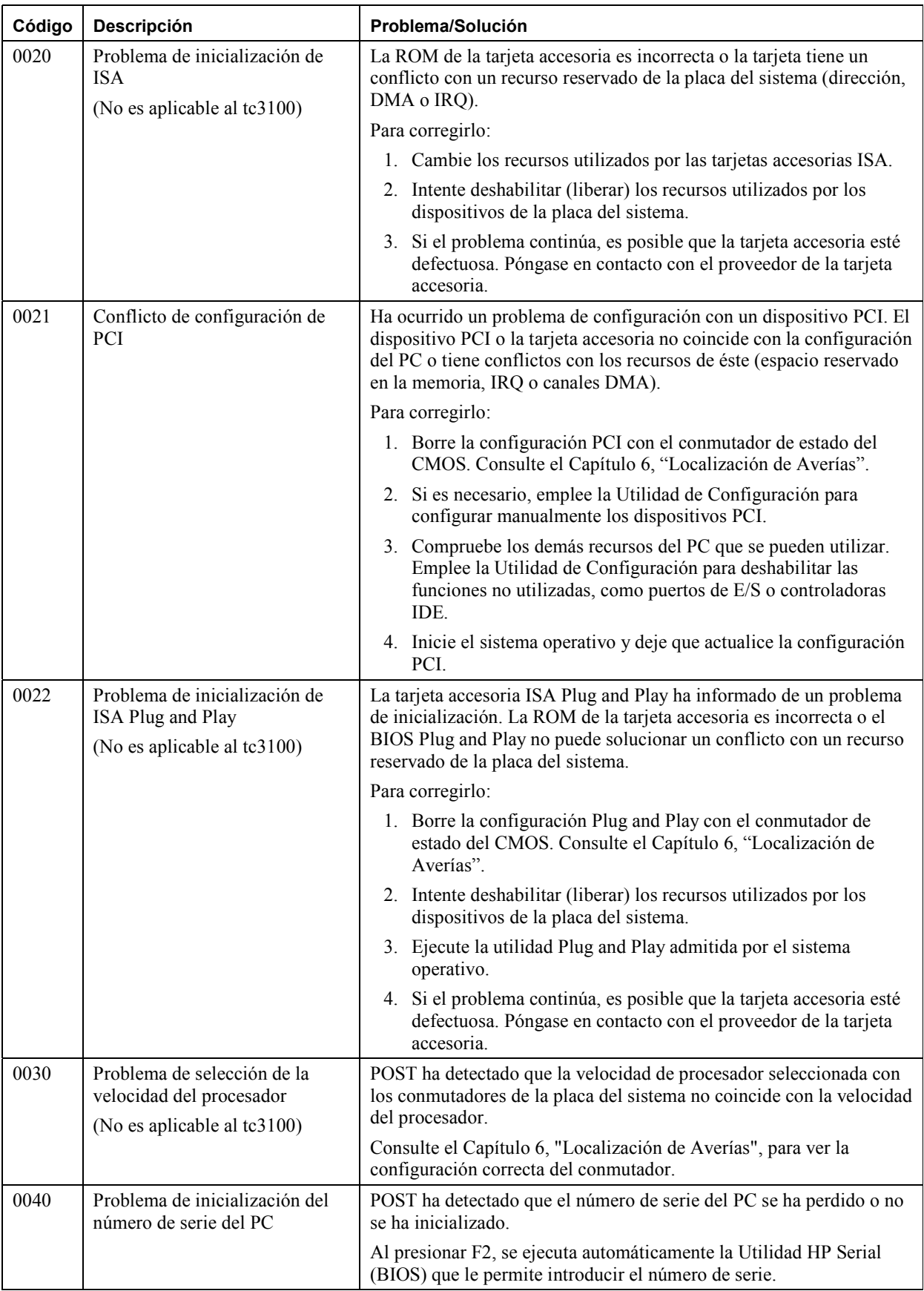

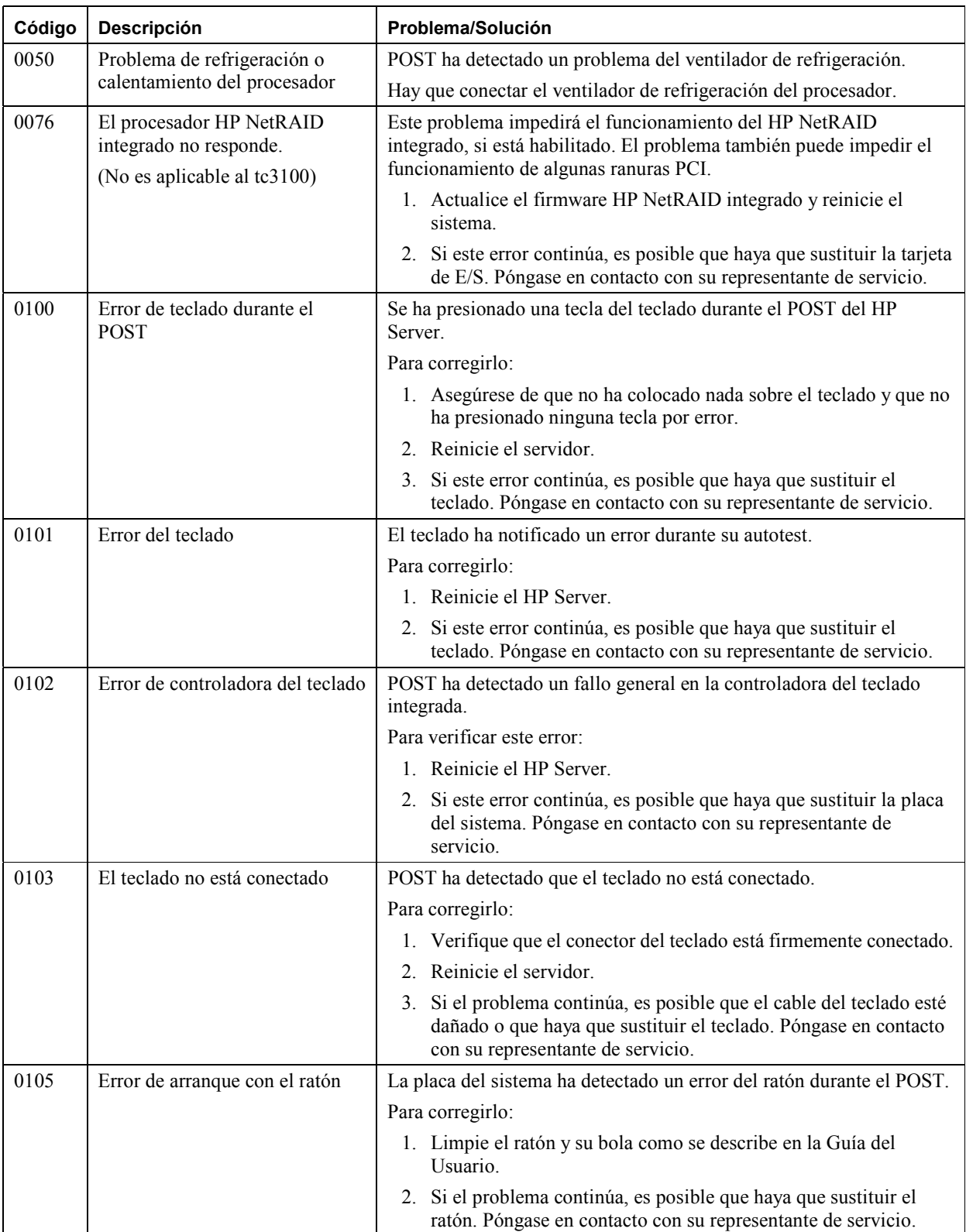

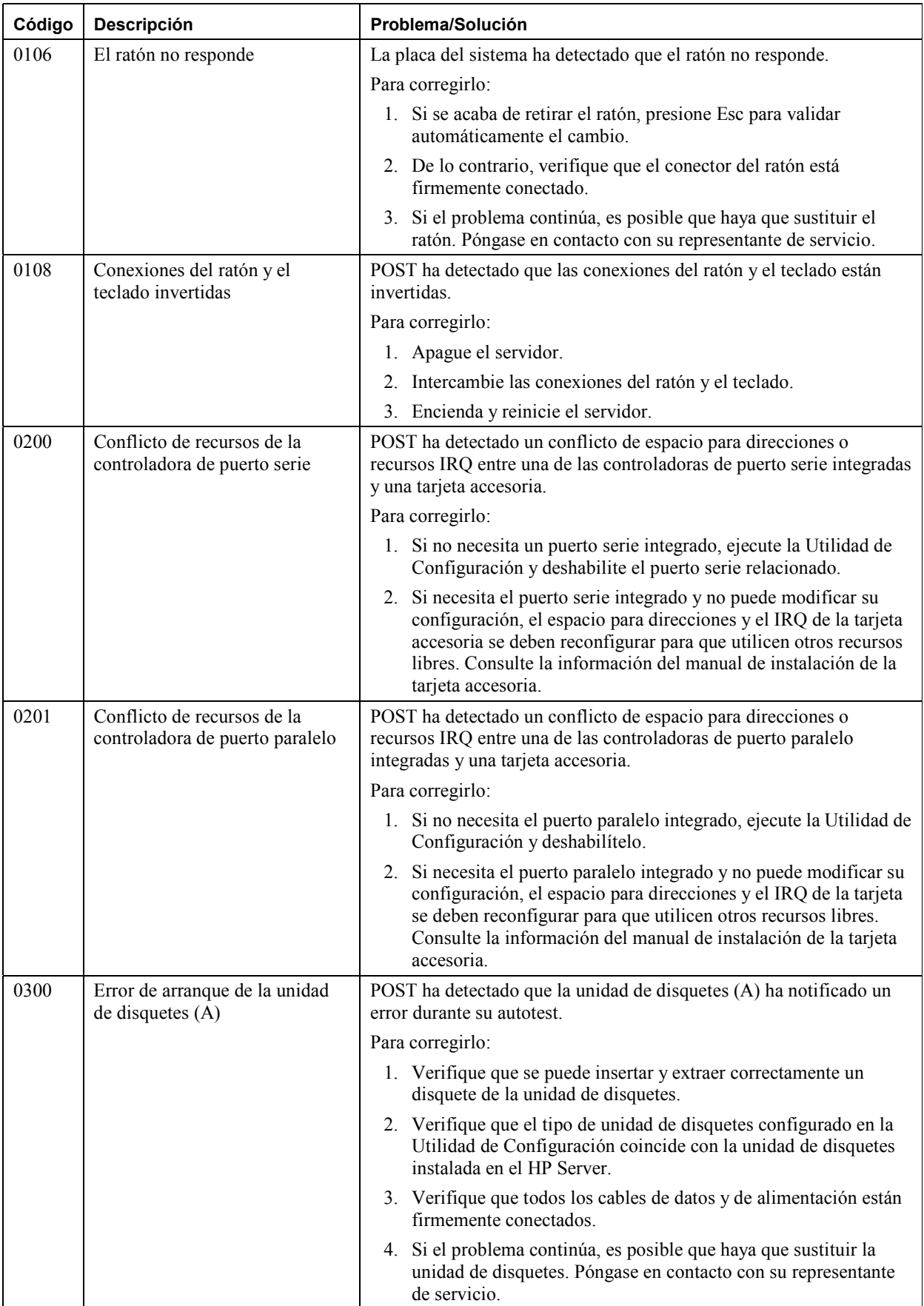

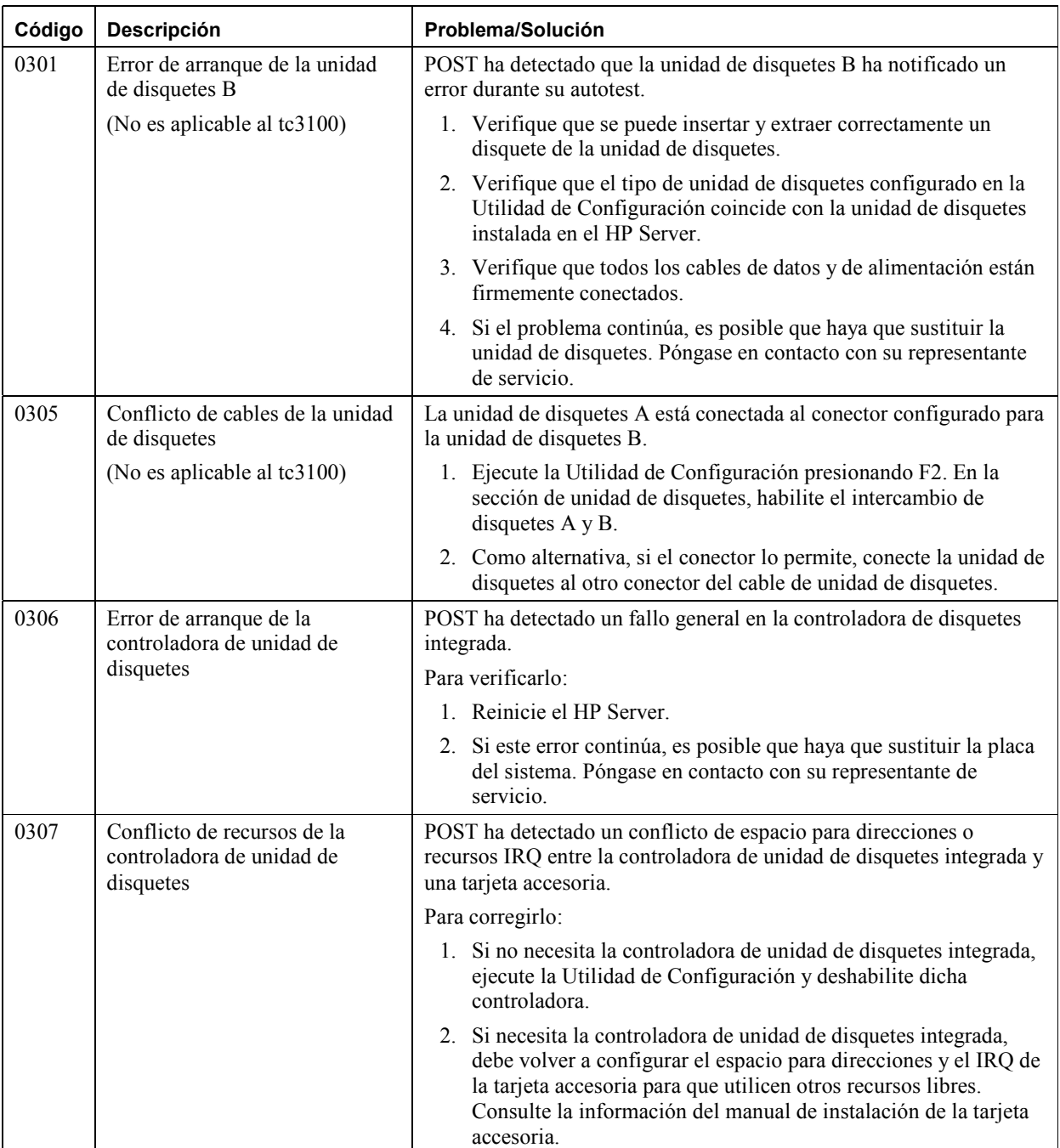

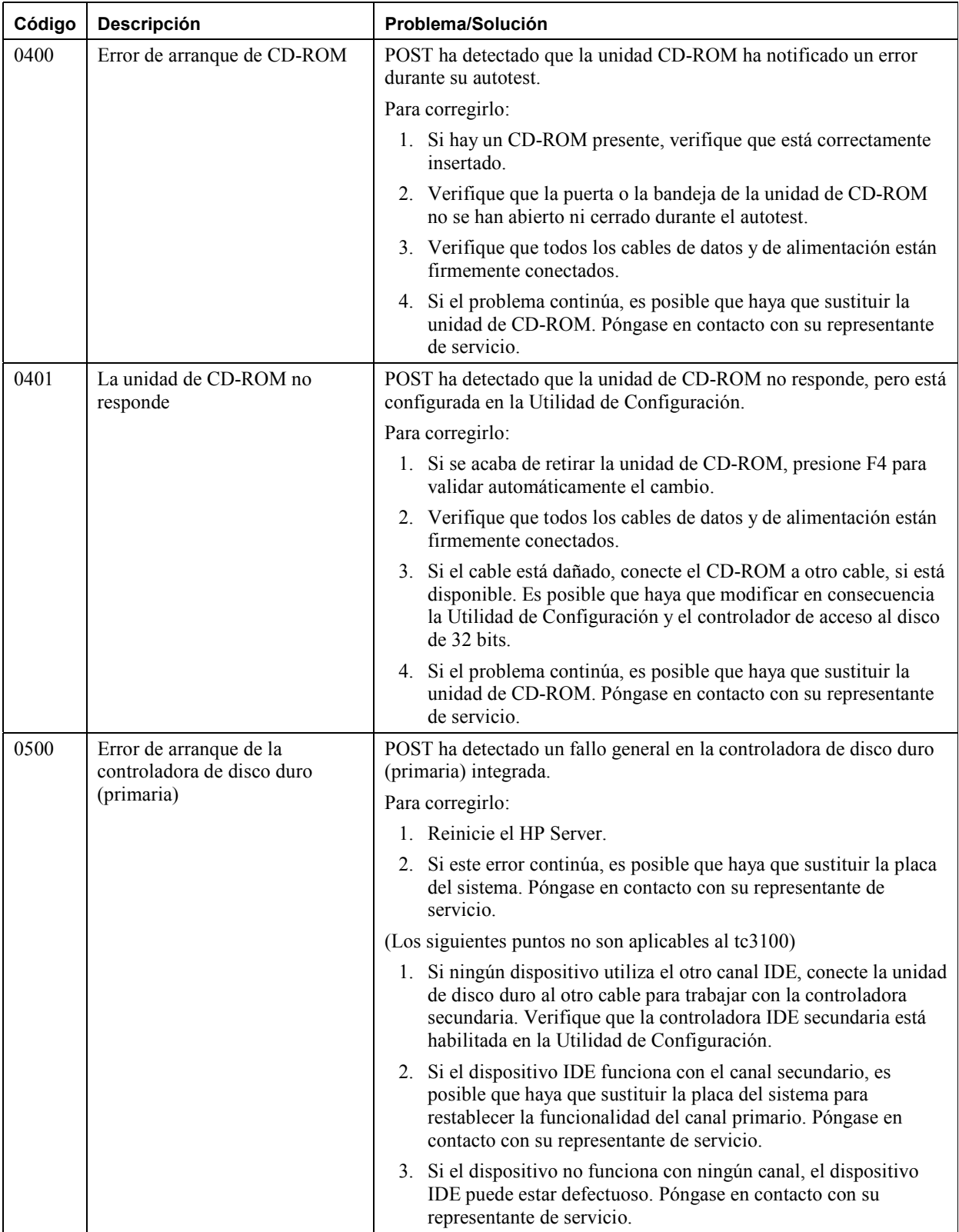

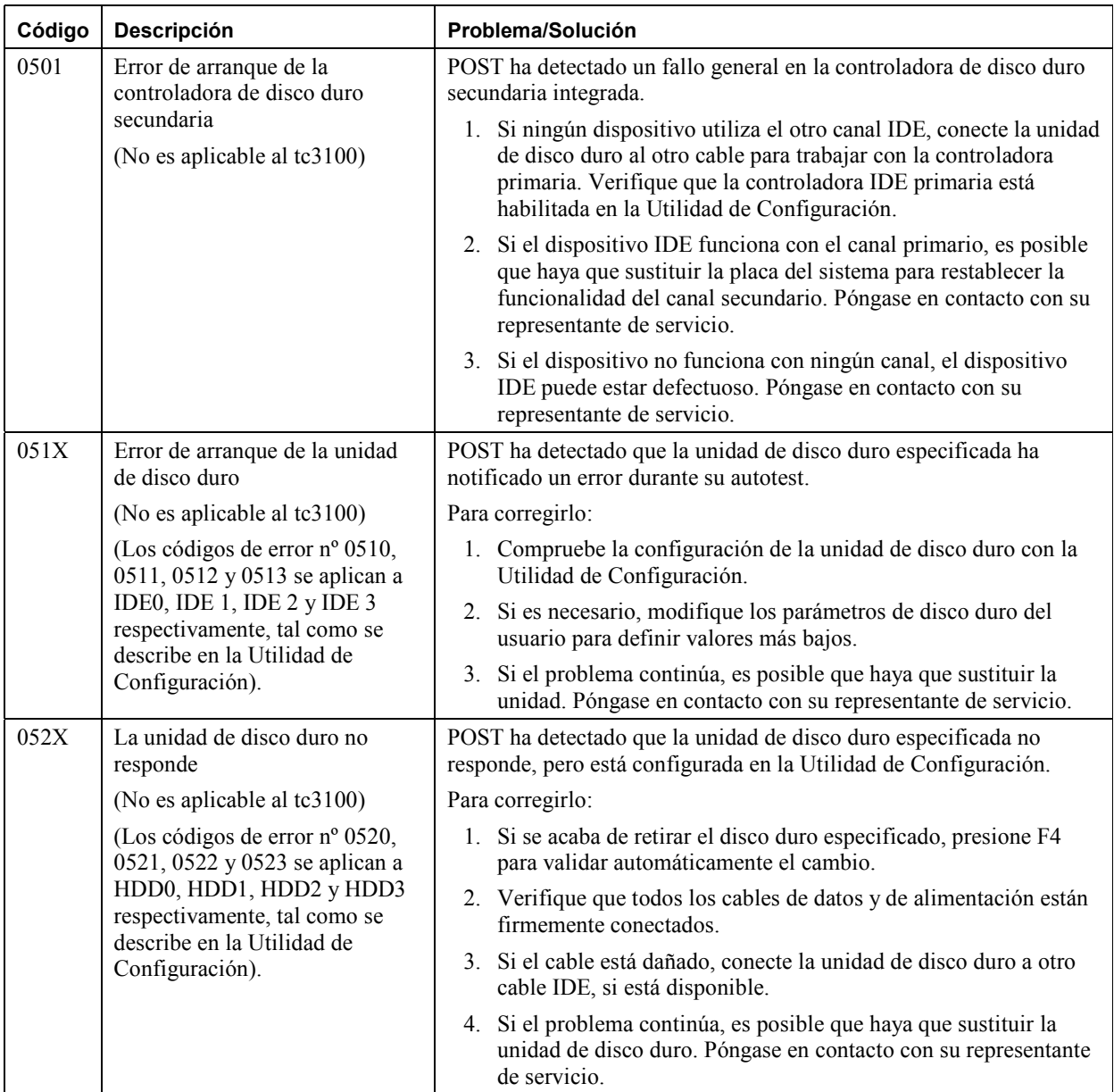

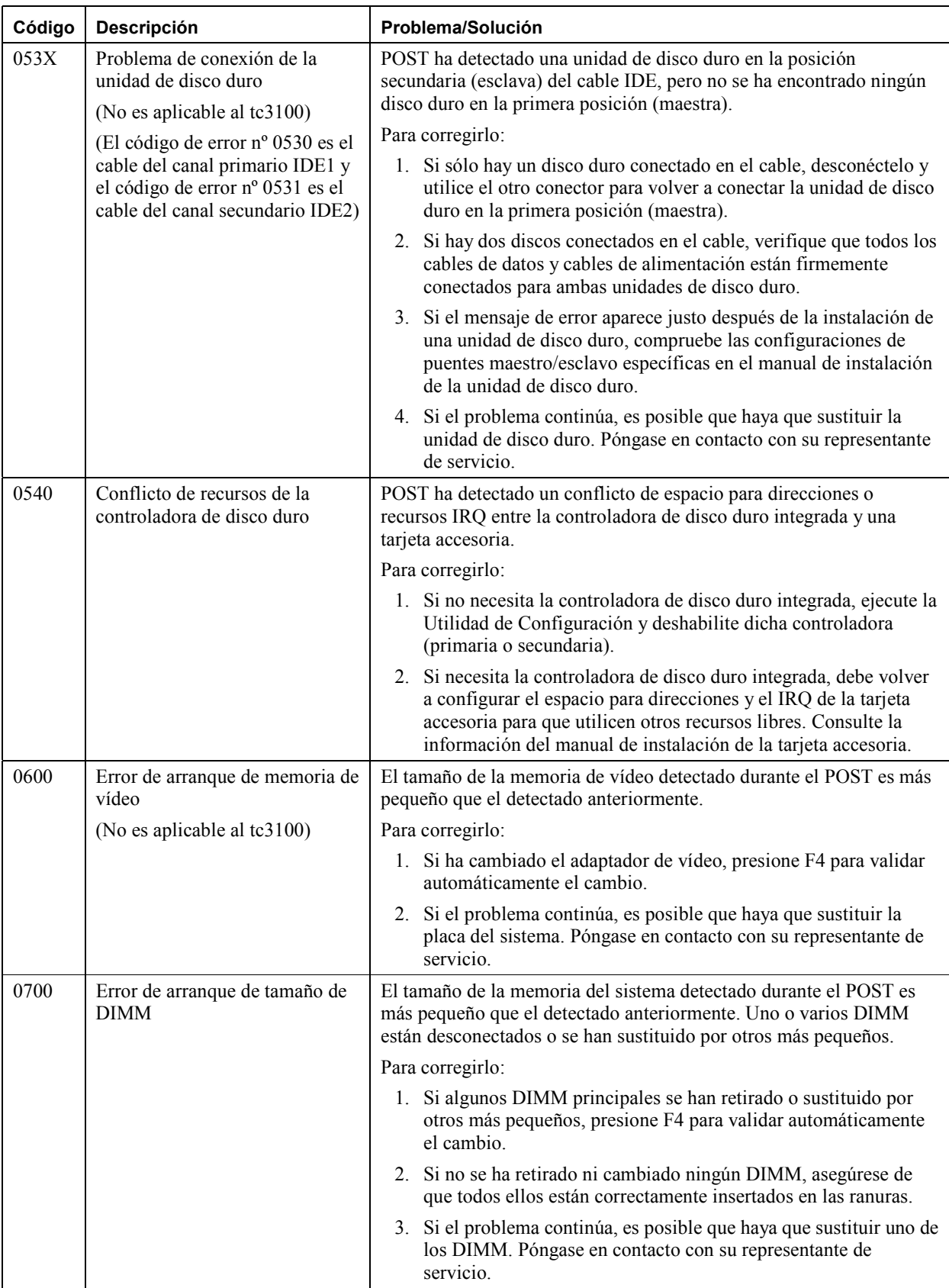

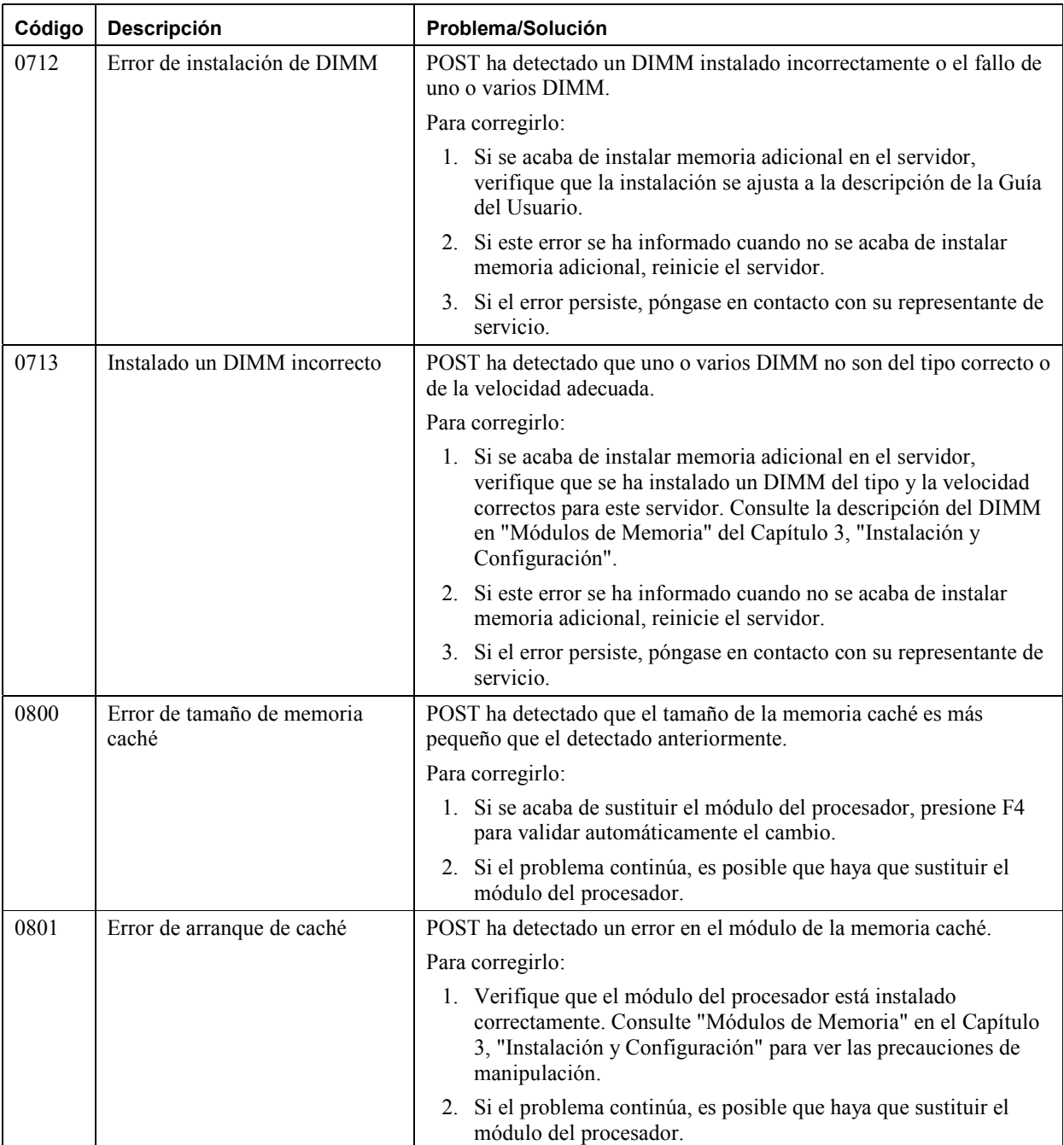

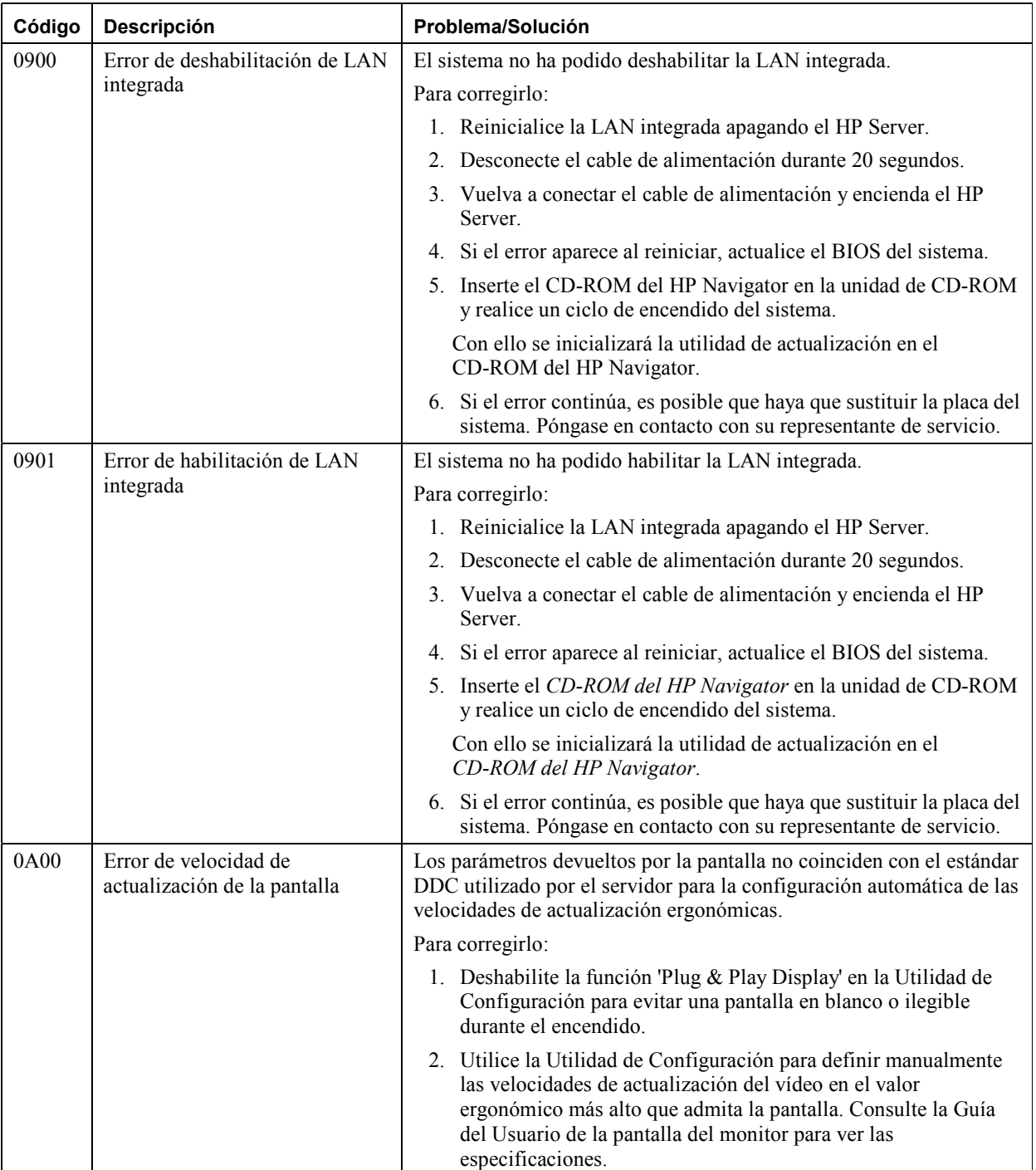

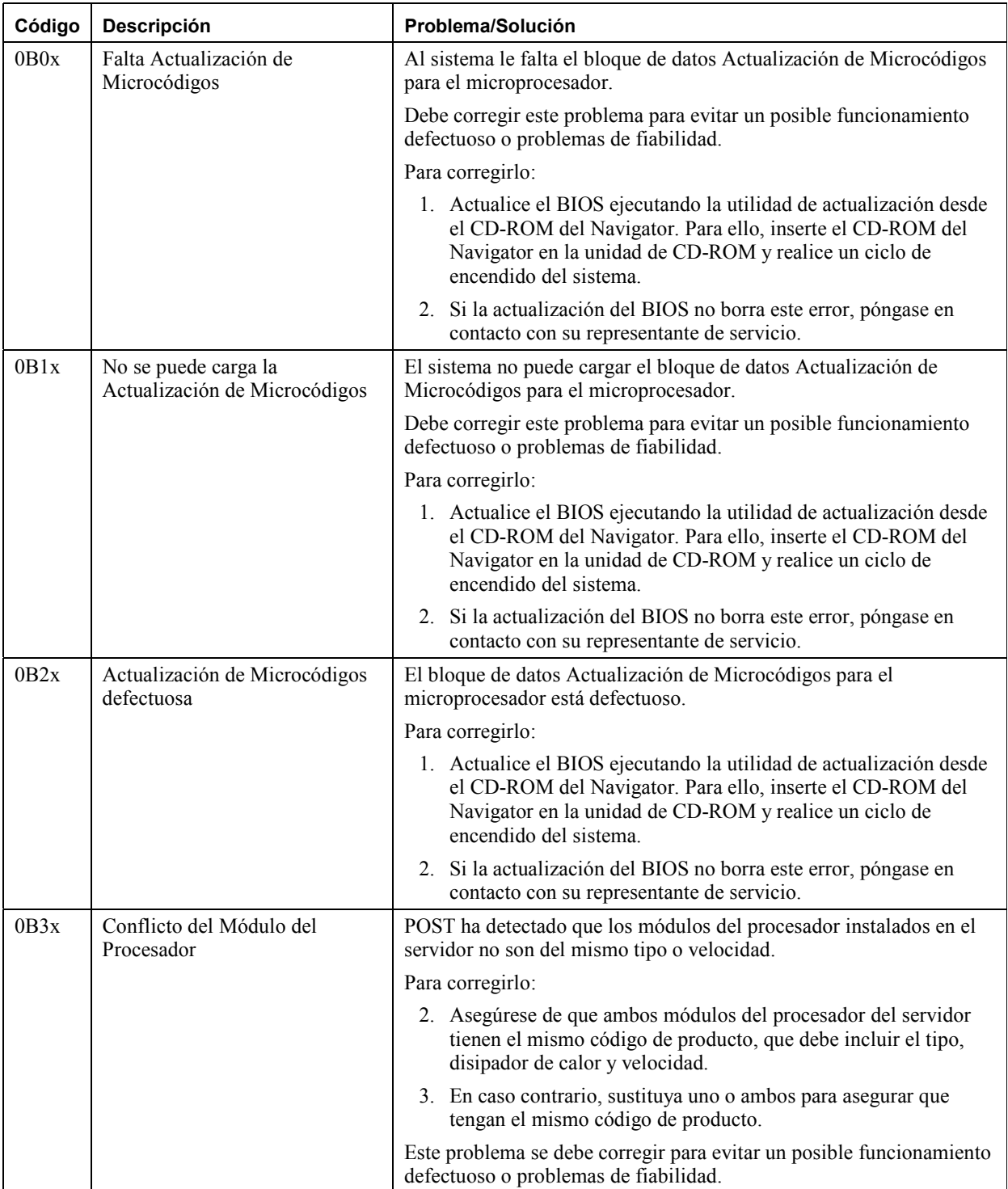

# **Códigos Acústicos**

Si las rutinas de POST no pueden mostrar los mensajes cuando se produce un error antes de que se inicialice la pantalla de vídeo, el servidor emite una serie de señales acústicas. Esto significa que si al iniciar aparece una pantalla en blanco, pero se emiten señales acústicas, debe consultar la Tabla 5-2 para interpretar dichas señales.

#### **Códigos Acústicos para Errores Fatales**

P = Comprobar y sustituir el módulo del procesador

S = Comprobar y sustituir la placa del sistema

M = Comprobar y sustituir los módulos de memoria

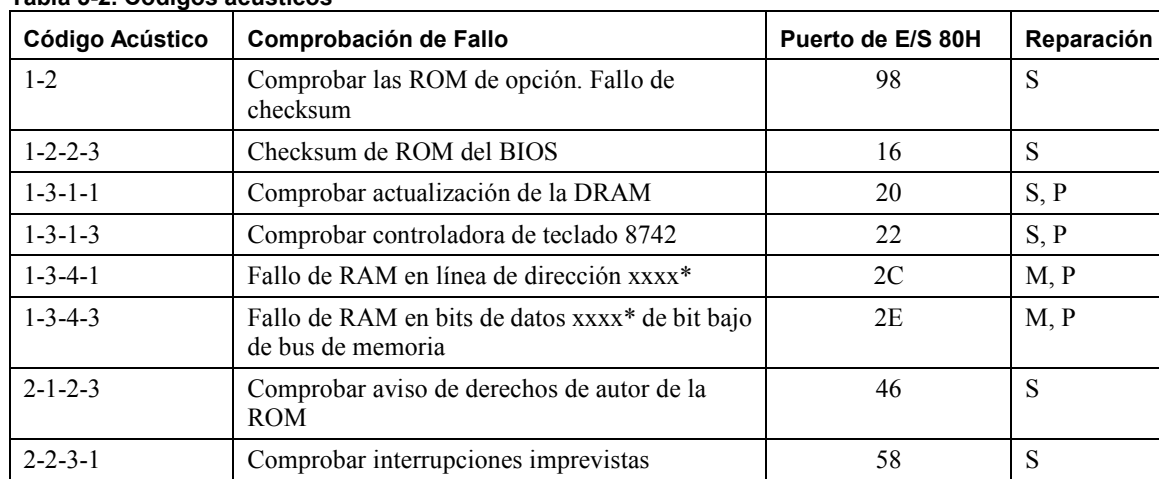

#### **Tabla 5-2. Códigos acústicos**

\* xxxx indica la línea de dirección o los bits que han fallado.

#### **Si sigue sin ver nada y:**

- 1. Presiona F1 y no ocurre nada, confirme lo siguiente:
	- a. El cable del teclado está bien conectado al teclado y al puerto del teclado.
	- b. El teclado no está bloqueado y el modo de servidor de red no está habilitado. (Si el teclado está bloqueado o el modo de servidor de red se habilitó en la Utilidad de Configuración, escriba la contraseña).
- 2. Si el servidor emite varias señales acústicas y no muestra un mensaje de error, significa que ha sufrido un error POST fatal. Si esto ocurriera, apague el sistema, desconecte los cables de alimentación y haga lo siguiente:
	- a. Retire todas las PCA y tarjetas accesorias del servidor y vuelva a insertarlas firmemente en sus ranuras.
	- b. Retire las CPU y vuelva a insertarlas firmemente en sus conectores de la placa del sistema.
	- c. Retire los módulos de memoria y vuelva a insertarlos correcta y firmemente en sus conectores.
# **6 Localización de Averías**

Si tiene problemas al instalar el HP Server, existen una serie de herramientas para localizar las averías.

- El CD-ROM de Documentación en Línea del HP Server contiene las siguientes herramientas:
	- o Información sobre Localización de Averías
	- o Información de Piezas
	- o Lista de Mensajes de Error
	- o Lista de Mensajes de Error Acústicos
- El *CD-ROM del HP Server Navigator* ofrece varias utilidades para localizar averías.

En el Menú Principal, seleccione "Utilidades del Servidor" para utilizar las siguientes herramientas:

- o Biblioteca de Disquetes: Una colección de imágenes de disquetes que representan controladores, utilidades y actualizaciones del BIOS, la cual le permite generar cómodamente cualquier disquete disponible del *CD-ROM del HP* S*erver Navigator*. Por ejemplo, puede crear los siguientes disquetes: Actualización del BIOS y Controladores del NOS.
- o Utilidad HP DiagTools: Diagnóstico del hardware de fácil manejo para verificar el servidor, el envejecimiento y la localización rápida de averías. Utilice esta imagen para copiar DiagTools en dos (2) disquetes desde el *CD-ROM del HP Server Navigator* y, a continuación, ejecute la utilidad desde el disquete.
- Si tiene problemas con la controladora HP NetRAID, consulte los manuales correspondientes a dicha controladora.
- Si tiene problemas con HP TopTools, consulte la *Guía del Administrador de HP TopTools* en el Sitio Web de HP en:

http://www.hp.com/toptools

• Para obtener información general acerca de los productos de administración, consulte la dirección:

http://www.hp.com

y busque el producto.

Los siguientes apartados contienen procedimientos generales para ayudarle a localizar problemas de instalación. Si necesita ayuda, HP recomienda ponerse en contacto en primer lugar con su distribuidor.

**AVISO** Antes de abrir el HP Server, desconecte siempre el cable de alimentación y los demás cables. Desconecte los cables telefónicos para evitar la exposición a descargas eléctricas derivadas de las tensiones de timbrado telefónico. Desconecte el cable de alimentación para evitar la exposición a altos niveles de energía que pueden producir quemaduras cuando las piezas se cortocircuitan como consecuencia de la presencia de objetos metálicos, como herramientas o joyas.

### **Mantenimiento Preventivo**

Consulte la Tabla 6-1 para ver los procedimientos de mantenimiento preventivo de este servidor. Asegúrese de apagar el servidor antes de limpiarlo.

| Componente                                      | Frecuencia     | Procedimiento de Mantenimiento                                                                                                    |
|-------------------------------------------------|----------------|----------------------------------------------------------------------------------------------------|
| Teclado                                         | Periódicamente | Un paño húmedo sin pelusa para el polvo.                                                                                                    |
| Pantalla del monitor                            | Periódicamente | Utilice la "Solución de Limpieza para Pantalla de Vídeo de<br>HP" que se encuentra en el Kit de Limpieza Principal<br>92193M.                                                |
| Ratón                                           | Periódicamente | Consulte el manual del ratón para ver los procedimientos de<br>mantenimiento.                                                                                                |
| Cabezas de la unidad de   Mensualmente<br>cinta |                | Utilice la "Solución de Limpieza para Cabezas Magnéticas"<br>que se encuentra en el Kit de Limpieza Principal 92193M.                                                        |
| Ventiladores de<br>refrigeración y rejillas     | Cada 6 meses   | Compruebe el funcionamiento de los ventiladores de<br>refrigeración y limpie las aberturas de entrada del chasis de<br>polvo, pelusa y otras obstrucciones al flujo de aire. |

**Tabla 6-1. Procedimientos de mantenimiento preventivo** 

**PRECAUCIÓN** NO emplee productos de limpieza basados en petróleo (como el líquido para encendedores) ni productos de limpieza que contengan benceno, tricloroetileno, amoníaco, amoníaco diluido o acetona. Estos productos químicos podrían dañar las superficies de plástico del teclado.

HP recomienda realizar una limpieza periódica de las cabezas de la cinta, cabezales móviles y guías de las unidades HP, así como de aquellos productos que utilicen cartuchos de datos de alta densidad y cartuchos de datos pequeños. Este procedimiento de mantenimiento prolonga la duración de la cinta y de las cabezas, además de ayudar a reducir los errores de lectura y escritura debidos al polvo y al óxido.

## **Lista de Comprobación de Localización de Averías**

### **Para solucionar un problema de instalación, haga lo siguiente:**

• En primer lugar, asegúrese de que el servidor está configurado correctamente.

La mayoría de los problemas del servidor están ocasionados por configuraciones incorrectas de BIOS y SCSI.

• Si existe un error relacionado con la red, determine si el servidor tiene suficiente memoria y capacidad en la unidad de disco duro.

Consulte el manual del sistema operativo de red y sus requisitos.

- Compruebe que todos los cables y tarjetas estén firmemente conectados en los conectores o ranuras apropiados.
- Retire todas las opciones añadidas desde que se recibió el servidor y, a continuación vaya añadiendo una opción, y sólo una opción, cada vez.

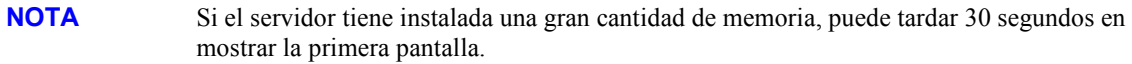

### **Problemas con la Contraseña**

Si ha olvidado la contraseña del usuario o la contraseña del administrador, puede restablecerlas. La contraseña del usuario puede restablecerse si se conoce la contraseña del administrador, pero ésta sólo puede restablecerse con un conmutador de la placa del sistema.

### **Contraseña de Usuario**

Si ha olvidado la contraseña de Usuario, pero conoce la contraseña de Administrador, dé los pasos siguientes:

- 1. Reinicie el servidor.
- 2. Durante el proceso de arranque, presione F2 para iniciar el programa de configuración.
- 3. Introduzca la contraseña del administrador y, a continuación, acceda al menú Seguridad de la Utilidad de Configuración.
- 4. Desplácese al campo "La Contraseña de Usuario:" y presione Intro.
- 5. Introduzca la contraseña de administrador como contraseña antigua y presione Intro.

Esto sustituirá a la contraseña antigua olvidada.

6. Escriba la nueva contraseña en el campo "Escriba la Nueva Contraseña: [ ]" y presione Intro.

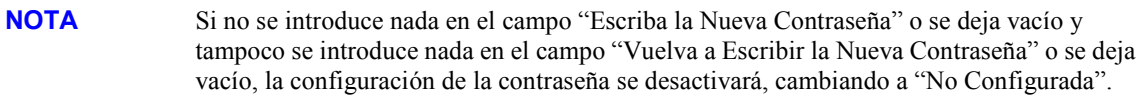

- 7. Escriba la nueva contraseña de nuevo en el campo "Vuelva a Escribir la Nueva Contraseña: [ ]" y presione Intro.
- 8. Presione Esc y desplácese al menú Salir y guarde los cambios para guardar la nueva contraseña.

### **Contraseña de Administrador**

La única forma de restablecer una contraseña de administrador olvidada es utilizar el conmutador de configuración de la placa del sistema. Si ha olvidado la contraseña de administrador, el servidor funcionará normalmente, pero no podrá acceder a la Utilidad de Configuración ni completar el proceso de arranque, si reinicia el servidor. Para restablecer la contraseña de administrador, consulte el siguiente procedimiento.

- 1. Apague el HP Server.
- 2. Abra el panel lateral.
- 3. Mueva el conmutador 3 del conmutador de configuración de la placa del sistema (con la etiqueta "Clear Password" [Borrar Contraseña]) a la posición ON. Consulte la Figura 6-1.
- 4. Encienda el servidor y deje que complete la rutina de arranque.

Se borrará la antigua contraseña.

- 5. Apague el servidor.
- 6. Devuelva el conmutador 3 del conmutador de configuración de la placa del sistema a la posición OFF.
- 7. Cierre el panel lateral.
- 8. Encienda el servidor y deje que comience la rutina de arranque.
- 9. Si desea configurar de nuevo una contraseña, presione F2 para iniciar la Utilidad de Configuración.
- 10. Configure la contraseña de administrador.
- 11. Seleccione la opción Salir y guarde los cambios para guardar la nueva contraseña.

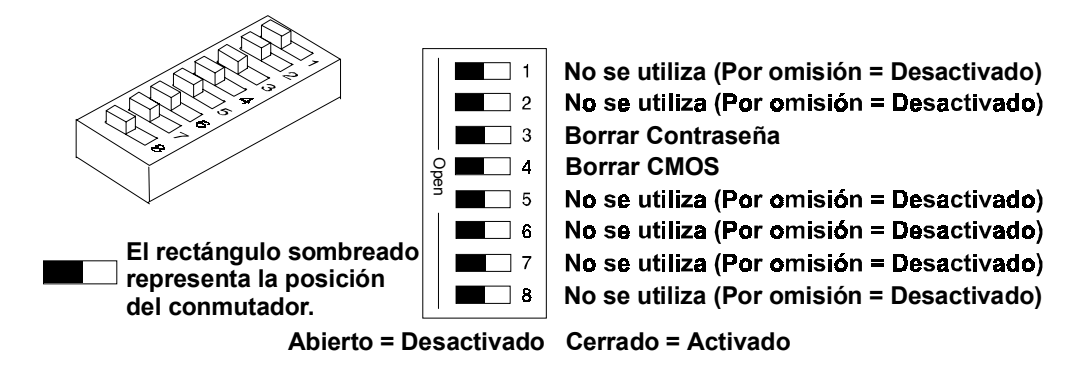

**Figura 6-1. Colocación de los conmutadores de configuración** 

## **Problemas Generales del Servidor**

### **No se enciende ninguna luz ni aparece ningún mensaje de error**

Si el servidor no funciona (no se enciende ninguna luz, incluida la luz posterior en los modelos con LCD) y no aparece ningún mensaje de error, compruebe lo siguiente:

- 1. Verifique que la alimentación es correcta y está disponible.
- 2. Asegúrese de que el servidor está encendido (la luz de encendido debe ser verde y los ventiladores estar encendidos).
- 3. Apague el servidor y desconecte los cables de alimentación. Espere 30 segundos antes de conectar los cables de alimentación y encender el servidor. Verifique el fallo.
- 4. Verifique que todas las tarjetas están instaladas correctamente e insertadas firmemente en las ranuras con los cables bien conectados.
- 5. Si el servidor ha dejado de funcionar después de instalar un nuevo accesorio, retírelo y encienda el servidor. Si el servidor ahora funciona, vaya al paso 8.
- 6. Si el servidor sigue sin funcionar, retire todos los accesorios que ha instalado (no retire los disquetes ni los discos duros) y encienda el servidor.
- 7. Si el servidor ahora funciona, apáguelo; añada los accesorios de uno en uno para determinar cuál es el que causa el problema. Encienda el servidor después de instalar cada tarjeta u opción. Cuando vuelva a aparecer el problema, significa que la última tarjeta y opción está defectuosa.
- 8. Si ha añadido memoria, asegúrese de que los módulos están correctamente insertados en la placa del sistema.

### **La aplicación o el sistema operativo no responde correctamente**

1. En los modelos de servidor con función de caché accesible, determine si esta función está activada o desactivada.

Es posible que haya que desactivar la memoria caché para algún software más antiguo. Quizá también haya que desactivarla para las tarjetas accesorias que tengan firmware incorporado y para aquéllas que utilicen E/S asignada a la memoria.

- 2. Si es necesario, desactive la función de memoria caché. Compruebe el estado de la memoria caché y, si es necesario, desactívela:
	- a. Presione F2 durante el proceso de arranque.
	- b. Vaya a la configuración y desactive el almacenamiento en memoria caché.

### **El servidor deja de funcionar (se cuelga)**

Normalmente, si el servidor se cuelga antes del final del POST, es probable que el problema sea un fallo del hardware. Si el servidor se cuelga una vez finalizado el POST, es probable que el problema se deba a un controlador, sistema operativo o programa de aplicación incorrectamente configurado o dañado, o bien a un error de soporte (unidad de disco).

#### **Si el servidor deja de funcionar, intente lo siguiente:**

- 1. Revise la Lista de Comprobación de Localización de Averías antes de continuar.
- 2. Apague el servidor y desconecte los cables de alimentación. Espere 30 segundos antes de conectar los cables de alimentación y encender el servidor. Verifique el fallo.
- 3. Si el problema continúa, sustituya la placa del sistema.
- 4. Una vez que se ha encontrado un problema en una pieza, verifique que se trata del problema (y del único problema) volviendo a instalar la pieza y replicando el error.

### **El servidor no se inicia (arranca)**

Localice los módulos de memoria (SIMM/DIMM).

#### **NOTA** Los mensajes de error del POST reflejan los módulos defectuosos que deben sustituirse.

- 1. Revise la Lista de Comprobación de Localización de Averías antes de continuar.
- 2. Apague y vuelva a encender el servidor (en lugar de utilizar Control-Alt-Supr) ya que se trata de una reinicialización del sistema más completa.
- 3. En los servidores que tengan LED de diagnóstico próximos a los zócalos DIMM, observe cualquier código de parpadeo.
- 4. Si el POST notifica un problema, compruebe el error en los Mensajes de Error y corrija el problema.
- 5. Verifique que el subsistema de vídeo está configurado correctamente.
- 6. Verifique que todos los DIMM de memoria tienen la misma velocidad (especificada).
- 7. Verifique que los DIMM de memoria están instalados y configurados correctamente:
	- o Asegúrese de que sólo se utilizan DIMM admitidos por HP.
	- o Retire la placa del sistema, instale un módulo de memoria que sepa que funciona y reinicie. Si sigue recibiendo un error, sustituya la placa del sistema.

Si el error desaparece, añada otro módulo y reinicie de nuevo. Continúe con este procedimiento hasta que haya instalado todos los módulos de memoria o recibido un fallo. Sustituya el módulo o módulos defectuosos.

- 8. Retire una tarjeta accesoria cada vez y reinicie el servidor. Verifique el problema.
- 9. Cuando haya encontrado la pieza sospechosa, verifique que ése es el problema volviendo a instalar la pieza y duplicando el error.

### **Problemas de Alimentación**

#### **Síntomas:**

- Un ventilador no funciona.
- El LED de alimentación no se enciende.
	- o Revise la Lista de Comprobación de Localización de Averías antes de continuar.
	- o Verifique que la fuente de alimentación de CA es la adecuada:
- a. Si se oyen los ventiladores del servidor o una luz del panel de control está encendida, la alimentación está activada.
- b. Verifique el disyuntor de circuito de la toma de alimentación de CA.
- c. Si el disyuntor estaba desactivado, compruebe que todos los dispositivos conectados al servidor comparten el mismo disyuntor de circuito y son los únicos dispositivos que hay en él. Reinicialice el disyuntor de circuito después de volver a configurar los dispositivos, si es necesario.
- d. Verifique que la toma de alimentación de CA no está defectuosa. Compruébela conectando en ella un dispositivo que sepa que funciona.
- e. Verifique que el cable a tierra de tres hilos está aislado de los demás cables a tierra y está en el potencial de tierra.
- o Verifique las conexiones de todos los cables:
- o Los cables de alimentación de CA desde la toma de alimentación de CA al servidor
- o Los cables de la fuente de alimentación de CC a todos los PCB del servidor
- o Los cables de la fuente de alimentación de CC a las unidades de disco y/o los dispositivos de almacenamiento masivo
- o Si los ventiladores no se oyen y se han verificado los pasos anteriores, compruebe que la alimentación llega a todos los ventiladores. Los HP Servers tienen varios ventiladores. Todos los ventiladores funcionan cuando la alimentación está activada y no funcionan cuando está desactivada.

Con la fuente de alimentación conectada a la placa del sistema, compruebe los voltajes de la fuente de alimentación.

- o Si no hay voltajes:
	- a. Desactive la alimentación de CA.
	- b. Desconecte los cables de alimentación durante 5 minutos para reinicializar los circuitos de la fuente de alimentación.
	- c. Vuelva a activar la alimentación de CA. Si la placa del sistema sigue sin tener alimentación, sustituya la fuente de alimentación (o el módulo de fuente de alimentación en algunos modelos de servidor).
- o Si llega la alimentación al ventilador pero éste no funciona, sustitúyalo (o sustituya la fuente de alimentación en los modelos de servidor que tengan ventiladores incorporados en la fuente de alimentación).
- o Si el problema continúa, sustituya el módulo de fuente de alimentación.
- o Si, después de sustituir la fuente de alimentación, el problema continúa:
	- a. Retire todas las tarjetas accesorias, incluida la tarjeta controladora de unidad de disco duro o la tarjeta de vídeo que el cliente pudiera haber instalado y reinicie el servidor.
	- b. Desconecte todos los cables de alimentación de almacenamiento masivo (excepto los del dispositivo de arranque) y reinicie el servidor.
- o Si el problema desaparece, vuelva a instalar la pieza sospechosa original para verificar que ésa es la causa del problema.

### **Problemas del Vídeo o el Monitor**

#### **Síntomas:**

- No se muestra nada en el monitor.
- El monitor está en blanco.
- Aparecen caracteres de un tamaño incorrecto en el monitor.
- Los colores son incorrectos o no aparecen en el monitor.

Si ha instalado una tarjeta de vídeo y no está utilizando el sistema de vídeo integrado, vaya al paso 12.

Si tiene dos monitores de vídeo conectados, compruébelos para asegurarse de que funcionan (pasos 1-4), luego vaya al paso 10.

- 1. Revise la Lista de Comprobación de Localización de Averías antes de continuar.
- 2. Compruebe los controles de contraste y brillo para asegurarse de que están bien ajustados.
- 3. Verifique que los cables de vídeo y alimentación están conectados al monitor.
- 4. Asegúrese de que dispone de la alimentación adecuada:
	- a. Verifique que el conmutador de alimentación de la pantalla está activado.
	- b. Verifique que el cable de alimentación de la pantalla está conectado a una toma de alimentación de CA y que el cable de vídeo está conectado al conector de vídeo del servidor.
	- c. Conecte un dispositivo que funcione para asegurar que haya alimentación a la salida o utilice el dispositivo de comprobación adecuado para comprobar la toma de alimentación.
	- d. Apague el monitor y vuelva a encenderlo y, si éste tiene un LED de encendido/apagado, vea si se ilumina.
	- e. Desactive el conmutador de Borrar Configuración de la placa del sistema y reinicie el servidor. Compruebe si el problema continúa.
- 5. Encienda el servidor y espere 2 minutos completos. Verifique que el monitor comienza a mostrar imágenes normalmente.
- 6. Si el problema continúa y el cable de alimentación es separable, pruebe con un cable de alimentación que sepa que funciona.
- 7. Desconecte el cable de alimentación y espere 30 segundos. Conecte el cable de alimentación y encienda el servidor. Espere 2 minutos completos. Compruebe que el monitor comienza a mostrar imágenes normalmente.
- 8. Compruebe la pantalla del monitor para ver si el recuento de memoria del sistema se realiza correctamente.
	- a. Apague el servidor y vuelva a encenderlo. Compruebe si se realiza el recuento de memoria durante el arranque del servidor. En caso contrario, vaya al paso 10.
	- b. Compruebe si el recuento se realiza en el color apropiado para el monitor.

Si el recuento se realiza en un color incorrecto, puede que el problema esté en el subsistema de vídeo, el monitor o el cable del monitor. (Continúe con los pasos de localización de averías).

- 9. Si está usando una utilidad de protector de pantalla de vídeo y la pantalla se queda en blanco cuando se utiliza el teclado, puede que esté utilizando una aplicación que apaga la pantalla incluso cuando se utiliza el teclado. Consulte el manual que se incluye con la utilidad de protector de pantalla.
- 10. Asegúrese de que los módulos de memoria (DIMM) están correctamente insertados en sus ranuras. Quizá quiera retirar cada módulo de memoria y volver a instalarlo para asegurarse de que no sea la causa del problema. Verifique que se han instalado módulos del tipo, tamaño y combinaciones correctos para este modelo de servidor.
- 11. Para ver si la pantalla funciona:
	- a. Apague el monitor y el servidor.
	- b. Desconecte el cable de vídeo del conector de vídeo.
	- c. Encienda el monitor.

Notas sobre el monitor:

- ¾ Cuando la mayoría de los monitores EGA y VGA están desconectados del conector de vídeo, si el monitor funciona, la pantalla es blanca.
- ¾ Cuando algunos monitores (como los monitores de alta resolución de HP) están desconectados del conector de vídeo, el monitor puede funcionar, pero la pantalla estará en blanco.
- ¾ Si la pantalla está en blanco o es blanca cuando debería ser en color, compruebe el cable del monitor para ver si hay alguna patilla doblada. Si una patilla está doblada, enderécela lenta y cuidadosamente. Sustituya el cable si no puede enderezar correctamente la patilla.
- ¾ Si dispone de un dispositivo para comprobar monitores, utilícelo para comprobar la pantalla.
- ¾ Si sospecha que el monitor está defectuoso, sustitúyalo por uno que sepa que funciona. A continuación, vuelva a instalar el monitor original y duplique el error.
- 12. Verifique que el monitor funciona conectándolo a un servidor u ordenador que sepa que funciona.
- 13. Compruebe si las patillas del conector del monitor están dobladas. Si las patillas están dobladas, enderece lenta y cuidadosamente cada una de ellas.
- 14. Conecte el cable del monitor al conector de vídeo del servidor y encienda el servidor. Si dispone de una pantalla, pero los caracteres tienen un tamaño incorrecto o la pantalla no tiene el color adecuado:
	- a. Compruebe si el monitor es en color o monocromo.
	- b. Verifique que el cable de vídeo está correctamente insertado en el conector de la parte posterior del ordenador.
	- c. Compruebe si los conectores tienen patillas dobladas.
- 15. Si el cliente ha instalado una tarjeta de vídeo en lugar de utilizar el vídeo integrado, asegúrese de que todos los puentes y conmutadores están correctamente ajustados en la tarjeta de vídeo instalada. (Consulte el manual de la tarjeta de vídeo).
- 16. Si el monitor muestra una imagen deformada que aparentemente es la imagen actual de la pantalla, significa que el monitor no sincroniza correctamente.
	- o Si hay una tarjeta de vídeo instalada, sustitúyala por una que sepa que funciona. Puede que el ajuste de temporización de vídeo de la tarjeta sea incorrecto.
	- o Si se trata del vídeo integrado, sustituya la placa del sistema.
- 17. Si hay una tarjeta de vídeo instalada y se utiliza el vídeo integrado:
	- a. Asegúrese de que se admite la combinación de tarjeta de vídeo y vídeo integrado. Normalmente, no se pueden utilizar simultáneamente dos sistemas de vídeo (por ejemplo, un vídeo interno y una tarjeta adaptadora de vídeo).
	- b. Si el problema continúa, asegúrese de que la tarjeta está insertada correctamente.
	- c. Si el problema continúa, retire la tarjeta adaptadora de vídeo y habilite el sistema de vídeo interno. Verifique el problema.
- 18. Si aparece un mensaje del tipo "CONFIGURACIÓN NO VÁLIDA", ejecute la Utilidad de Configuración y presione F2 durante el proceso de arranque o inicie el *CD-ROM del HP Navigator* para confirmar la configuración de vídeo del servidor. Asegúrese de que otras tarjetas accesorias no utilizan las mismas direcciones de memoria que el sistema de vídeo de HP.
- 19. Si el problema queda limitado al sistema de vídeo integrado, sustituya la placa del sistema.
- 20. Cuando haya encontrado la pieza sospechosa, verifique que ése es el problema volviendo a instalar la pieza y duplicando el error.

### **Problemas de Configuración**

#### **Síntoma:**

• Un controlador instalado no encuentra una tarjeta PCI.

La instalación de una tarjeta PCI que hace de puente entre dos buses PCI del sistema (determinadas tarjetas adaptadoras proporcionan esta función) puede ser la causa de que los controladores PCI instalados previamente no reconozcan sus tarjetas adaptadoras.

Para resolver el problema de configuración, mueva la tarjeta PCI con capacidad para puentear a una ranura PCI primaria.

#### **Síntoma:**

• La configuración no se puede guardar y la batería pierde energía.

Consulte esta sección si el servidor pierde con frecuencia la fecha y la hora, lo que puede estar causado por una pérdida de energía de la batería.

- 1. Revise la Lista de Comprobación de Localización de Averías antes de continuar.
- 2. Si el servidor pierde con frecuencia la fecha y la hora, sustituya la batería. La batería está acoplada a la placa del sistema.
- 3. Ajuste la fecha y la hora nuevas y reinicialice los parámetros de configuración por medio de la Utilidad de Configuración, si es necesario.
- 4. Desactive la alimentación de CA del servidor y, a continuación, reinicie para ver si se han guardado la fecha y la hora.
- 5. Si se siguen pidiendo la fecha y la hora, y la batería está en buen estado, realice el procedimiento siguiente.

Si el HP Server pierde la configuración frecuentemente o se detiene el reloj, deberá sustituir la batería o instalar una batería externa.

### **AVISO** Si se instala la batería incorrectamente, existe peligro de explosión. Para su seguridad, jamás intente recargar, desmontar o quemar la batería gastada. Sustitúyala sólo por una batería del mismo tipo o equivalente, recomendada por el fabricante. Deshágase de las baterías usadas según las instrucciones del fabricante.

### **Síntoma:**

• La información de configuración se pierde con frecuencia y la batería está en buen estado.

Si la batería está en buen estado y no puede guardar la configuración del sistema, haga lo siguiente:

- 1. Revise la Lista de Comprobación de Localización de Averías antes de continuar.
- 2. La información de configuración se guarda en el CMOS. Si continúa perdiendo información de configuración y la batería está en buen estado o no puede guardar la información en el CMOS:
	- a. Si es posible, guarde la configuración actual en un disquete por medio de la Utilidad de Configuración.
	- b. Sustituya la placa del sistema.

### **Problemas de Impresora y E/S**

#### **Síntoma:**

• Una impresora no imprime o los dispositivos de E/S no funcionan.

Si la impresora o los dispositivos de E/S no funcionan, haga lo siguiente:

- 1. Revise la Lista de Comprobación de Localización de Averías antes de continuar.
- 2. Verifique que se han utilizado los cables adecuados, que éstos están conectados correctamente y que las patillas de los conectores no están dobladas.
- 3. Compruebe la continuidad del cable o pruebe con un cable que sepa que es correcto. Consulte el manual del dispositivo periférico.
- 4. Verifique que el cable de alimentación de CA está conectado a la fuente de alimentación y a la impresora.
- 5. Compruebe que el conmutador de alimentación de la impresora está activado.
- 6. Asegúrese de que la toma de alimentación de CA funciona. Si la impresora está conectada a una caja conmutada de tomas múltiples, asegúrese de que el conmutador de dicha caja está activado y que el disyuntor de circuito (si se ha suministrado) no se ha disparado.
- 7. Asegúrese de que la impresora está en línea.
- 8. Examine si hay un atasco de papel en la impresora.
- 9. Ejecute el autotest interno de la impresora (si lo tiene) para asegurar que ésta funcione. Consulte las instrucciones en el manual de la impresora.
- 10. Asegúrese de que ha seleccionado el ajuste de puerto correcto al configurar la impresora. La impresora se debe configurar correctamente para el servidor y para la aplicación. Puede que tenga que cambiar la configuración de algunos conmutadores en la impresora.
- 11. Asegúrese de que no ha deshabilitado los puertos de E/S. Ejecute la Utilidad de Configuración (presione F2 durante el proceso de arranque) y verifique el estado de los puertos de E/S.
- 12. Asegúrese de que el puerto para impresora del servidor funciona correctamente ejecutando otro periférico desde ese puerto.
- 13. Si la impresora sigue sin funcionar, puede que haya un conflicto de recursos con otra tarjeta o accesorio. Retire las tarjetas y accesorios (excepto la unidad de disco duro) de uno en uno para aislar el conflicto. Compruebe que la impresora funciona correctamente después de retirar cada tarjeta o accesorio.
- 14. Si aparece un mensaje de error en la pantalla, consulte el Capítulo 5, "Mensajes de Error" y el manual de la impresora para obtener ayuda.
- 15. Si el servidor funcionaba antes de instalar el accesorio, retírelo y reinicie el servidor.
- 16. Si el problema continúa, sustituya la placa del sistema.

### **Problemas del Teclado y el Ratón**

#### **Síntomas:**

- El teclado no funciona.
- No aparece un carácter en la pantalla al presionar una tecla.
- 1. Revise la Lista de Comprobación de Localización de Averías antes de continuar.
- 2. Asegúrese de que el teclado no está bloqueado.
- 3. Asegúrese de que las conexiones del cable del teclado de la parte posterior del servidor y de la parte posterior del teclado están firme y correctamente conectadas.
- 4. Si se utiliza una caja de conmutación de teclado/monitor con este servidor, conecte el teclado directamente al puerto para teclado del servidor. Verifique el problema.
- 5. Si el problema continúa, apague el servidor y vuelva a encenderlo mediante el botón de alimentación.
- 6. Intente sustituir el teclado por un teclado que sepa que funciona.
- 7. Si el problema continúa, compruebe la continuidad del cable del teclado o pruebe con un cable que sepa que funciona.
- 8. Si el problema continúa, sustituya la placa del sistema.
- 9. Cuando haya encontrado la pieza sospechosa, verifique que ése es el problema volviendo a instalar la pieza y duplicando el error.

#### **Síntoma:**

• El ratón no funciona o está intermitente.

El HP Server detecta automáticamente el ratón, si está instalado. Si el ratón u otro dispositivo de entrada no funciona, haga lo siguiente:

1. Revise la Lista de Comprobación de Localización de Averías antes de continuar.

- 2. Compruebe que el cable del ratón está conectado al servidor de forma adecuada y segura.
- 3. Si se utiliza una caja de conmutación de teclado/monitor con este servidor, conecte el ratón directamente al puerto para ratón del servidor. Verifique el problema.
- 4. Asegúrese de que el puerto del ratón no tiene un conflicto de recursos. Use la Utilidad de Configuración (presione F2).
- 5. Asegúrese de que se ha instalado el controlador de ratón correcto en la unidad de arranque. Consulte el manual de instalación del ratón o el manual del sistema operativo.
- 6. Sustituya el ratón por uno que sepa que funciona.
- 7. Si el problema continúa, sustituya la placa del sistema.
- 8. Cuando haya encontrado la pieza sospechosa, verifique que ése es el problema volviendo a instalar la pieza y duplicando el error.

### **Problemas de la Unidad de Disquetes**

#### **Síntomas:**

- Hay clústers perdidos.
- Hay errores de lectura y escritura.
- El servidor no se inicia desde un disquete.

Si no puede arrancar desde el disquete, escribir en él o formatearlo, haga lo siguiente:

- 1. Revise la Lista de Comprobación de Localización de Averías y consulte "Prioridad de Arranque" en el Capítulo 3, "Instalación y Configuración" antes de continuar.
- 2. Intente arrancar desde un disquete que sepa que está en buen estado.
- 3. Compruebe si el arranque desde CD-ROM está habilitado y si hay un CD de arranque en la unidad de CD-ROM.
- 4. Seleccione la Utilidad de Configuración (presione F2) durante el proceso de arranque y compruebe que la configuración de almacenamiento masivo del servidor es correcta. Si por algún motivo no puede ejecutar la Utilidad de Configuración, borre el CMOS y vuelva a configurar el servidor.
- 5. Intente reiniciar.
- 6. Si no puede formatear un disquete o escribir en él:
	- a. Asegúrese de que el disquete no está protegido contra escritura.
	- b. Asegúrese de que la unidad de disquetes está bien configurada con la Utilidad de Configuración. Asegúrese de que la opción "Start from Flexible Disk (Arrancar desde disquete)" está deshabilitada.
- 7. Verifique que todos los cables de unidades internos están firmemente conectados y funcionan. Examine los cables y vuelva a insertar los conectores en ambos extremos.
- 8. Si los cables están firmemente conectados y la unidad sigue sin funcionar, sustituya los cables por otros que sepa que funcionan, de uno en uno.
- 9. Si el problema continúa, hay un código de error o ambos, sustituya la pieza defectuosa (la unidad, la placa del sistema, etc.).
- 10. Si el problema continúa, compruebe si existen problemas medioambientales que puedan dañar el soporte del disco y las cabezas de la unidad de disco.

Los problemas medioambientales son producidos por lo siguiente:

- o Interferencias radiadas: Entre las fuentes se incluyen las instalaciones de radar y comunicaciones, los transmisores de difusión de radio/TV y los receptores portátiles.
- o Contaminantes en suspensión en el aire: Entre las fuentes se incluyen el polvo, el humo y las cenizas. El vapor del equipo de reproducción puede provocar errores intermitentes en el disco.

### **Problemas del CD-ROM**

### **Síntoma:**

• El cajón del CD-ROM no se abre.

Si el cajón del CD-ROM no se abre al presionar el botón de expulsión o con los comandos de software, haga lo siguiente:

- 1. Apague el ordenador.
- 2. Para abrir el cajón, inserte un objeto afilado, como un sujetapapeles, en el orificio de expulsión de emergencia y empuje unos 40 mm.

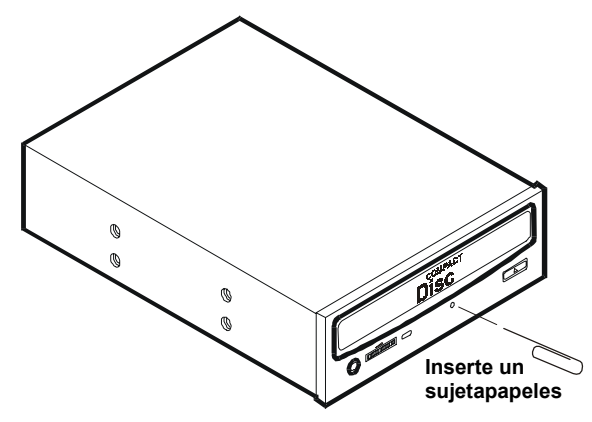

- 3. Retire el disco y cierre el cajón.
- 4. Después de retirar el disco, inicie el ordenador e intente abrir de nuevo el cajón con el botón de expulsión o los comandos de software.
- 5. Si el cajón sigue sin abrirse, sustituya la unidad de CD-ROM por una unidad que funcione.

#### **Síntoma:**

• La unidad de CD-ROM no funciona correctamente.

La unidad de CD-ROM que se incluye con determinados modelos de HP Server es un dispositivo SCSI; en otros casos se trata de dispositivos IDE. Si la unidad de CD-ROM no funciona, haga lo siguiente:

- 1. Repase las directrices de instalación de SCSI básica para garantizar una configuración adecuada.
- 2. Además, compruebe lo siguiente:
	- a. Verifique que se han instalado los controladores correctos.
	- b. Verifique que hay un CD-ROM insertado en la unidad de CD-ROM.
	- c. Verifique que todos los cables de unidades internos están firmemente conectados y funcionan.
- 3. Si la unidad es una unidad de CD-ROM Hewlett-Packard, revise la *Guía de Instalación del CD-ROM*  para ver las instrucciones de instalación especiales.
- 4. Pruebe a instalar una unidad de CD-ROM que sepa que funciona.
- 5. Si el problema continúa, compruebe si existen problemas medioambientales que puedan dañar el soporte del disco y las cabezas de la unidad de disco.

Los problemas medioambientales son producidos por lo siguiente:

- o Interferencias radiadas: Entre las fuentes se incluyen las instalaciones de radar y comunicaciones, los transmisores de difusión de radio/TV y los receptores portátiles.
- Contaminantes en suspensión en el aire: Entre las fuentes se incluyen el polvo, el humo y las cenizas. El vapor del equipo de reproducción puede provocar errores intermitentes en el disco.

#### **Síntoma:**

• El servidor no arranca desde el CD-ROM.

Use la Utilidad de Configuración para garantizar que la unidad de CD-ROM sea de arranque:

- 1. Revise la Lista de Comprobación de Localización de Averías y consulte "Prioridad de Arranque" en el Capítulo 3, "Instalación y Configuración" antes de continuar.
- 2. Ejecute la Utilidad de Configuración.
- 3. Habilite la admisión de CD-ROM de arranque.
- 4. Guarde y salga de la utilidad.

### **Problemas de SCSI**

#### **Síntoma:**

• El subsistema SCSI externo no funciona después de la instalación.

Si el subsistema SCSI externo no funciona después de la instalación, haga lo siguiente:

- 1. Revise la Lista de Comprobación de Localización de Averías y lea "Directrices del Almacenamiento Masivo" en el Capítulo 3, "Instalación y Configuración".
- 2. Ejecute DiagTools y verifique la integridad de los buses SCSI y que la configuración de los conmutadores de los dispositivos de almacenamiento externos es correcta. Verifique que cada dispositivo SCSI tiene asignado un ID SCSI único.
- 3. Consulte la documentación que se incluye con los dispositivos SCSI para ver la información específica sobre su instalación.
- 4. Asegúrese de que todas las controladoras SCSI están instaladas y configuradas correctamente.
- 5. Para los dispositivos SCSI instalados en un compartimento externo al chasis del servidor, asegúrese de que Ultra SCSI está deshabilitado en esta controladora. Los dispositivos SCSI externos al chasis del servidor sólo se admiten en modo Fast SCSI.
- 6. Compruebe si hay problemas en los cables SCSI que puedan haberse producido por un mantenimiento reciente del ordenador, actualizaciones de hardware o daños físicos.
- 7. Compruebe la versión del BIOS ROM para garantizar que se trate de la versión más reciente. El arranque desde la versión más reciente del *CD-ROM del HP Server Navigator* notificará automáticamente si el BIOS no es actual y necesita una actualización. Siga las instrucciones que aparecen en la pantalla para actualizar el BIOS.
- 8. Compruebe que el BIOS del subsistema SCSI externo se está ejecutando correctamente.
	- o Cuando se inicia el servidor, aparece en la pantalla el recuento en aumento de la RAM. Seguidamente, el BIOS SCSI externo muestra un titular y un aviso de derechos de autor.
	- o Entonces el BIOS comprueba los dispositivos válidos en el bus SCSI y notifica qué dispositivos encuentra. Si ha instalado y configurado los dispositivos SCSI correctamente, verá una lista que confirma todos los dispositivos SCSI instalados en el servidor.
	- o Si no se muestra el título, significa no se reconoce la controladora SCSI externa.
- 9. Verifique que el bus SCSI está terminado en ambos extremos. Por omisión, las controladoras HP SCSI están terminadas. Cuando un dispositivo está conectado a un conector de la controladora, la terminación del bus para ese conector se deshabilita. Verifique que el último dispositivo del bus está terminado.
- 10. Asegúrese de que ningún dispositivo está ajustado en el ID SCSI 7; se trata del ID SCSI que utiliza la controladora SCSI.
- 11. Verifique que todos los dispositivos SCSI son dispositivos SCSI de terminación única o de diferencial (dependiendo del modelo de servidor) y, por lo tanto, ningún bus contiene ambos tipos. Está permitido tener buses mezclados de unidades de Diferencial de Bajo Voltaje (LVD) y de Terminación Única (SE); sin embargo, el bus sólo funcionará a la velocidad del dispositivo más lento (de terminación única, en

este caso). Si hay un dispositivo de Diferencial de Alto Voltaje (HVD) en el bus, para proteger todos los demás dispositivos, el bus se deshabilitará automáticamente y no funcionará en absoluto.

- 12. Si se conecta una segunda unidad de disco duro al cable SCSI, compruebe si la dirección SCSI, la conexión del cable SCSI, la alimentación y los ajustes de los puentes son los apropiados.
- 13. Desconecte todos los dispositivos SCSI excepto el adaptador SCSI integrado y la unidad de la dirección SCSI 0, y vuelva a intentarlo. Si esto falla, intente sustituirlos por una tarjeta adaptadora SCSI y una unidad de disco duro que sepa que funcionan.

#### **Síntoma:**

• Hay problemas para cargar el BIOS SCSI.

Si el servidor tiene problemas para cargar el BIOS SCSI, haga lo siguiente:

- 1. Revise la Lista de Comprobación de Localización de Averías antes de continuar.
- 2. Si ha instalado más de una controladora SCSI, asegúrese de que el BIOS está deshabilitado en todas las controladoras SCSI, excepto la de arranque. Esto permite que se cargue el BIOS SCSI de la controladora de arranque.
- 3. Determine qué prioridad de dispositivo de arranque tiene el modelo de servidor. Verifique que el dispositivo de arranque está en la posición de prioridad adecuada.

#### **Síntoma:**

• El subsistema SCSI no funciona después de la instalación.

Una configuración incorrecta, y no un hardware defectuoso, es la causa de muchos problemas de SCSI. Si el subsistema SCSI no funciona después de la instalación, haga lo siguiente:

- 1. Revise la Lista de Comprobación de Localización de Averías y lea "Directrices del Almacenamiento Masivo" en el Capítulo 3, "Instalación y Configuración" antes de continuar.
- 2. Ejecute DiagTools y verifique la integridad de los buses SCSI y que la configuración de los conmutadores de los dispositivos de almacenamiento externos es correcta. Verifique que cada dispositivo SCSI tiene asignado un ID SCSI único.
- 3. Si no ve el titular del BIOS SCSI durante el inicio del servidor:

```
"Symbios, Inc. SDMS(TM)V4.0 PCI SCSI BIOS, PCI Rev. 2.0, 2.1" 
"Copyright 1995 - 2000 LSI Logic Corp."
```
- a. Compruebe las conexiones de los cables.
- b. Compruebe la terminación SCSI.
- 4. Ejecute la Utilidad de Configuración o la Utilidad de Configuración de SCSI y verifique que el adaptador de bus host SCSI (HBA) está correctamente configurado.

El HBA suele tener el ID SCSI 7.

- 5. Si ha instalado más de un adaptador SCSI, verifique que cada adaptador está ajustado en una dirección de BIOS distinta; o inhabilite el BIOS en todos los adaptadores excepto uno.
- 6. Para cada dispositivo, verifique lo siguiente:
	- a. El dispositivo tiene una dirección SCSI única.
	- b. En general, cuando se selecciona una dirección para una unidad (la dirección por omisión es 0), ésta debe ser la dirección SCSI más baja posible.
	- c. El cable de luz de actividad del disco duro (sólo para dispositivos SCSI en bandejas comunes) está correctamente instalado.
- 7. Para las unidades de intercambio en frío, compruebe que la unidad de disco duro SCSI primaria está ajustada en la dirección más baja (normalmente 0). Cada dispositivo (el HBA también es un dispositivo) debe tener un número de ID SCSI único e independiente. Para solucionar este problema, simplemente defina el ID del dispositivo en un número que no sea el ID SCSI de los HBA (7). Si el dispositivo es una

unidad de arranque, el ID SCSI debería definirse en 0. Los ID SCSI no se definen para las unidades de intercambio en caliente.

- 8. Para las unidades de intercambio en frío, si hay otra unidad de disco duro conectada al bus SCSI, compruebe que tiene una dirección única, una conexión de cable SCSI y una conexión de alimentación.
- 9. Compruebe que el cable del bus SCSI está orientado, alineado e insertado correctamente en el adaptador SCSI y en el dispositivo SCSI.
- 10. Compruebe que los cables SCSI internos y externos de Hewlett-Packard son correctos.
- 11. Compruebe que todos los dispositivos SCSI están conectados a la alimentación y enciéndalos antes o al mismo tiempo que el servidor para asegurar un bus SCSI estable.
- 12. Observe en la pantalla de arranque todos los dispositivos SCSI que se van a mostrar. Por ejemplo, en un servidor con 1 controladora SCSI y 2 unidades de disco duro (una con el ID 0 y otra con el ID 1), si se encuentra un dispositivo válido en la dirección de dispositivo 0, pero no en la dirección 1, verá las líneas de validación del dispositivo siguientes en la pantalla de arranque:

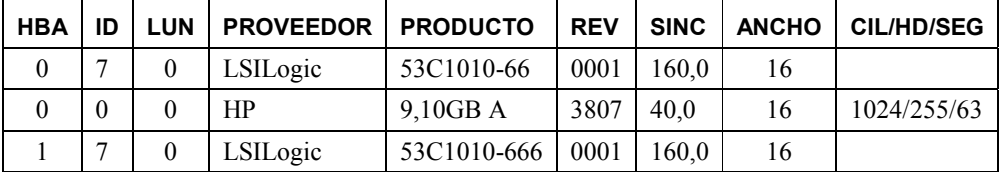

#### **Si ve este mensaje:**

- a. Verifique que la unidad de disco duro SCSI está ajustada en la dirección 1.
- b. Compruebe que el cable del bus SCSI está orientado, alineado e insertado correctamente en el adaptador host y en la unidad de disco duro.
- c. Verifique que todos los terminadores están instalados en cada extremo del bus SCSI, pero en ningún otro dispositivo. La tarjeta de circuito impreso de la caja de intercambio en caliente tiene una terminación automática que se desconecta al conectar un cable.
- d. Verifique que todos los dispositivos SCSI del bus sean apropiados para él (sólo dispositivos SCSI de terminación única en el bus de terminación única; sólo dispositivos SCSI de diferencial en el bus de diferencial).
- 13. Si el servidor sigue sin reconocer la unidad SCSI, desconecte todos los dispositivos SCSI excepto el adaptador host y la unidad definida en la dirección SCSI 0 y vuelva a intentarlo. Si el servidor falla, intente sustituirlo por una unidad de disco duro que sepa que funciona.
- 14. Si el BIOS SCSI ha identificado correctamente el dispositivo 0 y lo ha instalado como unidad C, pero no encuentra un dispositivo en la dirección 1 y, si además no se muestran más mensajes, esto indica que el servidor no puede cargar el sistema operativo desde el dispositivo 0; compruebe lo siguiente:
	- a. Si se conecta una segunda unidad de disco duro al bus SCSI, compruebe si la selección de dirección, la conexión del cable SCSI y la alimentación son las apropiadas.
	- b. Si es necesario, particione la unidad de disco duro.
- 15. Utilice únicamente dispositivos SCSI sin terminadores integrados.

Las controladoras integradas del HP Server están terminadas automáticamente en la caja de intercambio en caliente o en el extremo del cable SCSI. Si va a instalar un dispositivo SCSI que utiliza un terminador integrado, debe retirar el terminador del dispositivo antes de proceder con la instalación.

Utilice únicamente los cables SCSI del HP Server para el subsistema de intercambio en caliente SCSI.

- 16. Desconecte todos los dispositivos SCSI excepto el adaptador SCSI y la unidad de la dirección SCSI 0, y vuelva a intentarlo. Si esto falla, intente sustituirlos por un adaptador SCSI y una unidad de disco que sepa que funcionan.
- 17. Use la Utilidad de Configuración para comprobar los conflictos de recursos, especialmente si se han añadido nuevas tarjetas o accesorios.

#### **Síntoma:**

• El subsistema SCSI ha dejado de funcionar.

Si el subsistema SCSI deja de funcionar, haga lo siguiente:

- 1. Revise la Lista de Comprobación de Localización de Averías y lea "Directrices del Almacenamiento Masivo" en el Capítulo 3, "Instalación y Configuración" antes de continuar.
- 2. Ejecute DiagTools. Verifique que el ID SCSI y otros ajustes de conmutadores son correctos y obtenga información específica o la verificación de que el problema es el bus SCSI.
- 3. Si se ha añadido recientemente una tarjeta accesoria, compruebe si existe un conflicto de recursos entre la nueva tarjeta y una tarjeta accesoria existente. Asimismo, si ha cambiado las opciones en una tarjeta existente, puede existir un conflicto de recursos.
	- a. Retire la nueva tarjeta y reinicie el ordenador. Si con esto se corrige el problema, significa que la tarjeta está defectuosa o que está intentando utilizar un recurso del sistema utilizado por el subsistema SCSI.
	- b. Compruebe si la tarjeta utiliza memoria, direcciones de E/S o líneas de interrupción que también está utilizando el subsistema SCSI.
- 4. Compruebe si ha habido cambios recientes en un software. Por ejemplo, ¿alguien ha movido, retirado o cambiado los controladores o archivos de configuración? Consulte la documentación del software para obtener más información.
- 5. Si sospecha de un fallo del hardware y no hay mensajes de error del sistema, compruebe cada componente asociado al fallo. Un fallo del equipo es el motivo más improbable de un fallo del subsistema SCSI.

### **Problemas del Procesador**

Si existe un problema con el procesador del servidor:

- 1. Retire los módulos del procesador y vuelva a insertarlos.
- 2. Sustituya cada uno de estos componentes, de uno en uno, por un componente que funcione y vuelva a comprobar el servidor:
	- o Procesador
	- o Terminador (si se ha suministrado)

**PRECAUCIÓN** No ejerza presión sobre los componentes del procesador, empuje únicamente por los bordes. Si presiona el dispositivo, éste puede dañarse.

3. Si el fallo continúa, sustituya la placa del sistema.

### **Problemas de Memoria**

Los módulos de memoria son DIMM.

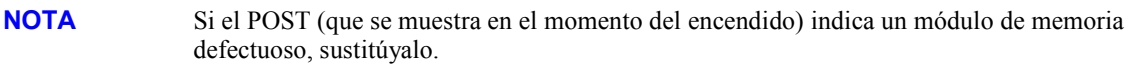

- 1. Revise la Lista de Comprobación de Localización de Averías antes de continuar.
- 2. Si se han experimentado problemas de memoria, apague el servidor y vuelva a encenderlo. Con esto se realiza un reinicio en "frío", en lugar de un reinicio en "caliente" (como ocurre cuando se presiona Control+Alt+Supr).
- 3. Compruebe en el registro de eventos del BIOS (disponible en determinados modelos de servidor) los mensajes que indican errores de memoria.
- 4. Ejecute la prueba de memoria de DiagTools.
- 5. Vuelva a insertar los módulos de memoria.
- 6. Para comprobar que los módulos están instalados y configurados correctamente:
	- a. Ejecute la Utilidad de Configuración y compruebe la configuración.
	- b. Instale un DIMM que funcione. Si sigue recibiendo un error, sustituya la placa del sistema.

Si el error desaparece, añada otro DIMM y reinicie de nuevo. Continúe con este proceso hasta que haya instalado todos los DIMM o reciba un fallo.

- c. Sustituya el DIMM defectuoso.
- 7. Cuando haya encontrado la pieza sospechosa, verifique la causa del problema volviendo a instalar la pieza e intentando duplicar el error. Instálela también en otro zócalo de memoria para confirmar si el zócalo está defectuoso.

### **Problemas de la Tarjeta de Interfase de Red**

Consulte la documentación correspondiente a la Tarjeta de Interfase de Red.

### **Síntoma:**

- El adaptador no se puede conectar a la red.
- 1. Asegúrese de que el cableado está instalado correctamente.
- 2. La mayoría de las conexiones de concentradores y conmutadores requieren un cable recto, consulte su documentación. Si está conectando directamente dos ordenadores (sin concentrador u otro dispositivo) utilice un cable "de cruce".
- 3. Verifique que no existen conflictos de recursos entre la NIC y otros accesorios del servidor. Compruebe la Utilidad de Configuración.
- 4. Compruebe los LED del adaptador de la parte posterior del ordenador para ver si alguno muestra actividad. Si ningún LED está encendido, esto probablemente indica un cable de red o una conexión de concentrador incorrectos, u otro error de red.
- 5. Asegúrese de utilizar los controladores correctos y más recientes. Verifique que los controladores están destinados a este adaptador.
- 6. Compruebe el adaptador como se indica en las tareas de instalación para cada sistema operativo. Compruebe también los archivos "README" del disco de soporte.

# **7 Sustitución de Piezas**

### **Información de Seguridad**

Siga los procedimientos mostrados a continuación para asegurarse de que manipula de forma segura los componentes y para evitar daños en su persona y en el servidor:

- Utilice una muñequera y una almohadilla antiestáticas, como las que se incluyen en el Kit de Toma a Tierra de Servicio en Campos Eléctricamente Conductores (HP 9300-1155).
- Sostenga las tarjetas accesorias y los componentes únicamente por los bordes. No toque los conectores con bordes metálicos ni los componentes eléctricos de las tarjetas accesorias.
- No lleve ropa susceptible de cargarse de electricidad estática como, por ejemplo, lana o tejidos sintéticos.

**AVISO** En el interior del servidor hay voltajes peligrosos. Desactive siempre la alimentación de CA del sistema y de otros elementos asociados mientras trabaje en el interior de la unidad. Si no se tiene en cuenta esta advertencia se pueden provocar lesiones graves.

### **Herramientas de Servicio Necesarias**

El servicio de mantenimiento de este producto puede precisar de una o varias de las herramientas siguientes:

- Kit de Servicio en Campos Eléctricamente Conductores (P/N 9300-1155)
- Kit de Disco de Comprobación de Periféricos CE (45935-63210)
- Conector de Prueba Datacomm, 9 patillas (24540-60010)
- Conector de Prueba Datacomm, 25 patillas paralelo (24540-60011)
- Destornillador de Hoja Plana de 1/4 pulgadas
- Destornillador Torx® T-15

### **Ventilador del Chasis**

El ventilador del chasis está montado dentro del panel lateral del chasis.

**AVISO** Antes de abrir el HP Server, desconecte siempre los cables de alimentación y los cables telefónicos. Desconecte los cables de alimentación para evitar la exposición a altos niveles de energía que pueden producir quemaduras cuando las piezas se cortocircuitan como consecuencia de la presencia de objetos metálicos, como herramientas o joyas Desconecte los cables telefónicos para evitar la exposición a descargas eléctricas derivadas de las tensiones de timbrado telefónico.

> Observe que el conmutador de alimentación no apaga la alimentación en espera. Desconecte el cable de alimentación para apagar la alimentación en espera.

Realice los pasos siguientes para sustituir el ventilador del chasis:

- 1. Si el servidor está funcionando, desconecte a todos los usuarios, realice copias de seguridad de los archivos y apague el servidor.
- 2. Desconecte el cable de alimentación y el resto de los cables conectados al servidor. Si es necesario, etiquete cada uno de ellos para acelerar el montaje.
- 3. Abra el panel lateral.
- 4. Si es necesario, retire las tarjetas accesorias de la placa del sistema para permitir un acceso despejado al ventilador.
- 5. Apriete las dos lengüetas azules una contra otra y presione ligeramente para liberar el enganche de las ranuras del panel posterior.
- 6. Desconecte el conector y saque el ventilador hacia arriba. Consulte la Figura 7-1.

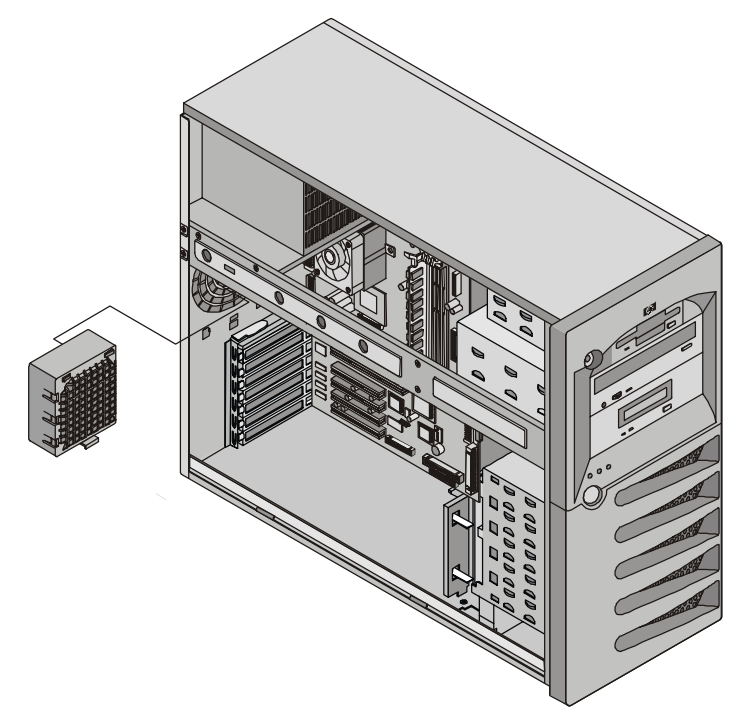

**Figura 7-1. Retirada del ventilador del chasis** 

- 7. Extraiga el ventilador del chasis de sustitución de la caja de envío.
- 8. Conecte el conector del ventilador del chasis.
- 9. Alinee las lengüetas del ventilador con las aberturas del panel posterior y encaje el ventilador en su lugar.
- 10. Vuelva a colocar las tarjetas accesorias que retiró para acceder al ventilador.
- 11. Cierre el panel lateral.
- 12. Vuelva a colocar los cables externos y el cable de alimentación.
- 13. Encienda el servidor y restablezca su modo de funcionamiento normal.

### **Fuente de Alimentación**

El conmutador de ENCENDIDO/APAGADO de bajo voltaje del panel frontal controla la fuente de alimentación.

Realice los pasos siguientes para sustituir la fuente de alimentación:

- 1. Si el servidor está funcionando, desconecte a todos los usuarios, realice copias de seguridad de los archivos y apague el servidor.
- 2. Desconecte el cable de alimentación y el resto de los cables conectados al servidor. Si es necesario, etiquete cada uno de ellos para acelerar el montaje.
- 3. Abra el panel lateral.
- 4. Desconecte las conexiones de la fuente de alimentación al FDD, el CD-ROM y la unidad de cinta opcional.
- 5. Desconecte el cable de alimentación (BP1) de la placa del sistema.
- 6. Retire las tarjetas PCI largas.
- 7. Retire el tornillo de la parte frontal de la guía de la tarjeta PCI y retire la guía.
- 8. Desconecte la alimentación al panel posterior de intercambio en frío o desde el cable de puente de alimentación de intercambio en caliente.
- 9. Retire los cuatro tornillos que sujetan la fuente de alimentación al chasis. Éstos están situados en la parte posterior del chasis. Consulte la Figura 7-2.
- 10. Deslice la fuente de alimentación hacia delante y sáquela.

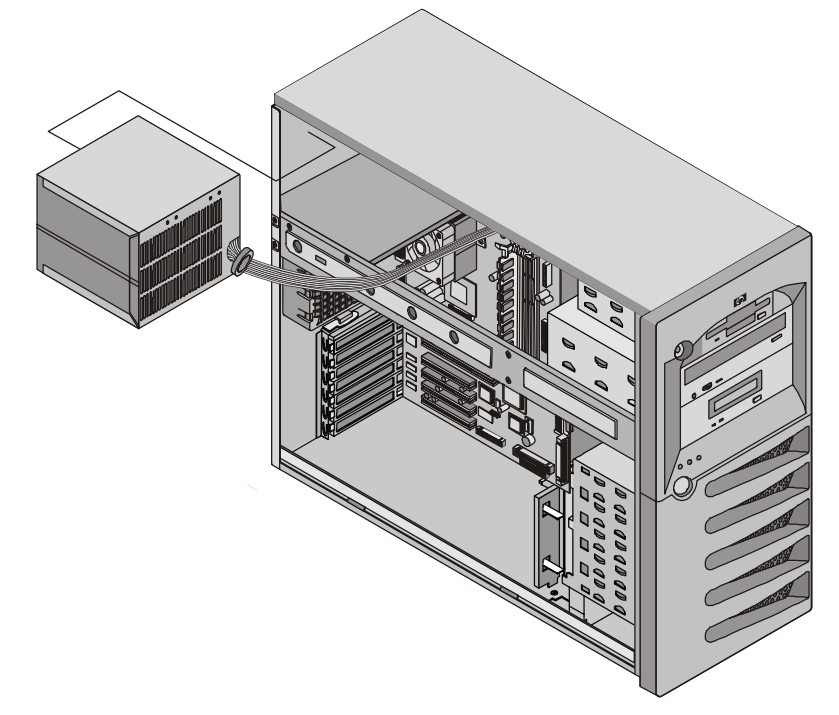

#### **Figura 7-2. Retirada de la fuente de alimentación**

- 11. Coloque una fuente de alimentación nueva en el chasis.
- 12. Vuelva a colocar los cuatro tornillos que sujetan la fuente de alimentación al chasis.
- 13. Conecte los cables de alimentación internos.
- 14. Vuelva a instalar la guía de la tarjeta PCI y apriete el tornillo de mariposa.
- 15. Vuelva a instalar las tarjetas PCI de longitud completa.
- 16. Vuelva a instalar el bloqueo de la tarjeta PCI y enganche su cierre de retención.
- 17. Cierre el panel lateral.
- 18. Vuelva a colocar los cables externos y el cable de alimentación.
- 19. Encienda el servidor y restablezca su modo de funcionamiento normal.

### **Batería**

Realice los pasos siguientes para sustituir la batería:

**AVISO** Si se instala la batería incorrectamente, existe peligro de explosión. Para su seguridad, jamás intente recargar, desmontar o quemar la batería gastada. Sustitúyala sólo por una batería del mismo tipo o equivalente, recomendada por el fabricante. Deshágase de las baterías usadas según las instrucciones del fabricante.

- 1. Si el servidor está funcionando, desconecte a todos los usuarios, realice copias de seguridad de los archivos y apague el servidor.
- 2. Desconecte el cable de alimentación y el resto de los cables conectados al servidor. Si es necesario, etiquete cada uno de ellos para acelerar el montaje.

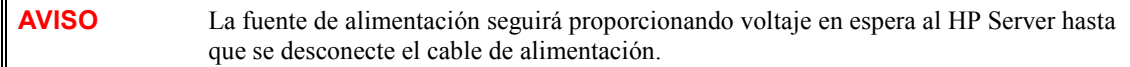

- 3. Abra el panel lateral.
- 4. Retire las tarjetas accesorias, si es necesario, para permitir el acceso al zócalo de la batería.
- 5. Retire la batería existente. Consulte la Figura 7-3.

La batería se carga mediante un muelle en el zócalo de montaje y se sujeta en su lugar por un mecanismo de enganche. Presione el mecanismo de liberación hacia el exterior del zócalo de montaje para soltar la batería.

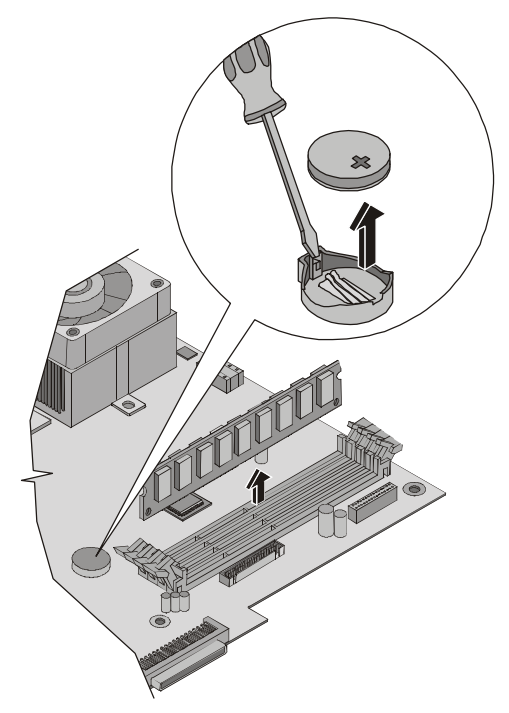

**Figura 7-3. Sustitución de la batería** 

- 6. Inserte la nueva batería con el signo positivo (+) hacia fuera y compruebe que está bien encajada. Compruebe que el enganche de retención está en su posición y que sujeta la batería firmemente.
- 7. Si es necesario, vuelva a colocar las tarjetas accesorias que retiró para permitir el acceso al zócalo de la batería.
- 8. Cierre el panel lateral.
- 9. Vuelva a colocar los cables externos y el cable de alimentación.
- 10. Encienda el servidor y restablezca su modo de funcionamiento normal.

### **Placa del Sistema**

Realice los pasos siguientes para sustituir la placa del sistema:

- 1. Si el servidor está funcionando, desconecte a todos los usuarios, realice copias de seguridad de los archivos y apague el servidor.
- 2. Desconecte el cable de alimentación y el resto de los cables conectados al servidor. Si es necesario, etiquete cada uno de ellos para acelerar el montaje.
- 3. Retire el panel lateral.
- 4. Retire todas las tarjetas accesorias montadas en la placa del sistema.
- 5. Retire todos los cables conectados a la placa del sistema. Si es necesario, etiquete cada uno de ellos para acelerar el montaje.
- 6. Ponga el chasis a un lado para acceder a la placa del sistema.
- 7. Retire el ventilador del sistema.
- 8. Utilice un destornillador Torx T-15 para retirar los ocho tornillos que sujetan la placa del sistema al chasis.

**PRECAUCIÓN** Tenga cuidado de que el destornillador T-15 no resbale y dañe la placa del sistema.

- 9. Levante suavemente la placa del sistema por las dos esquinas frontales para desencajarla del chasis.
- 10. Deslice la placa del sistema hacia delante y, a continuación, levántela para sacarla del chasis. Consulte la Figura 7-4.

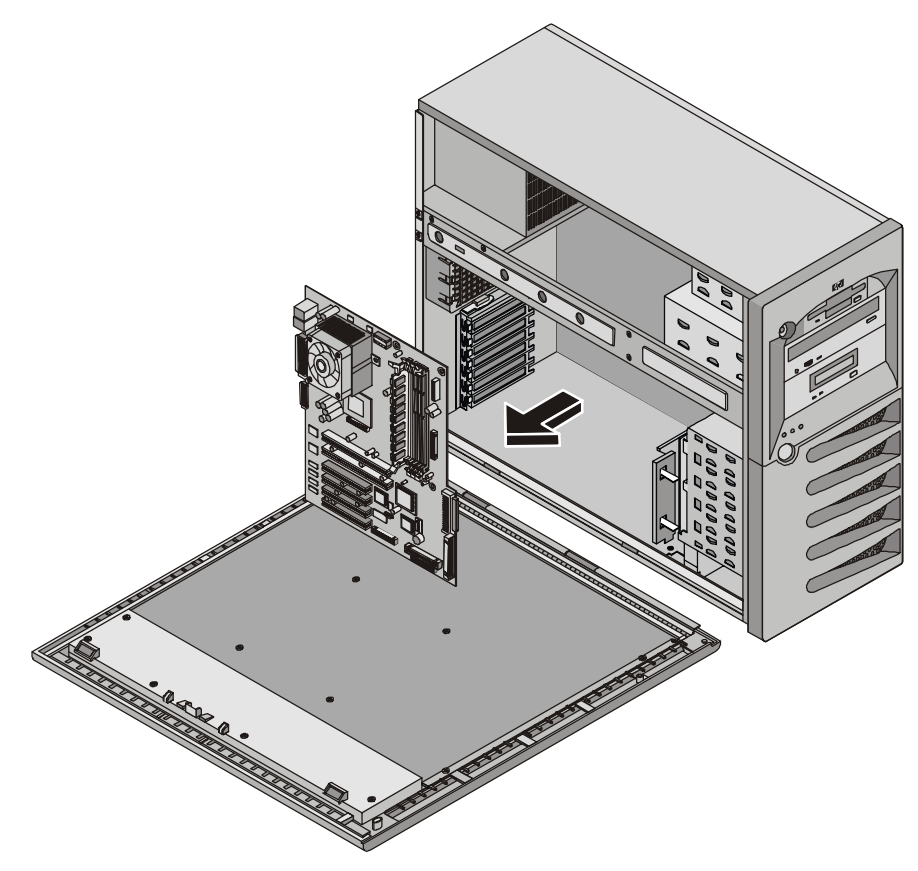

**Figura 7-4. Retirada de la placa del sistema** 

- 11. Coloque la placa del sistema sobre una almohadilla antiestática y registre todos los ajustes y conexiones de los puentes.
- 12. Retire la memoria, los procesadores y/o el terminador de la CPU. Coloque los componentes sobre una almohadilla antiestática.
- 13. Coloque la placa del sistema y los cables en un contenedor antiestático.
- 14. Saque la placa del sistema y los cables de sustitución del contenedor de envío antiestático.
- 15. Coloque la placa del sistema sobre una almohadilla antiestática y ajuste las conexiones y ajustes de los puentes tal como los registró durante la retirada de la placa del sistema.
- 16. Coloque la placa del sistema en el chasis alineando los conectores del panel posterior con el chasis posterior y los orificios de montaje de la placa con los orificios del chasis.
- 17. Encaje la placa en su lugar.
- 18. Instale los ocho tornillos que sujetan la placa del sistema al chasis.
- 19. Vuelva a colocar la memoria, los procesadores y/o el terminador de la CPU.

**NOTA** Se suministra un tubo de grasa con la placa del sistema de sustitución. Debe utilizar la mitad del tubo para cada procesador. a. Limpie la grasa del disipador de calor y el procesador. b. Ponga un trozo redondo de grasa en el centro del distribuidor de calor de la CPU. c. Presione el disipador de calor directamente hacia abajo para extender uniformemente la grasa. d. Instale el disipador de calor en la CPU.

20. Vuelva a colocar todos los cables que retiró.

- 21. Vuelva a colocar las tarjetas accesorias que retiró.
- 22. Vuelva a poner la máquina en posición vertical.
- 23. Vuelva a colocar el ventilador del sistema.
- 24. Conecte el cable de alimentación y el resto de los cables externos del servidor.
- 25. Cierre el panel lateral.
- 26. Encienda el servidor y restablezca su modo de funcionamiento normal.

# **8 Identificación de las Piezas**

# **Vista Desmontada – Cubiertas y Bastidores**

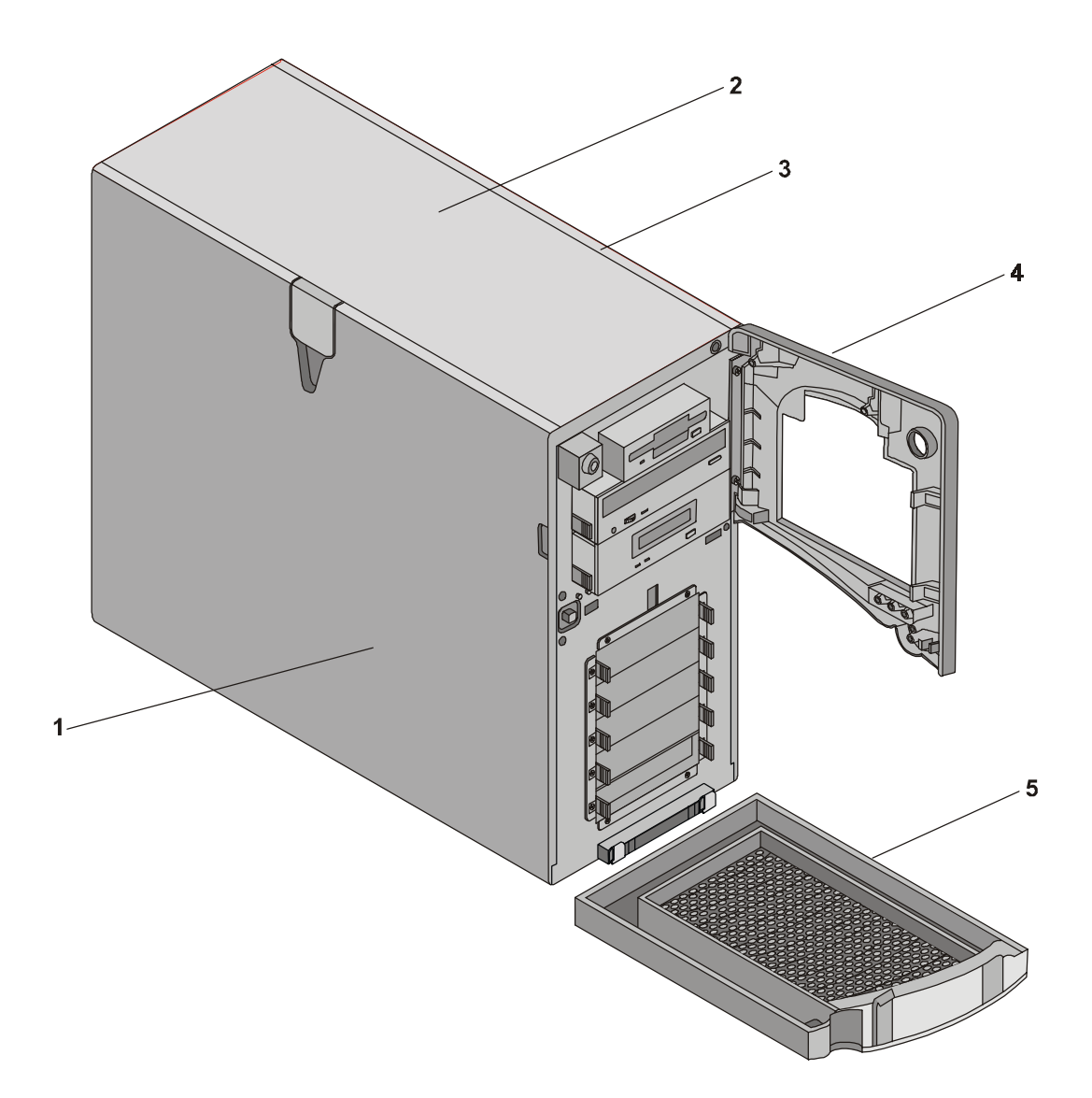

# **Vista Desmontada – Unidades (de Intercambio en Frío)**

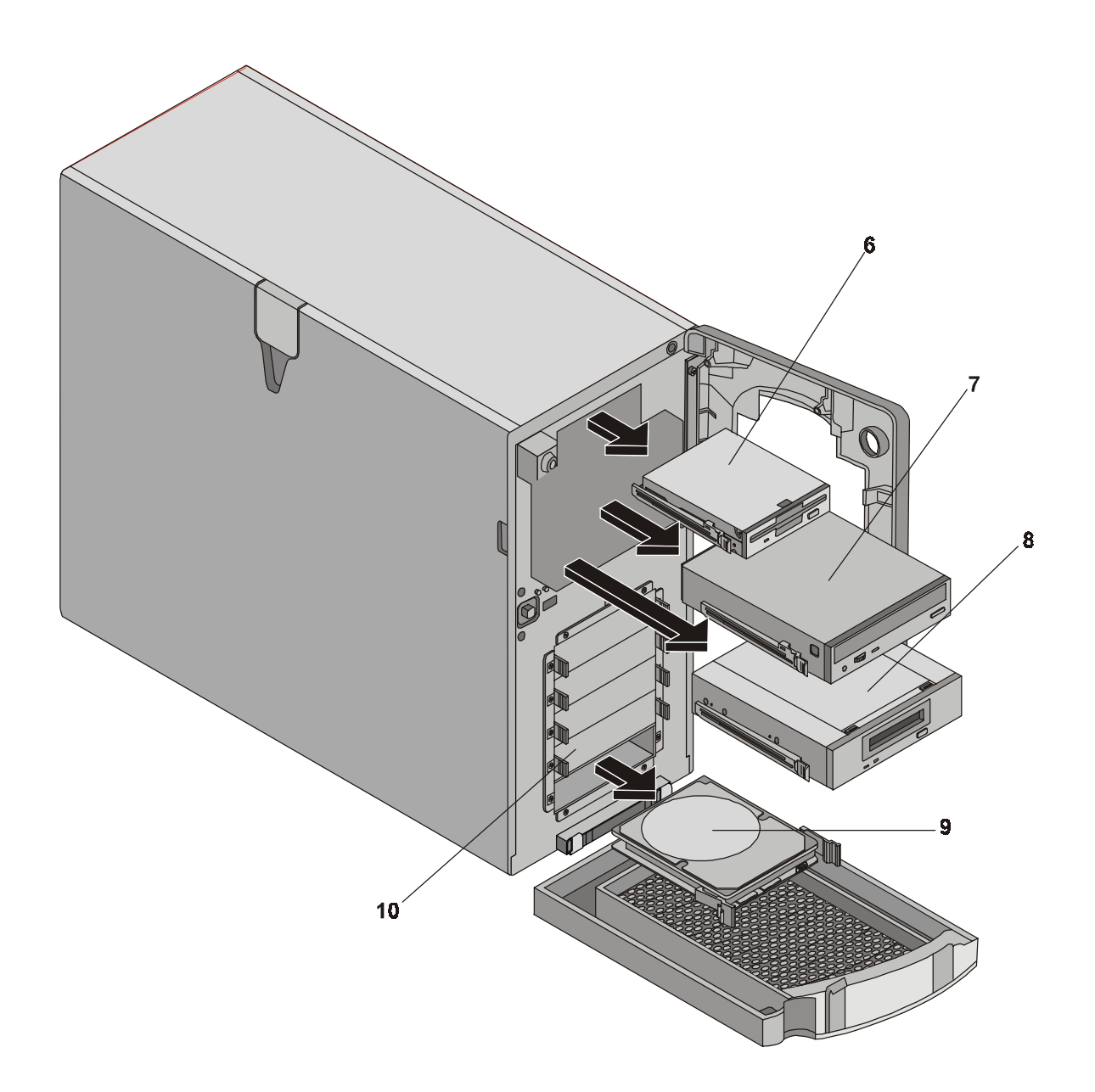

# **Vista Desmontada – Unidades (de Intercambio en Caliente)**

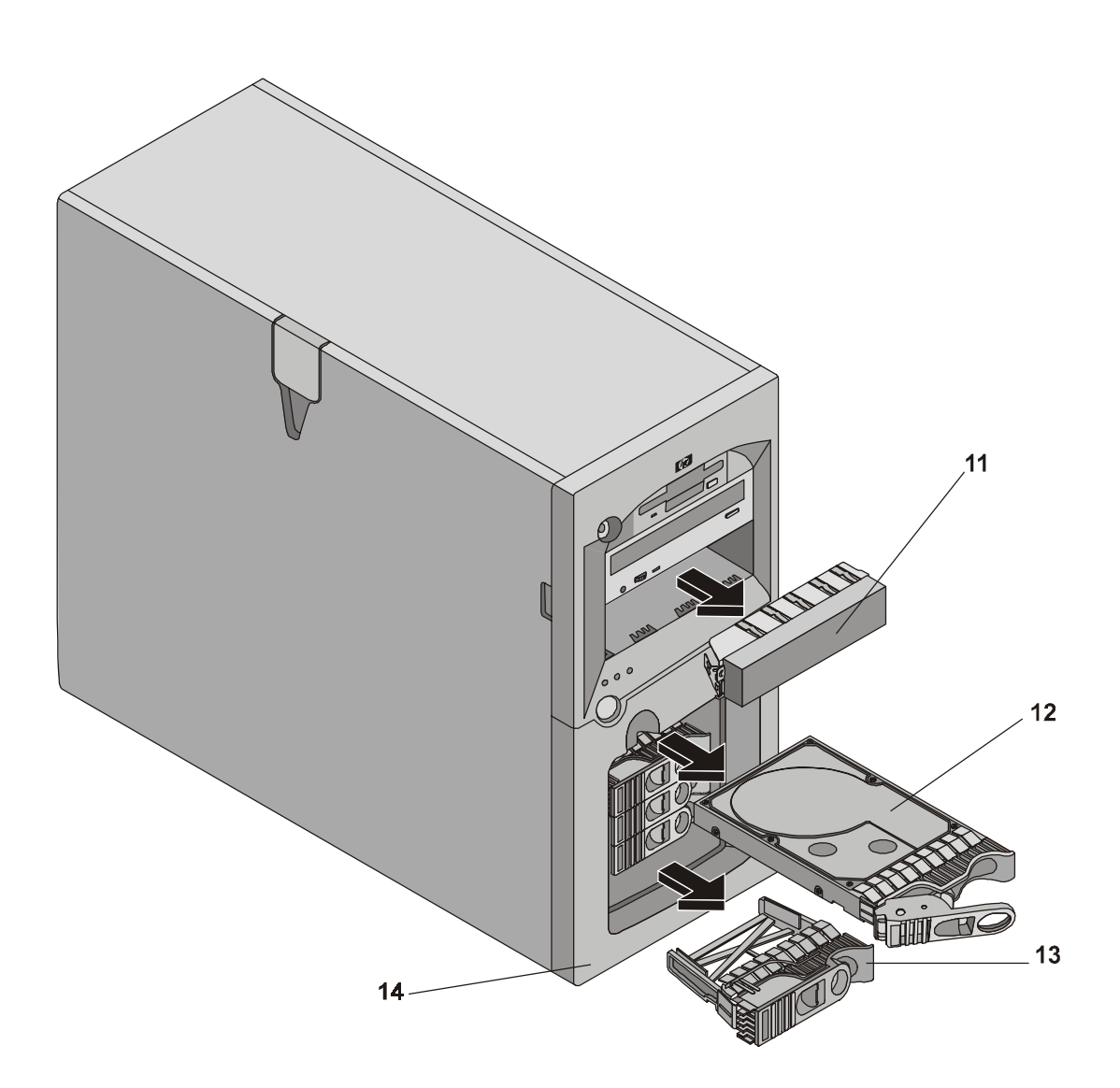

## **Vista Desmontada – Fuente de Alimentación, Ventilador, Dispositivo de Retención de E/S, Placa del Sistema**

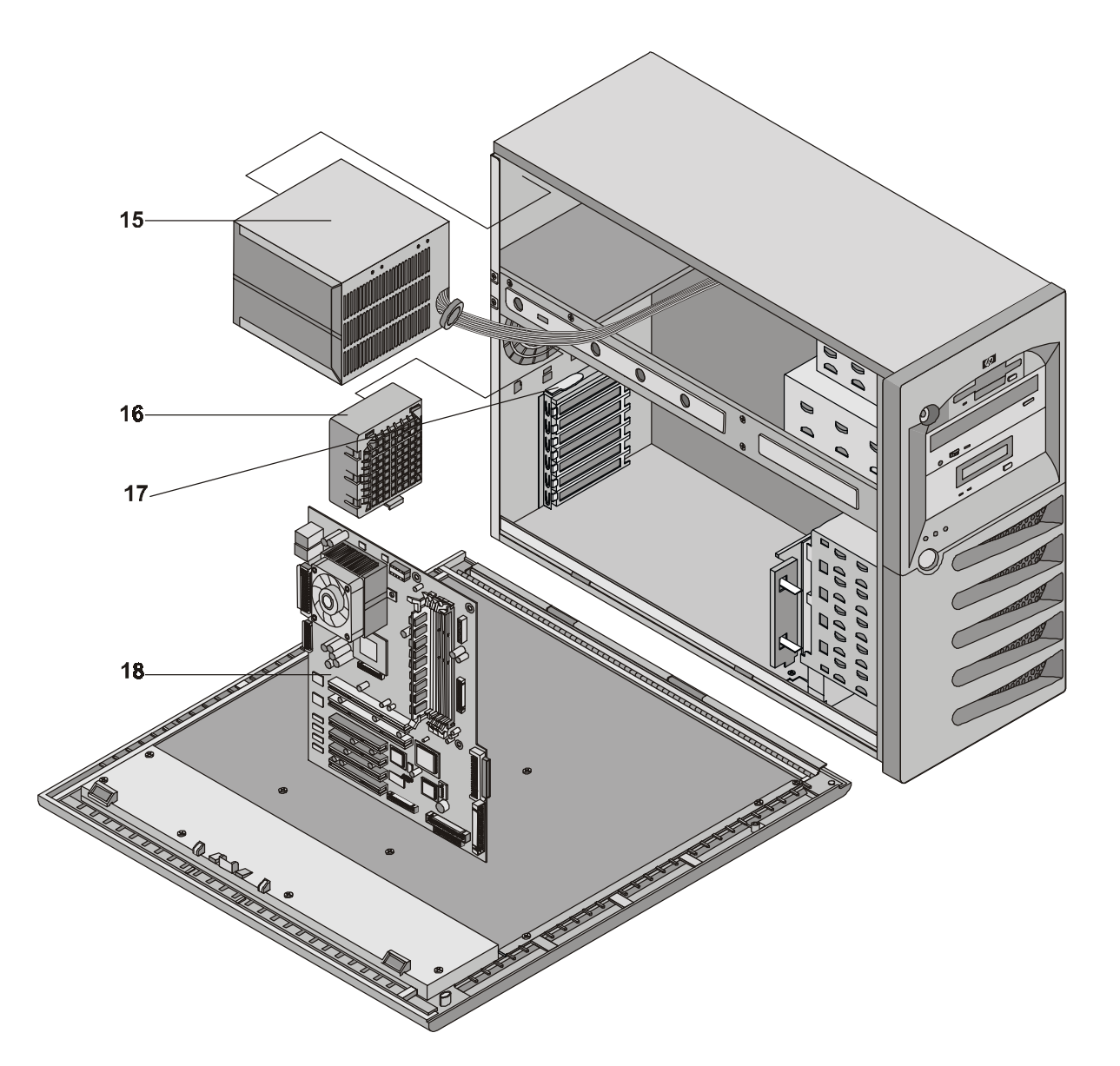

## **Vista Desmontada – Conjuntos de Panel Posterior y Guía de la Tarjeta PCI**

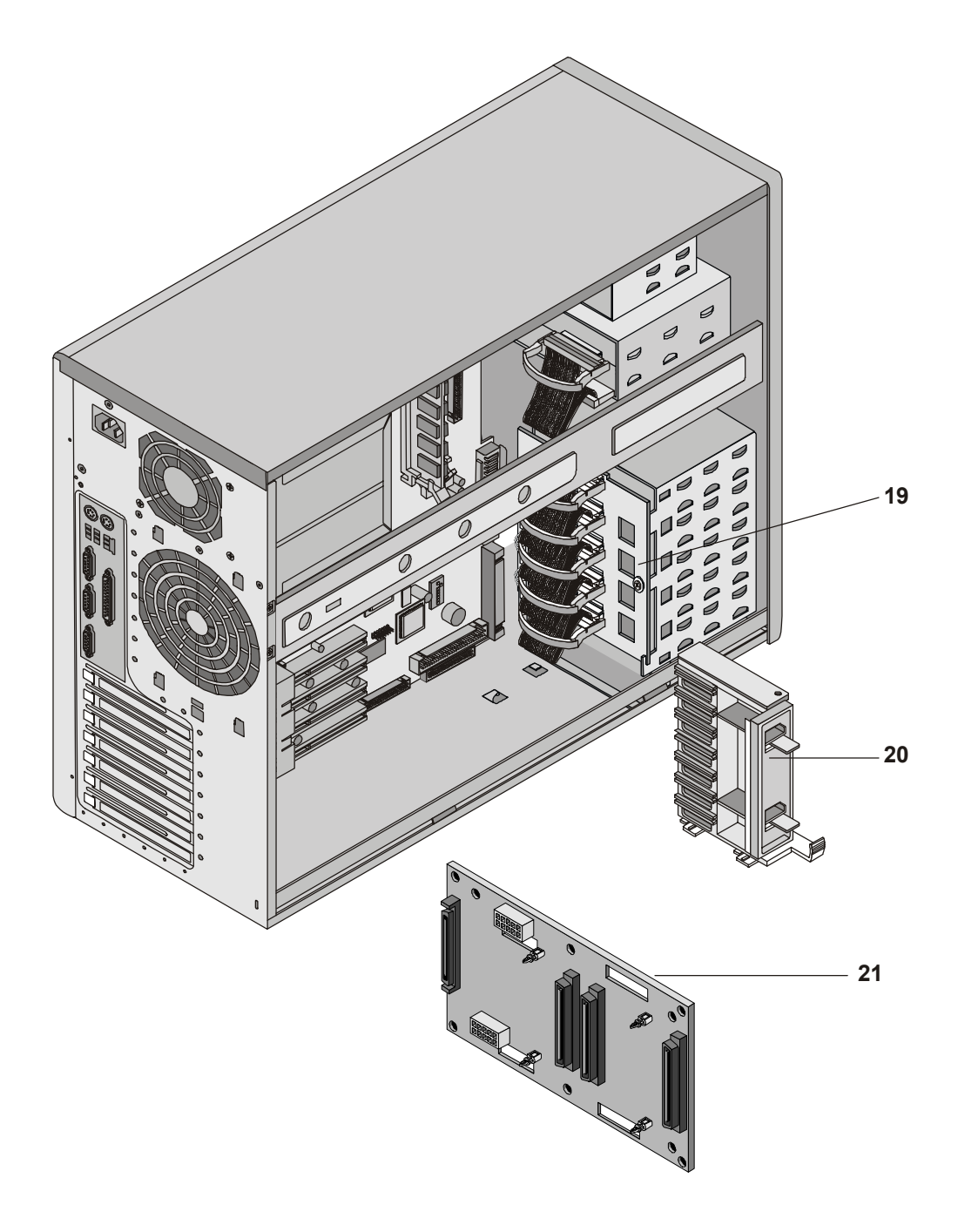

### 22  $23$ **CONSTRUCTION OF CONSTRUCTION OF CONSTRUCTION OF CONSTRUCTION OF CONSTRUCTION OF CONSTRUCTION OF CONSTRUCTION O**  $\theta$  $24$ **System Board** ົດ  $\circ$ 23  $22 -$ Ę  $\overline{\phantom{a}}$  $\blacksquare$  $\blacksquare$  $\blacksquare$  $\bigcirc$  $\begin{array}{c} \begin{array}{c} \text{I} \\ \text{I} \end{array} \\ \begin{array}{c} \end{array} \end{array}$ </u>  $\mathcal{Q}$  $\overline{\phantom{0}}\phantom{0}0$ 24  $\blacksquare$  $\qquad \qquad \blacksquare$  $\equiv$  $\circledcirc$  $\subset$ Ē  $\mathbf C$ Ĉ ゚゙  $\bigcap$  $\begin{bmatrix} 0 \\ 0 \end{bmatrix}$  $\ddot{\circ}$  $\overline{\bullet}$  $\bullet$  $\bigcirc$ ▌  $^{\circ}$  $\bullet$ ┍  $\bigcap$ ŌÕ  $\overline{\mathbf{0}}_{\mathbf{0}}$ o  $\ddot{\mathbf{O}}$  $\widehat{\hspace{1ex}\cdot\hspace{1ex}}$ **DD**  $\circ$ Г  $\odot$  $\circledcirc$

## **Vista Desmontada – Placa del Sistema**

### **Lista de Piezas Sustituibles**

Los elementos incluidos en esta lista y los números de elemento correspondientes de las vistas desmontadas respectivas se aplican a ambos modelos del HP Server, excepto cuando se indica los contrario.

**NOTA** Los números de pieza que se enumeran a continuación estaban disponibles en el momento de la publicación. Estos números pueden haber cambiado posteriormente. Pida las piezas por el número que se indica a continuación; la base de datos de lista de precios de piezas de HP contiene generalmente una referencia al número de pieza revisado. Si es necesario sustituir una placa del sistema, retire los módulos del procesador, los DIMM o las tarjetas adaptadoras y colóquelos en la nueva placa. Asegúrese de transferir a la nueva placa todos los ajustes de conmutadores y puentes de la placa antigua.

Esta pieza no se muestra en una vista desmontada.

\*\* Este número de pieza se revisa con cada nueva versión.

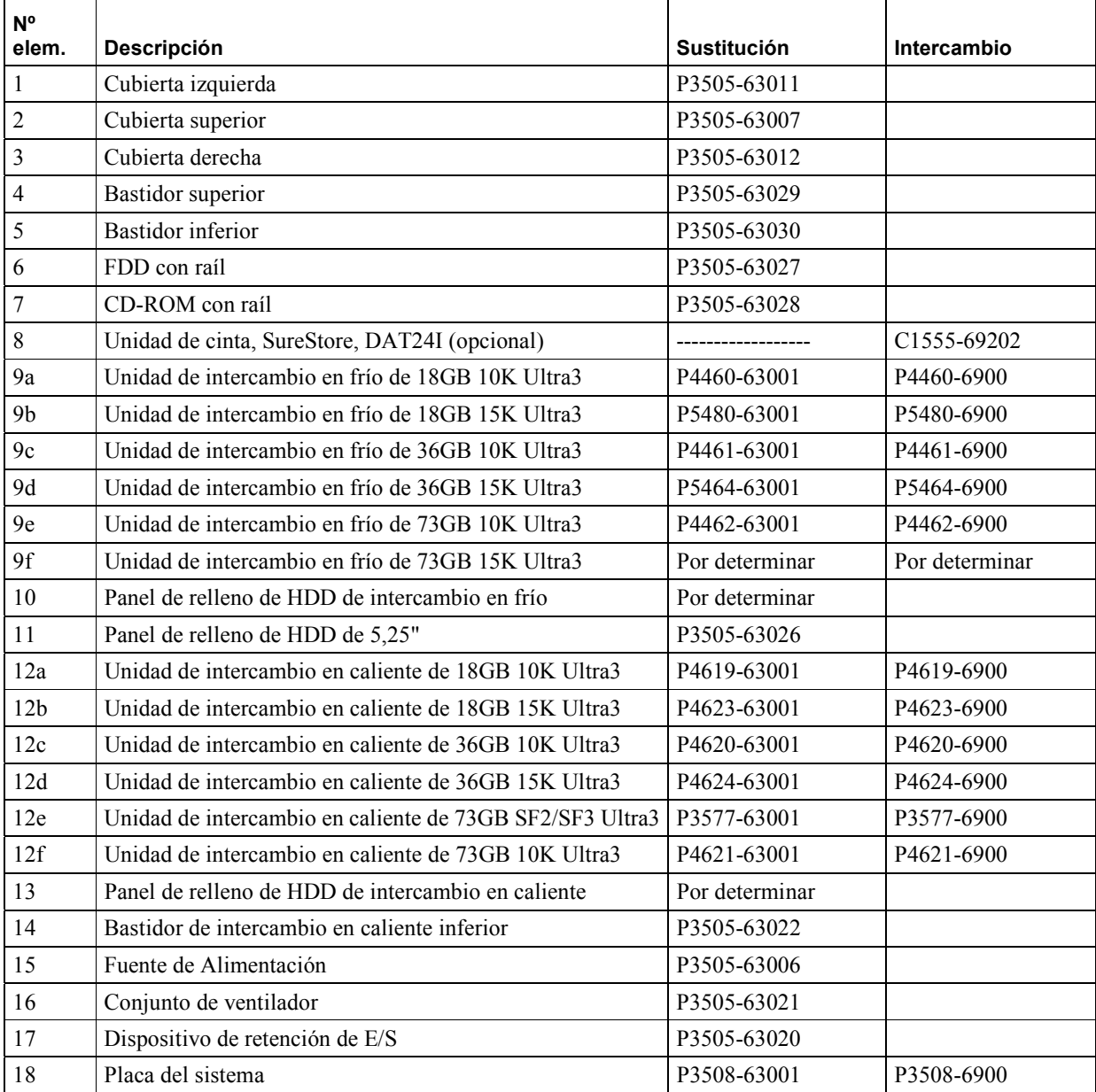

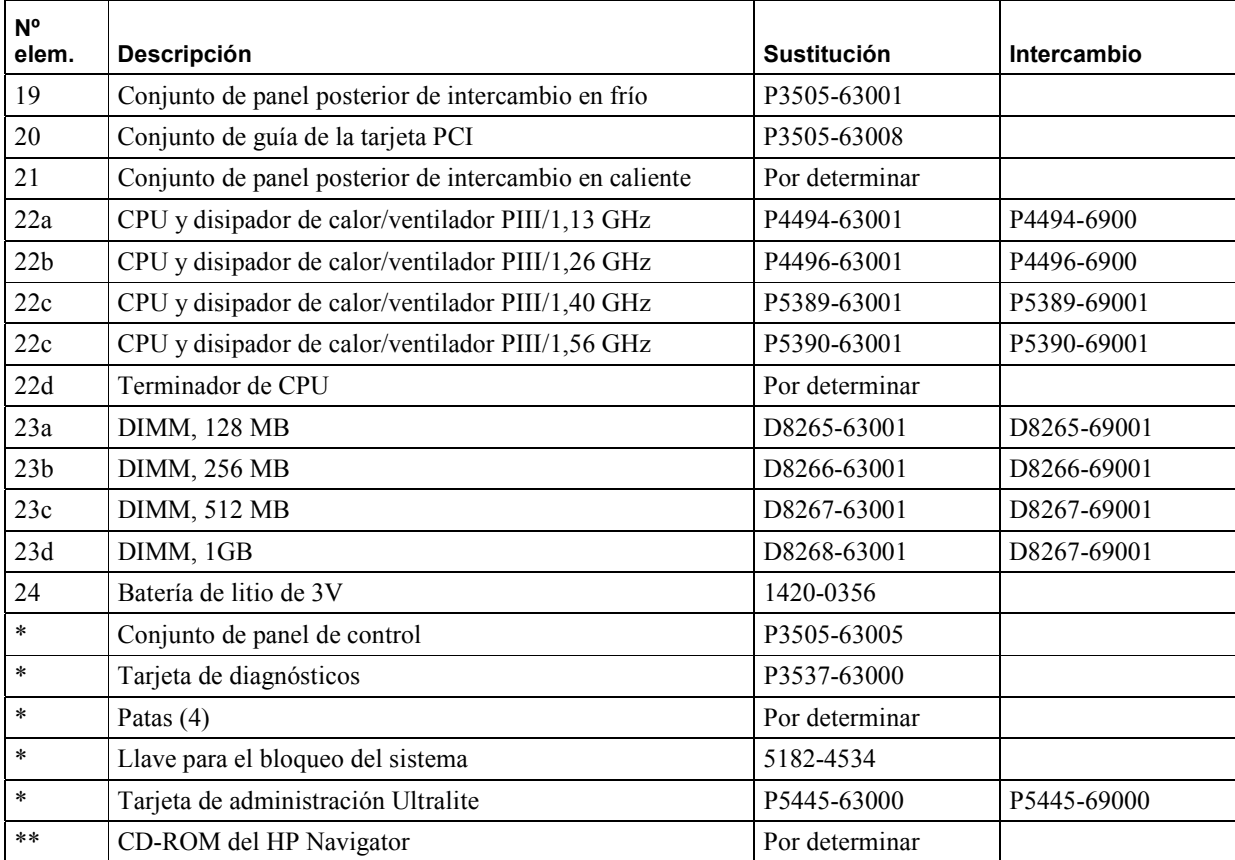

### **Teclados**

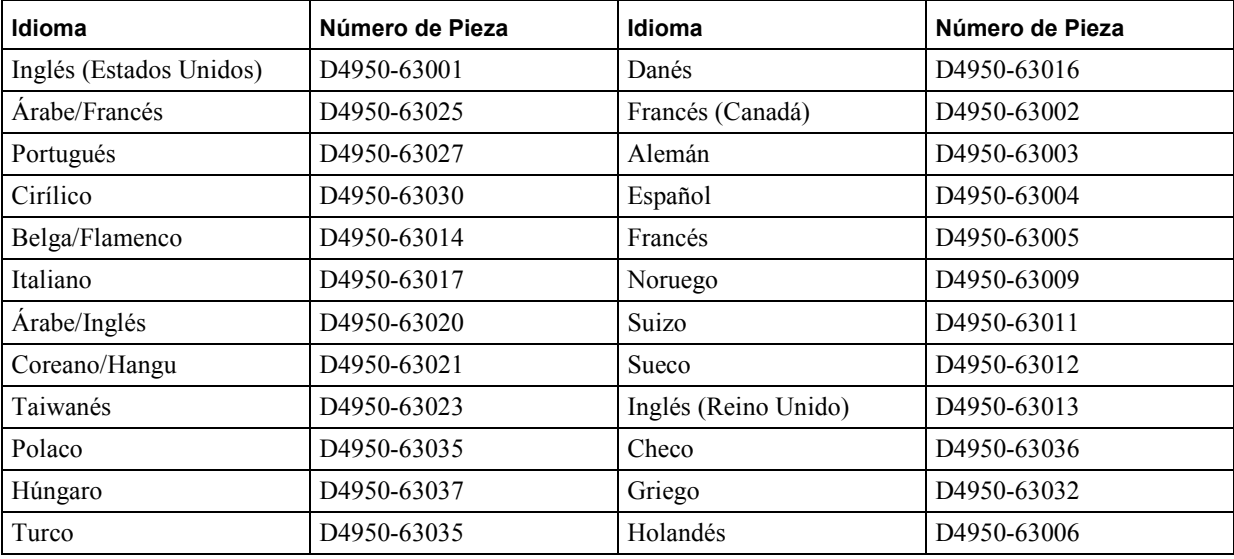

### **Cables de Alimentación**

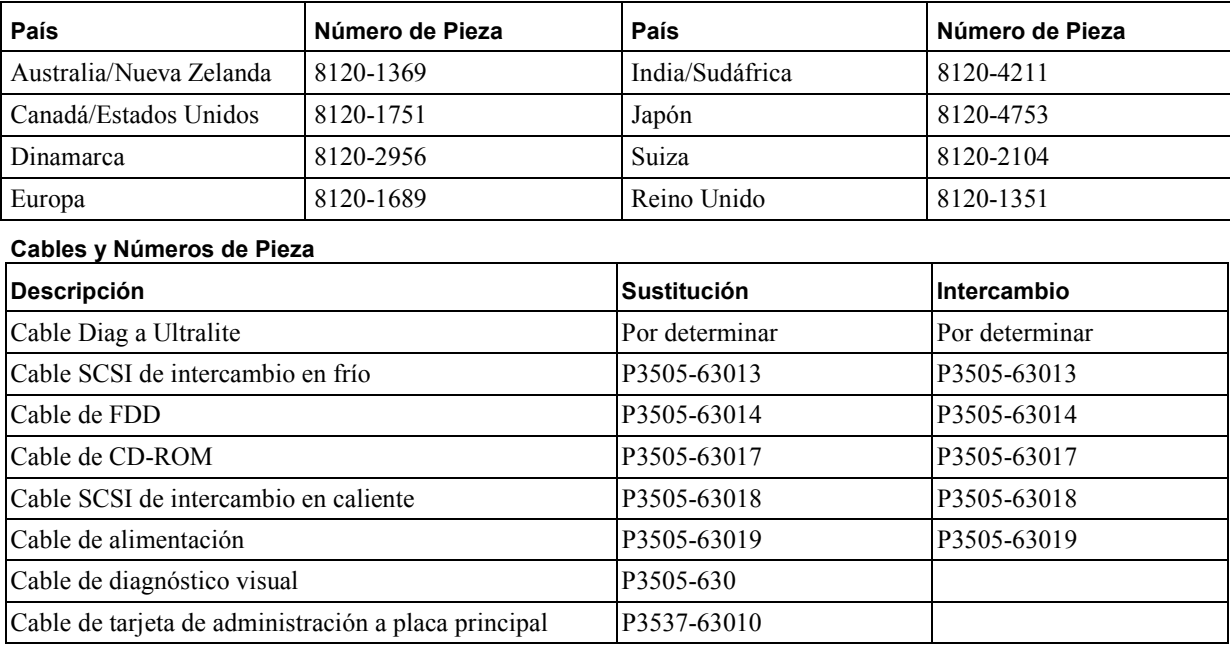
# **9 Especificaciones**

En este capítulo se facilitan los requisitos de alimentación, condiciones de funcionamiento (requisitos medioambientales), requisitos físicos, especificaciones de hardware y resoluciones de vídeo del HP Server tc3100.

Las siguientes tablas presentan las especificaciones exigidas para el funcionamiento normal del HP Server tc3100.

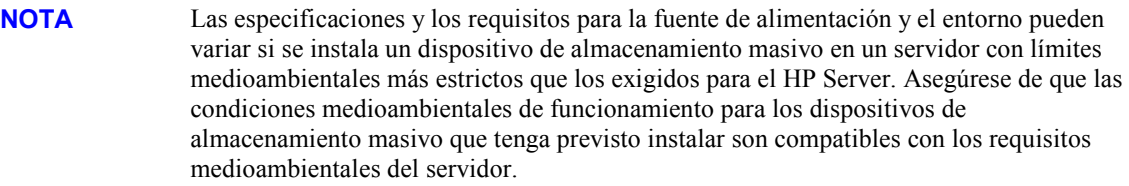

# **Requisitos de la Fuente de Alimentación**

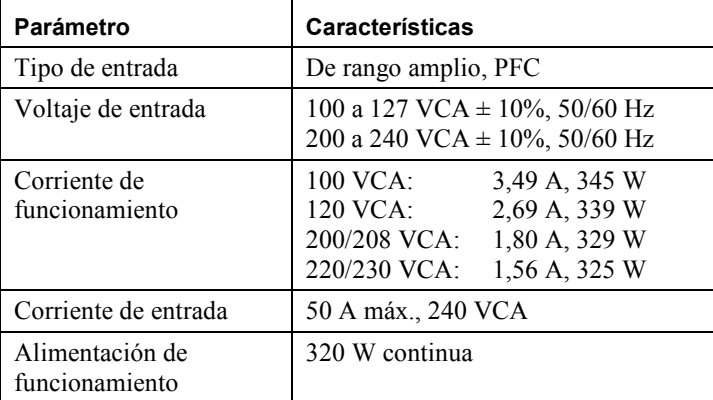

# **Entorno**

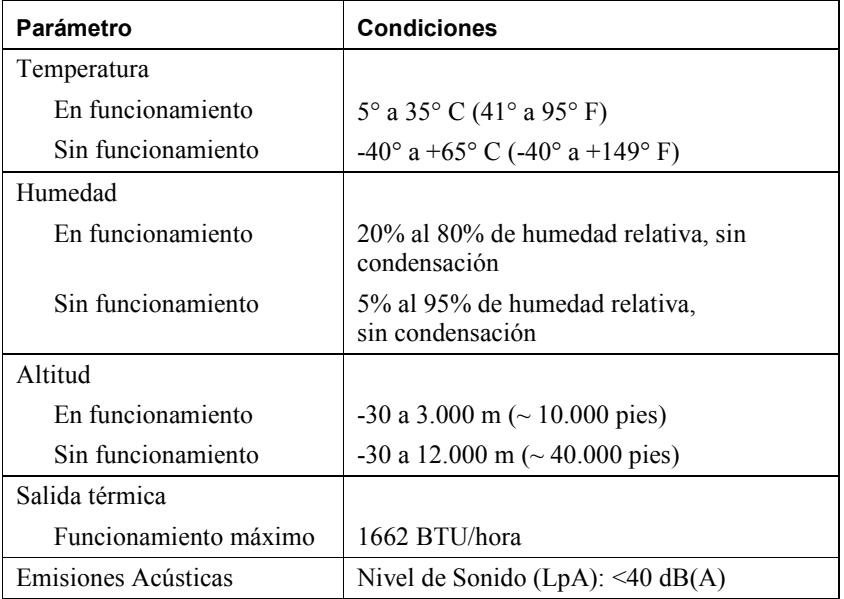

# **Peso y Dimensiones**

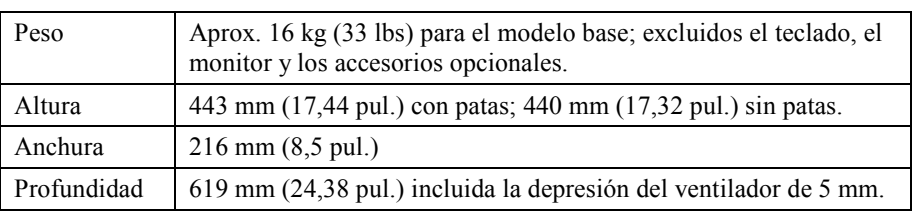

# **Especificaciones del Hardware**

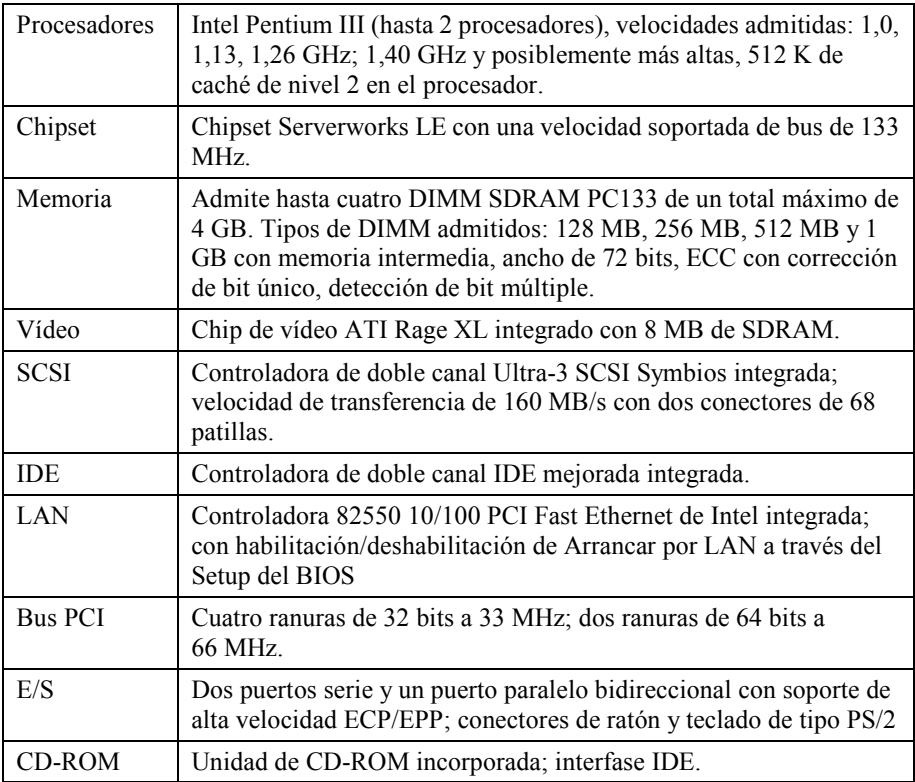

# **Esquema de la Placa del Sistema**

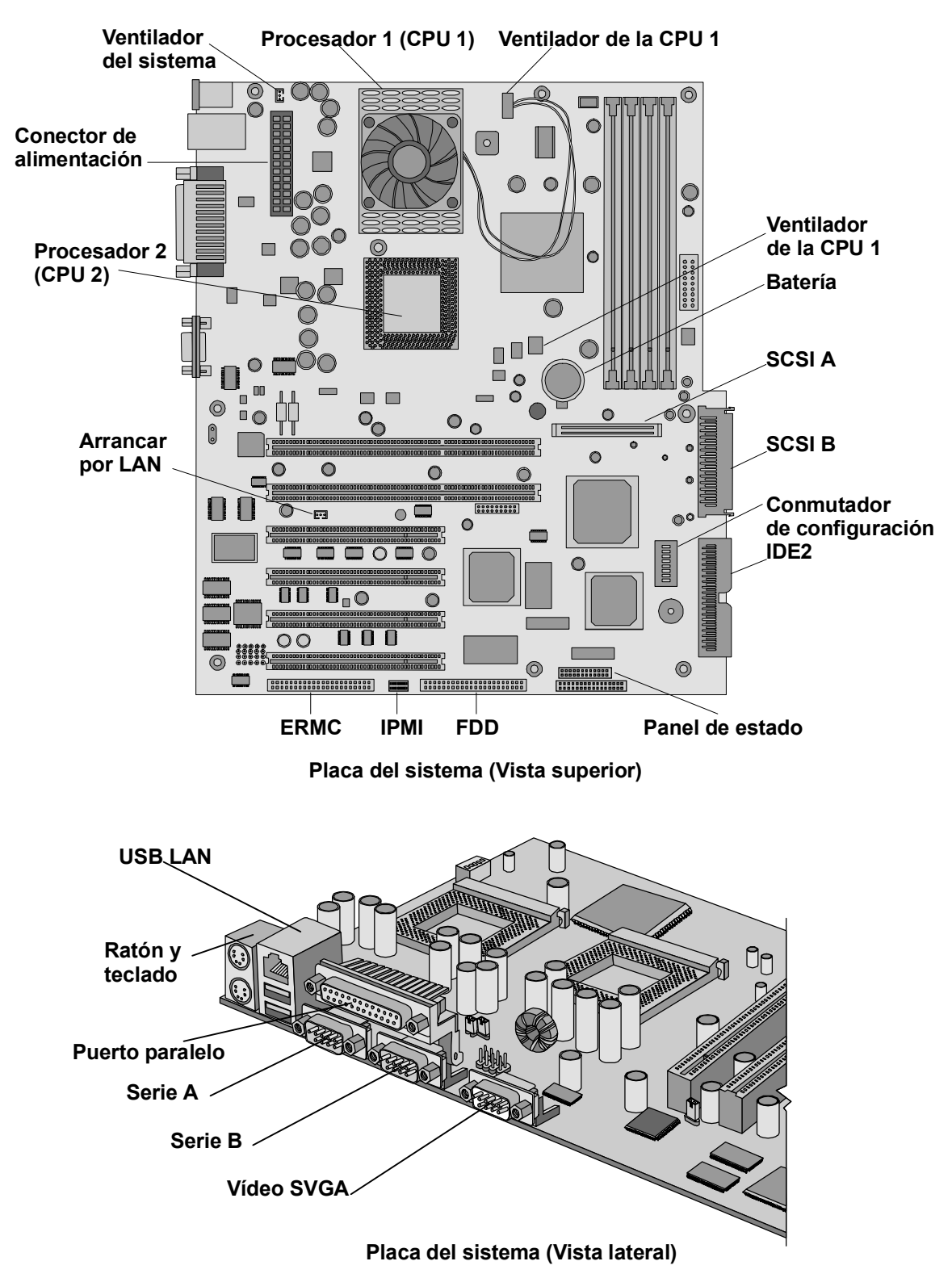

**Figura 9-1. Componentes/conectores de la placa del sistema** 

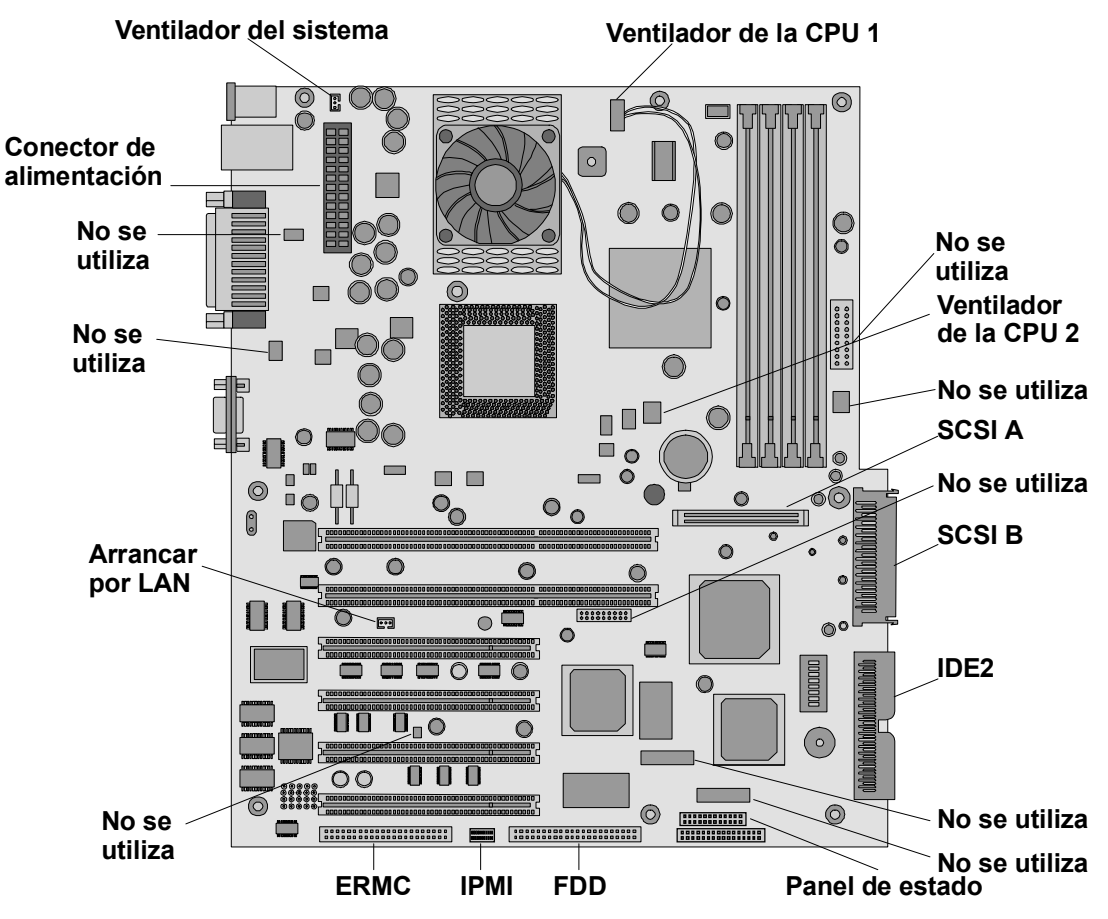

**Figura 9-2. Conectores de la placa del sistema (utilizados/sin utilizar)** 

# **Índice**

## *A*

ACPI, 6 actualizaciones del firmware, 32 administración de la alimentación configuraciones de estados de suspensión, 6 estados de suspensión, 6 alimentación botón, 2 problemas de localización de averías, 71 almacenamiento masivo CD-ROM, dispositivos, 14 CD-ROM, instalación, 17 controles e indicadores, 2 direccionamiento de dispositivos SCSI, 15 directrices, 14 dispositivos en bandejas comunes, 14 dispositivos IDE, 14 orden de instalación de SCSI, 15 paneles de relleno, 15 prioridad de arranque, 16 selección de dispositivos SCSI, 14 tipos de dispositivos, 16 unidad de copia de seguridad en cinta, dispositivos, 14 unidad de disquetes, dispositivos, 14 unidad de disquetes, instalación, 16 unidades de disco duro, instalación, 16 unidades de intercambio en caliente, 21 unidades de intercambio en frío, 20 apagado, 5 apertura del servidor, 11 Arrancar por LAN, 40, 50 Autotest de Encendido (POST), 47

# *B*

bastidor vistas desmontadas, 93 bastidor inferior, 12 bastidor superior, 12 batería problemas de localización de averías, 75 sustitución, 88 Biblioteca de Disquetes, 67

#### *C*

cabezas de cinta, limpieza, 68 cable accesorio SCSI opcional, 18 cable de CD-ROM IDE número de pieza, 101 cable de disquete número de pieza, 101 cable SCSI interno número de pieza, 101 cable SCSI interno a externo, 19 cables

accesorio SCSI opcional, 18 lista de piezas, 101 SCSI interno a externo, 19 cables de alimentación, lista de piezas, 101 cambio fecha del sistema, 40 hora, 40 canales SCSI prioridad de arranque, 16 retirada del orden de arranque, 45 utilización, 15 CD-ROM almacenamiento masivo, 14 instalación, 17 prioridad de arranque, 16 problemas de localización de averías, 78 vista desmontada, 94 CD-ROM del Navigator acceso, 38 archivo, 38 ayuda en línea, 38 herramientas de localización de averías necesarias, 67 información del readme, 38 cierre del servidor, 11 clústers perdidos, 77 conector  $I^2C$ , 32 conectores externos puerto LAN, 10 puerto paralelo, 8 puerto serie, 7 ratón, 7 SCSI, 9 teclado, 7 USB, 8 vídeo estándar, 9 configuración de IRQ, 33 configuración del CMOS, borrado, 49 configuración del HP Server CD-ROM del Navigator, 37 problemas de localización de averías, 74 Utilidad de Configuración, 39 Configuración e Interfase de Alimentación Avanzadas (ACPI), 6 conjunto de E/S, vista desmontada, 97 contraseña de encendido, 39 contraseña de usuario acceso, 39 contraseña del administrador acceso a campos, 39 configuración, 42 restablecer, 69 contraseña del usuario configuración, 43 restablecer, 69

contraseñas administrador, 39, 42 arranque, 41 encendido, 39 restablecer, 42 restablecer, 69 usuario, 39, 43 contraseñas de arranque, configuración, 41 controladores de software, tarjetas PCI, 36 controles e indicadores, 1, 2 corriente de entrada, 5 CPU 1, 27

#### *D*

DAT. *Consulte* unidad de copia de seguridad en cinta diagnósticos Autotest de Encendido (POST), 47 TopTools, 52 DIMM capacidad de memoria admitida, 24 configuración de ranuras vacías, 24 directrices, 24 enganches de retención, 25 especificaciones, 104 extracción, 26 instalación, 24 problemas de localización de averías, 82 tamaños, 24 disipador de calor, instalación, 30 dispositivo de retención de guía de la tarjeta PCI, vista desmontada, 97 dispositivos en bandejas comunes, 14 dispositivos IDE almacenamiento masivo, 14 Utilidad de Configuración, 40

#### *E*

emisiones acústicas, 103 en espera estado de suspensión, 6 voltaje, 5 encendido, 5 Encendido/Apagado de LAN A, 50 enganches de retención, DIMM, 25 errores de lectura y escritura, 77 especificación de salida térmica, 103 especificaciones de altitud, 103 especificaciones de humedad, 103 especificaciones de temperatura, 103 especificaciones del chipset, 104 especificaciones medioambientales altitud, 103 emisiones acústicas, 103 fuente de alimentación, 103 humedad, 103 salida térmica, 103 temperatura, 103 estado de funcionamiento, unidades de intercambio en caliente, 3 estado de suspensión, 6

estados de suspensión ACPI, 6 actividad de LAN, 6 administración de la alimentación, 6 Arrancar por LAN, 40 configuraciones del botón de alimentación, 6 definidos, 6 dependencia del NOS, 2 en espera, 6 hibernación, 6 sucesos de inicio de actividad, 6 sucesos programados, 6 suspensión, 6

# *F*

fecha del sistema, cambio, 40 fuente de alimentación encender, 5 requisitos, 103 sustitución, 86 varios servidores, 5 vista desmontada, 96 voltaje en espera, 5 Fuente de Alimentación Ininterrumpida (UPS), 37 fuerza de introducción cero (ZIF), 28

#### *H*

hardware especificaciones, 104 seguridad, 39 herramientas, 85 hibernación, estado de suspensión, 6 hora, cambio, 40 HP Integrated Remote Assistant, 50 HP NetRaid-1M, 33 HP Remote Console, 43 HP Server almacenamiento masivo, 14 apagado, 5 apertura y cierre, 11 configuración, 37 corriente de entrada, 5 encendido, 5 mantenimiento, 68 Utilidad de Configuración SCSI, 45 HP TopTools, 52

### *I*

ID de controladora, SCSI, 16 indicadores LED actividad del disco, 2 actividd de LAN, 2 panel posterior, 4 unidad de copia de seguridad en cinta, 3 unidades de intercambio en caliente, 4 inferior bastidor, 12 información de seguridad, 85 instalación almacenamiento masivo, 13

DIMM, 24 disipador de calor, 30 memoria adicional, 24 módulos de memoria, 24 tarjeta controladora de unidad de discos múltiples, 33 tarjetas accesorias, 33 unidades de disco duro, 16 instalación, problemas de localización de averías, 68

#### *L*

LAN conector del puerto, 10 estados de suspensión, 6 LED de actividad, 2 puerto, 4 LAN incorporada configuración de USB, Utilidad de Configuración, 40 prioridad de arranque, 16 LED de actividad del disco, 2 LED de estado de actividad, unidades de intercambio en caliente, 4 LED de estado, unidades de intercambio en caliente, 4 lista de piezas, 99 lista de piezas sustituibles, 99 localización de averías aspectos básicos, 67 DIMM, 82 herramientas necesarias, 67 mensajes de error del POST, 48 problemas con la batería, 75 problemas con la contraseña, 69 problemas de alimentación, 71 problemas de configuración, 74 problemas de impresora y E/S, 75 problemas de instalación, 68 problemas de la unidad de disquetes, 77 problemas de los módulos de memoria, 82 problemas de SCSI, 79 problemas del CD-ROM, 78 problemas del monitor, 72 problemas del procesador, 82 problemas del ratón, 76 problemas del teclado, 76 problemas del vídeo, 72 Tarjeta de Interfase de Red, 83

#### *M*

Magic Packet, 40 mantenimiento del servidor, 68 mantenimiento preventivo, 68 memoria caché, Utilidad de Configuración, 40 mensajes de error códigos de error POST, 55 POST, 47, 48 vídeo inverso, 47 mensajes de error en vídeo inverso, 47 modo de servidor de red, 39

módulo regulador de voltaje (VRM), 27 módulos de memoria directrices, 24 especificaciones, 104 instalación, 24 problemas de localización de averías, 82 monitor conexión, 36 mantenimiento, 68 problemas de localización de averías, 72 muñequera antiestática, 85

#### *N* NOS

estados de suspensión, 2 volver a configurar, 32 número de serie del procesador, Utilidad de Configuración, 40

#### *O*

orden de dispositivo de arranque, Utilidad de Configuración, 40

#### *P*

panel frontal bastidor inferior, 12 bastidor superior, 12 controles e indicadores, 1 panel lateral apertura, 13 vista desmontada, 93 panel posterior indicadores LED, 4 puertos, 4 paneles de relleno intercambio en caliente, 95 ranuras vacías, 15 periféricos, conexión, 36 peso y dimensiones, 104 placa del sistema conector de alimentación, 31 configuración del CMOS, 49 extracción de DIMM, 26 ranuras DIMM, 24 sustitución, 89 tarjeta de control remoto, 32 VRM, 27 POST Autotest de Encendido, 47 códigos de error, 55 preparación de la ubicación, 103 prioridad de arranque cambio, 33 orden de arranque, 16 retirada de canales de, 45 prioridad de arranque por omisión, 16 problemas de impresora y E/S, 75 procesadores actualización del firmware, 32 conector de alimentación, 31

directrices, 27 disipador de calor-ventilador, 30 especificaciones, 104 problemas de localización de averías, 82 sobrecalentamiento, 31 velocidad, 27 volver a configurar el NOS, 32 zócalos primario y secundario, 27 puerto de E/S integrado Utilidad de Configuración, 39 puerto paralelo conector externo, 8 ubicación, 4 puerto serie A y B, 4 conector externo, 7 puertos LAN, 4 paralelos, 4 puerto serie A y B, 4 ratón, 4 SCSI externos, 4 teclado, 4 USB, 4

## *R*

RA Integrado, 50 ranuras PCI bus primario y secundario, 33 dispositivos, 40 prioridad de arranque, 16 tarjeta accesoria, 32 ratón conector externo, 7 conexión, 36 problemas de localización de averías, 76 puerto, 4 Remote Console, 44 ROM de arranque, Utilidad de Configuración, 40

# *S*

**SCSI** cable accesorio, 18 cable externo, 19 cable interno a externo, 19 conector externo, 9 direccionamiento de unidades, 15 dispositivos externos, 16 especificaciones de unidad, 104 ID de controladora, 16 orden de instalación de dispositivos, 15 problemas de localización de averías, 79 puerto externo, 4 selección de dispositivos, 14 tamaños de disco duro, 14 unidad de arranque, 15 SCSI externo cable, 18 puerto, 4 SCSI externos

dispositivos, 16 seguridad hardware, 39 modo de servidor de red, 39 Utilidad de Configuración, 39 selección del bus, ranuras PCI, 33 Soluciones de Administración de HP, 50 sucesos de inicio de actividad estados de suspensión, 6 sucesos programados, estados de suspensión, 6 superior bastidor, 12 sustitución de piezas batería, 88 fuente de alimentación, 86 herramientas, 85 información de seguridad, 85 placa del sistema, 89 ventilador del chasis, 85

### *T*

tarjeta controladora de unidad de discos múltiples, 33 tarjeta de control remoto, 32 Tarjeta de Interfase de Red (NIC), 83 tarjeta puente de PCI a PCI, 34 tarietas accesorias controladores de software, 36 instalación, 33 probadas, 32 puente de PCI a PCI, 34 tarjeta controladora de unidad de discos múltiples, 33 tarjeta de control remoto, 32 tarjetas PCI probadas, 32 teclado conector externo, 7 conexión, 36 lista de piezas, 100 mantenimiento, 68 problemas de localización de averías, 76 puerto, 4 tipos de unidad admitidos CD-ROM, 14 unidad de disquetes, 14 tipos de unidades admitidos unidad de copia de seguridad en cinta, 3 unidades de disco duro Ultra-3 SCSI, 14

### *U*

unidad de arranque, ubicación, 15 unidad de copia de seguridad en cinta adaptador de 50 a 68 patillas, 15 almacenamiento masivo, 14 códigos LED, 3 instalación, 17 vista desmontada, 94 unidad de disquetes almacenamiento masivo, 14 instalación, 16 prioridad de arranque, 16

problemas de localización de averías, 77 Utilidad de Configuración, 40 vista desmontada, 94 unidades de disco duro Ultra-3 SCSI, 14 unidades de disco duro, instalación, 16 unidades de intercambio en caliente direccionamiento, 15 estado de funcionamiento, 3 indicadores LED, 4 orden de instalación, 15 retirada, 22 unidades de intercambio en frío direccionamiento, 15 orden de instalación, 15 retirada, 20 USB conector externo, 8 puertos, 4 USB incorporado, 40 Utilidad de configuración prioridad de arranque, cambio, 33 Utilidad de Configuración acceso, 39 Arrancar por LAN, 40 barra de menús, 39 configuración, 39 contraseña de arranque, 41 contraseña de encendido, 39 contraseñas, configuración, 41 contraseñas, restablecer, 69 dispositivos de ranuras PCI, 40 dispositivos IDE, 40 fecha del sistema, cambio, 40 hora, cambio, 40 LAN/USB incorporadas, 40 memoria caché, 40 modo de servidor de red, 39 número de serie del procesador, 40 opciones, 39 orden de dispositivo de arranque, 40 pantalla, utilización, 40 preferencias del usuario, 39

puerto de E/S integrado, 39 restablecer contraseñas perdidas, 42 ROM de arranque, 40 seguridad, 39 seguridad del hardware, 39 unidad de disquetes, 40 USB incorporado, 40 Utilidad de Configuración del BIOS. *Consulte* Utilidad de Configuración Utilidad de configuración SCSI prioridad de arranque, cambio, 33 Utilidad de Configuración SCSI configuración de controladora, 45 Utilidad DiagTools, 51, 67 Utilidad HP DiagTools, 67 *V* ventilador sustitución, 85 vista desmontada, 96 ventilador del chasis, sustitución, 85

vídeo conector externo, 9 especificaciones, 104 problemas de localización de averías, 72 vistas desmontadas bastidores, 93 conjunto de E/S, 97 dispositivo de retención de guía de la tarjeta PCI, 97 fuente de alimentación, 96 panel lateral, 93 unidades (de intercambio en caliente), 95 unidades (de intercambio en frío), 94 ventilador, 96 VRM (módulo regulador de voltaje), 27

## *Z*

ZIF (fuerza de introducción cero), 28 zócalo primario del procesador, 27 zócalo secundario del procesador, 27